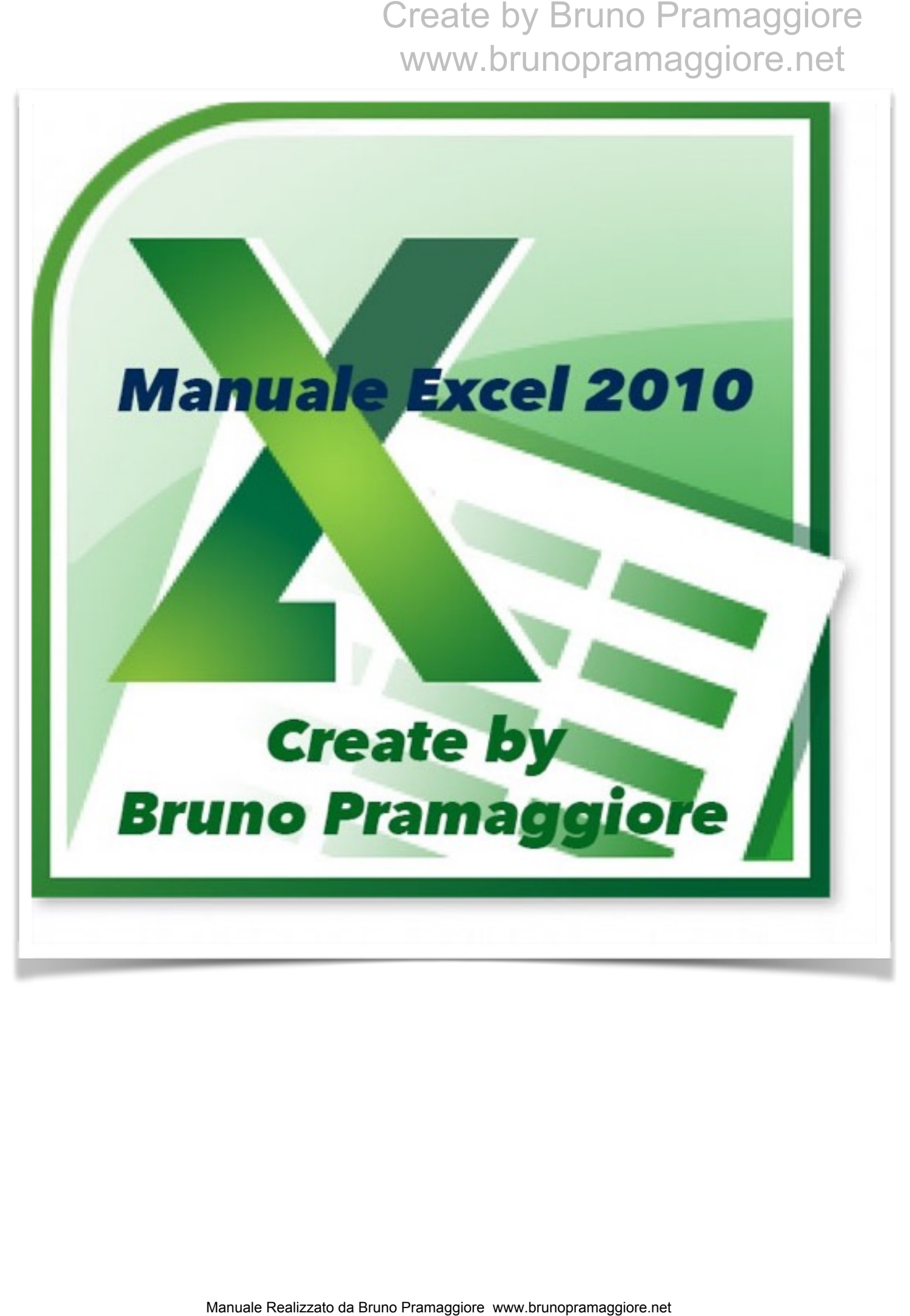

#### Sommario Excel Base 2010

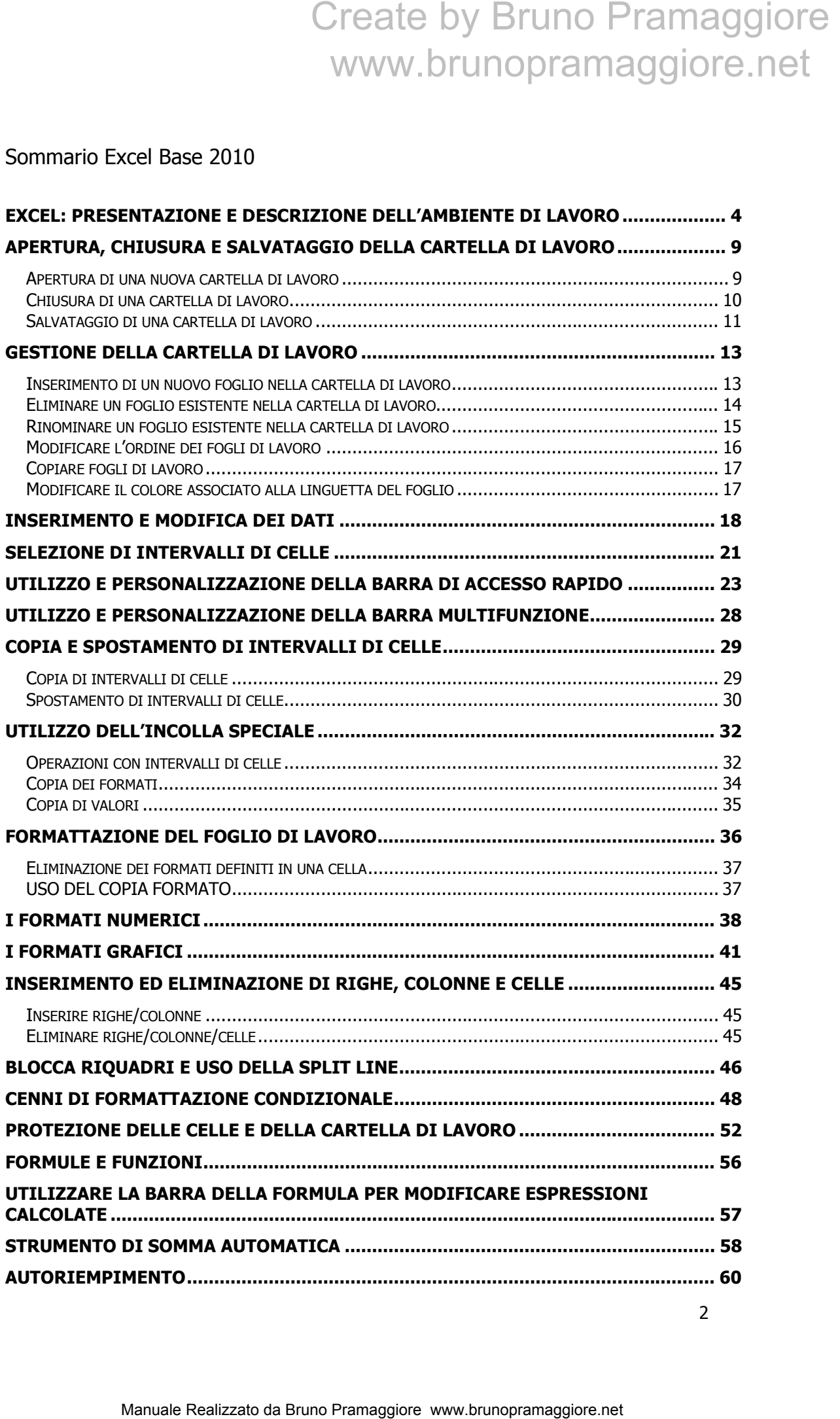

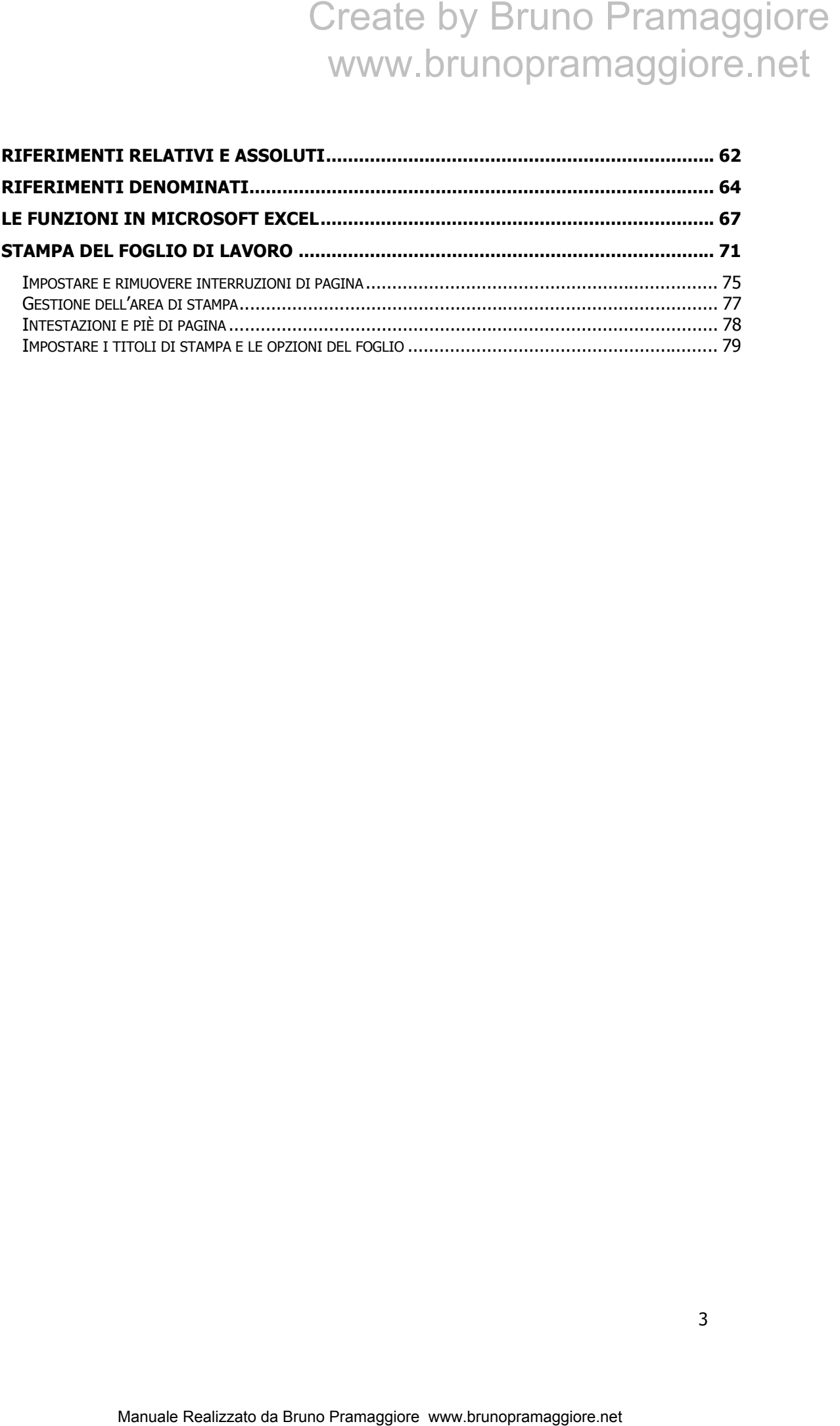

#### EXCEL: PRESENTAZIONE E DESCRIZIONE DELL'AMBIENTE DI LAVORO

Excel è un applicativo della famiglia Microsoft Office che unisce un potente strumento di analisi numerica ad una vasta gamma di funzionalità che consentono di realizzare e gestire efficacemente qualunque tipo di soluzione di calcolo. L'immagine sottostante riporta la schermata iniziale visualizzata all' avvio dell'applicativo. Ciascun documento (file) prodotto con Excel prende il nome di "**cartella di lavoro**";è importante comprendere da subito che in ciascuna , esistono uno o più fogli di lavoro. Nei nuovi documenti Excel inserisce in modo predefinito tre fogli di lavoro .

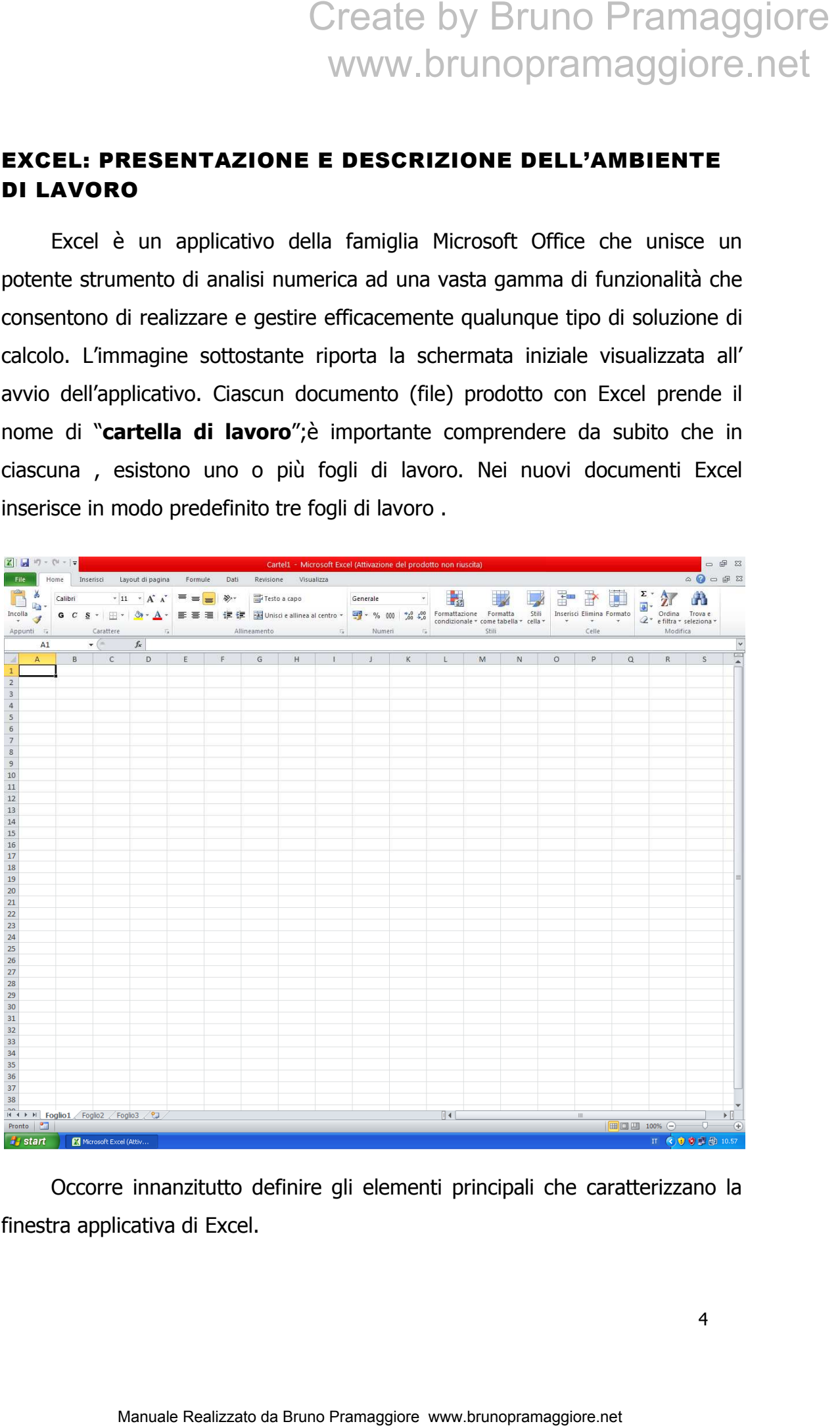

Occorre innanzitutto definire gli elementi principali che caratterizzano la finestra applicativa di Excel.

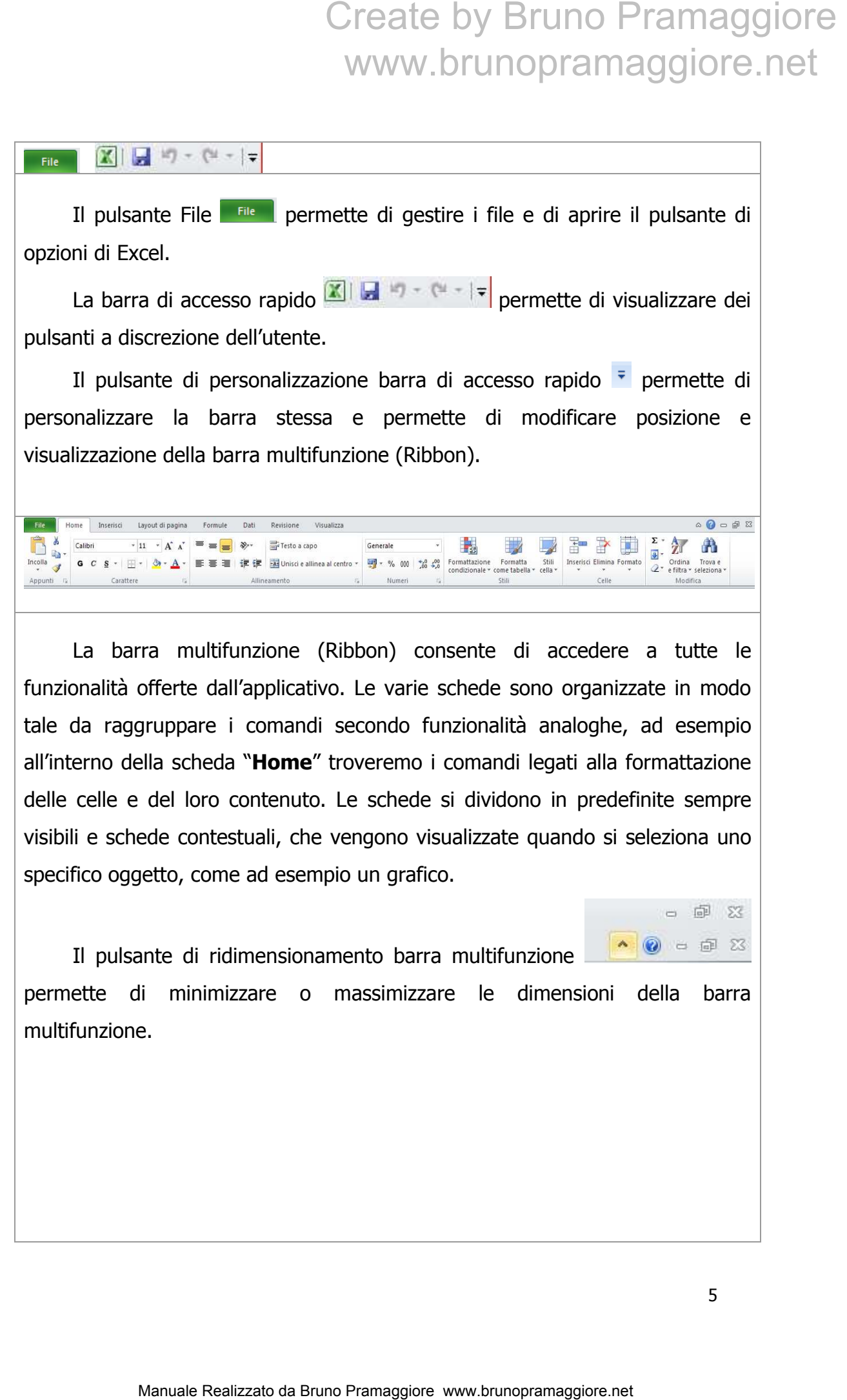

La barra multifunzione (Ribbon) consente di accedere a tutte le funzionalità offerte dall'applicativo. Le varie schede sono organizzate in modo tale da raggruppare i comandi secondo funzionalità analoghe, ad esempio all'interno della scheda "**Home**" troveremo i comandi legati alla formattazione delle celle e del loro contenuto. Le schede si dividono in predefinite sempre visibili e schede contestuali, che vengono visualizzate quando si seleziona uno specifico oggetto, come ad esempio un grafico.

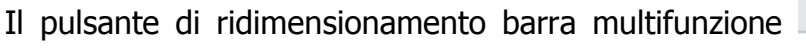

permette di minimizzare o massimizzare le dimensioni della barra multifunzione.

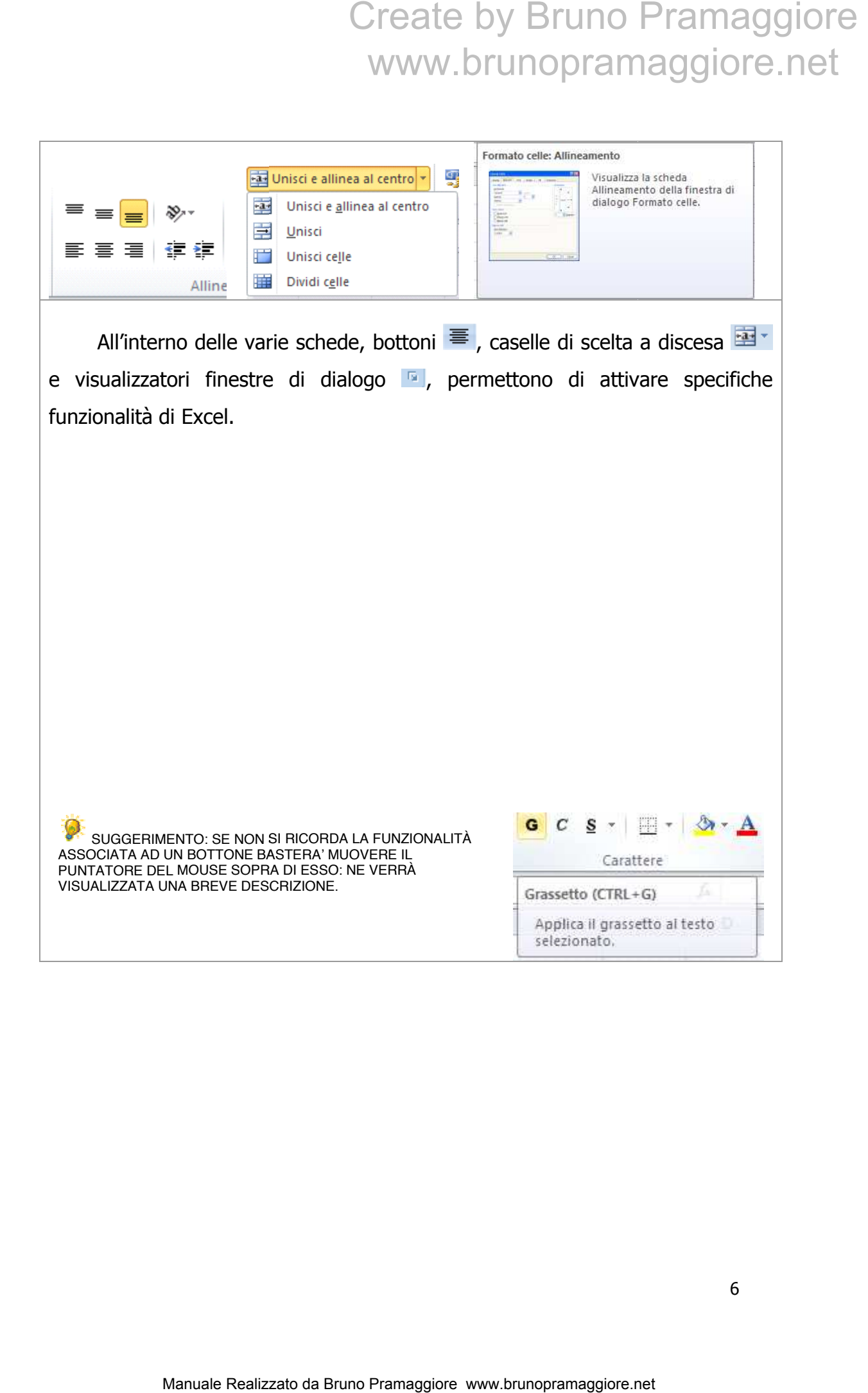

#### $A1$

La barra della formula rappresenta uno spazio nel quale l'utente visualizza ed eventualmente modifica il contenuto di un cella, sia esso un semplice valore o una formula complessa. Ad ogni modifica del valore contenuto in una cella, Excel provvederà a ricalcolare i valori dell'intera cartella di lavoro.

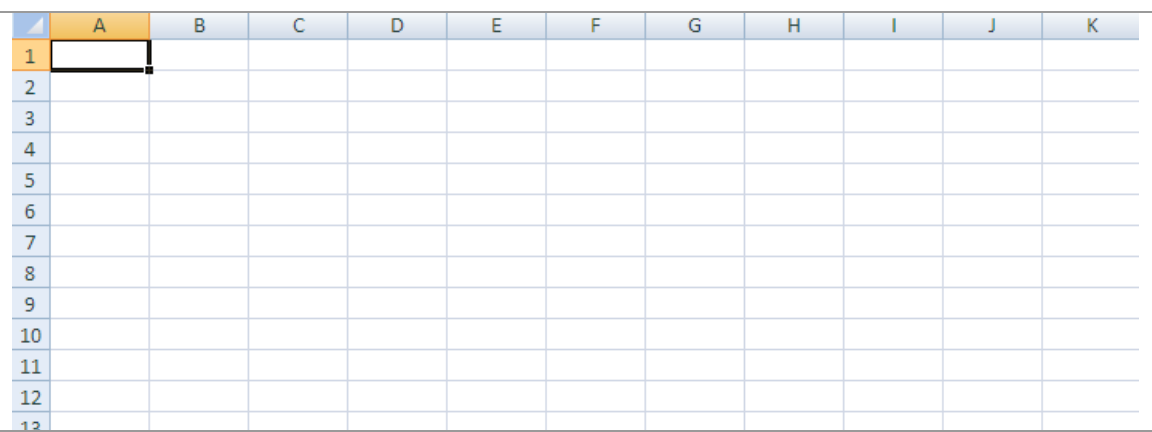

L'area di lavoro presente in ciascun foglio di lavoro di Excel è composta da una griglia composta da 1.048.576 righe, identificate da numeri progressivi e da 16.384 colonne identificate da lettere; l'intersezione di una riga e di una colonna prende il nome di cella: ciascuna cella è identificata da una coordinata di colonna e una coordinata di riga (esempio A1, significa la cella che si trova all'intersezione tra la colonna A e la riga 1). Nella figura riportata sopra la cella A1 è anche la cella attiva ovvero quella su cui potranno essere applicate le eventuali modifiche apportate dall'utente. Create by Bruno Pramaggiore<br>
WWW.brunopramaggiore.net<br>  $\frac{c}{\sqrt{2}}$ <br> **a** della formula rappresenta uno spazio nel quale l'utente visualizza<br>
la complessa. Ad ogni modifica del valore contenuto in una cella,<br>
derà a ricalc

Nella parte bassa sinistra della finestra di Excel troviamo la barra dei fogli; questa barra permette di selezionare il/i foglio/i su cui operare.

Pronto

La barra di stato, che si trova, sempre nella parte bassa, sotto la barra dei foglio, ha la funzione di visualizzare attività specifiche di Excel: ad esempio lo stato di avanzamento del ricalcolo della cartella di lavoro o lo stato di apertura e salvataggio di un file. Può essere personalizzata tramite il menu' che compare

quando, dopo aver selezionato la barra stessa, si clicca sul pulsante destro del mouse.

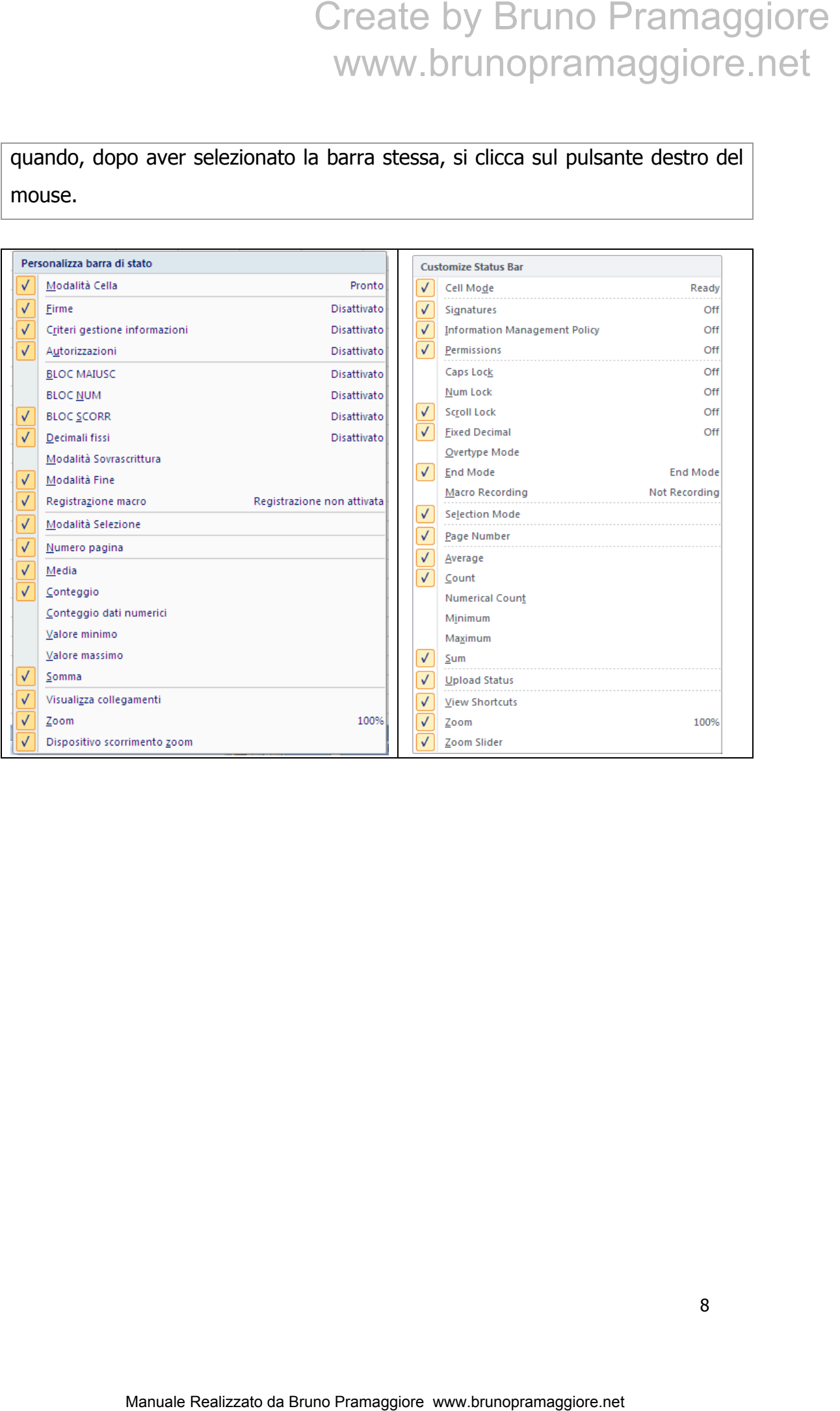

#### APERTURA, CHIUSURA E SALVATAGGIO DELLA CARTELLA DI LAVORO

#### **Apertura di una nuova cartella di lavoro**

Per creare una nuova cartella di lavoro vuota si procede in questo modo:

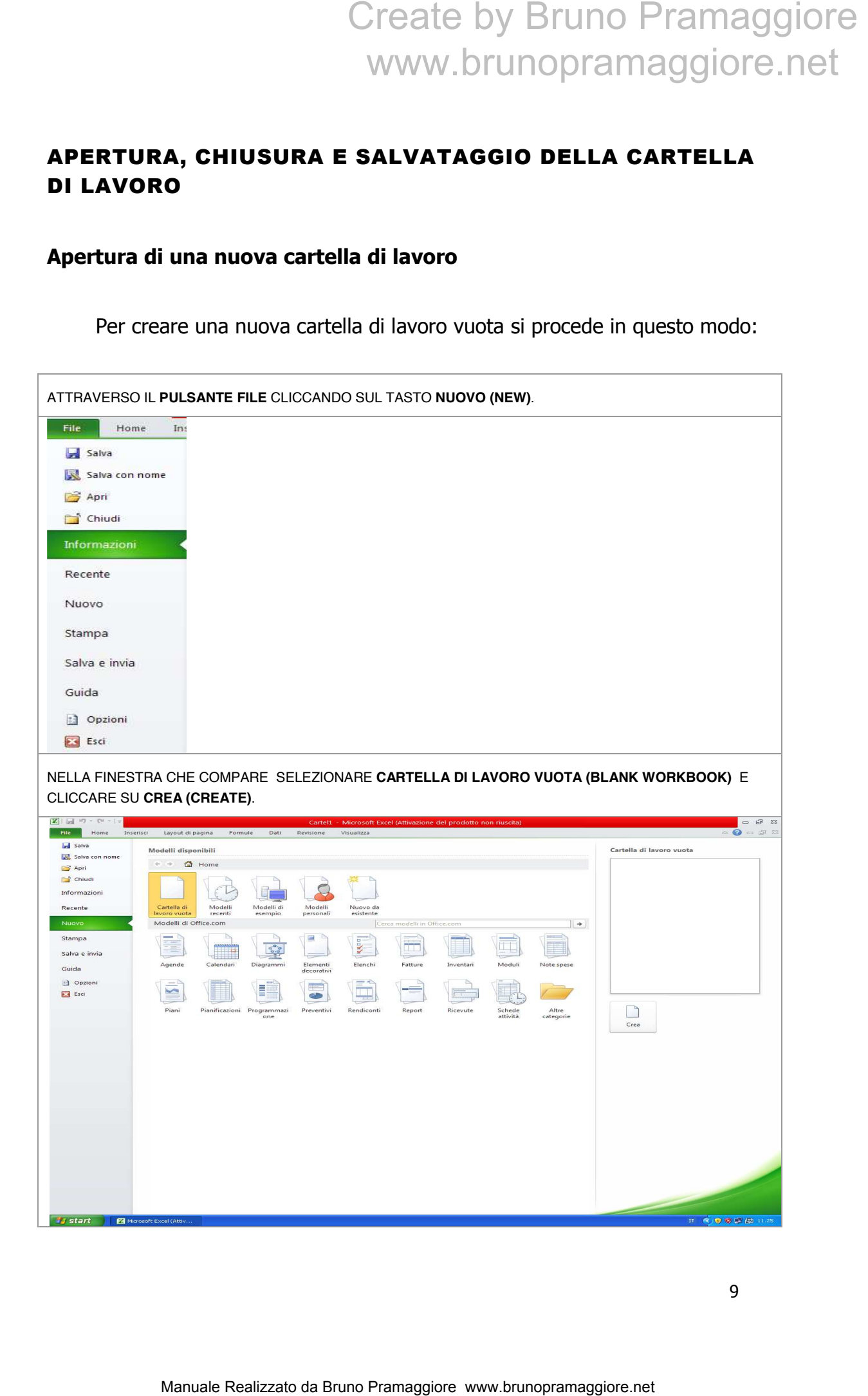

#### **Chiusura di una cartella di lavoro**

Una volta terminata l'attività di lavoro, per chiudere la cartella attiva è sufficiente agire sul bottone di chiusura (contrassegnato con una X) posto sulla finestra di Excel in alto a destra.

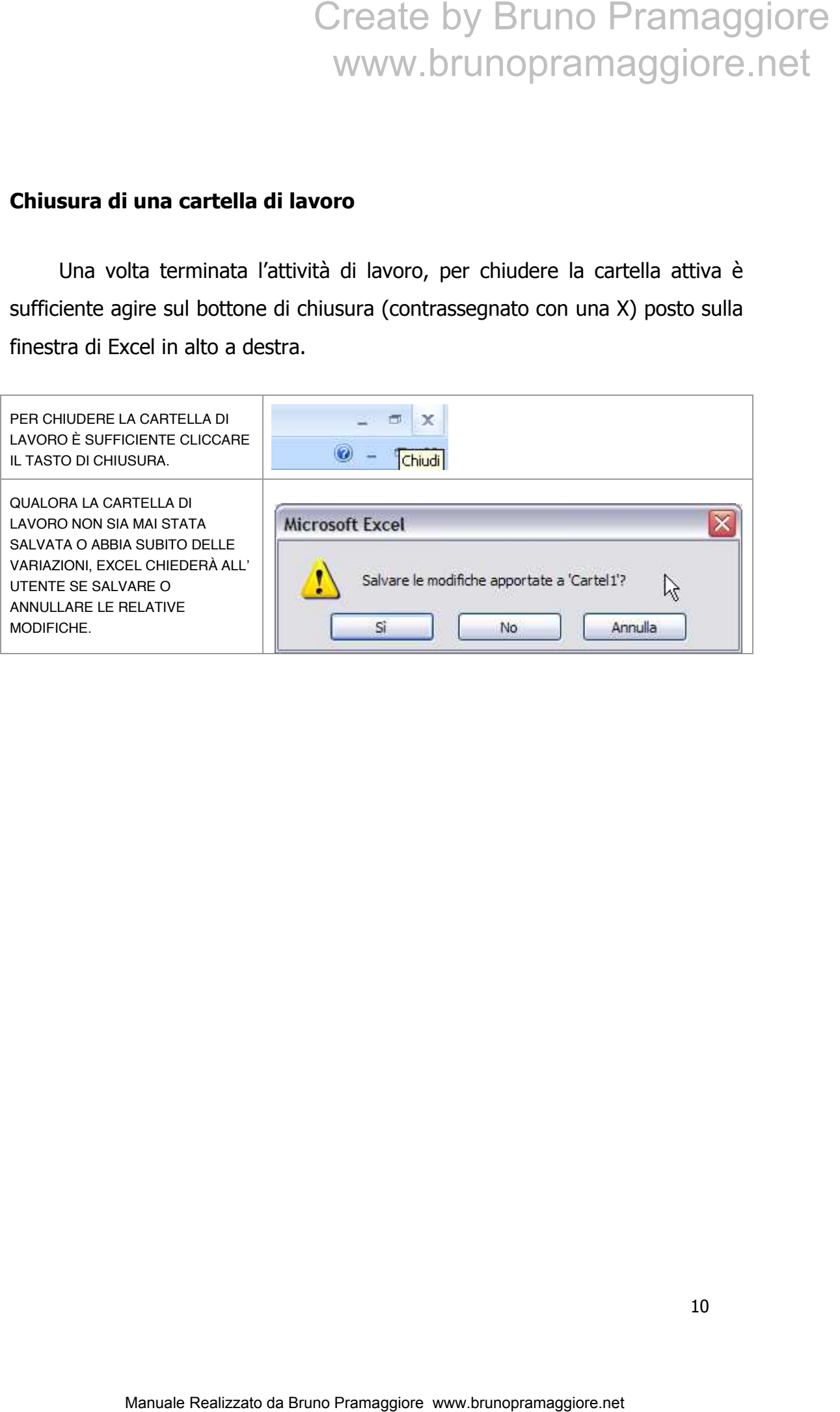

#### **Salvataggio di una cartella di lavoro**

Per salvare (memorizzare) le modifiche effettuate in una cartella di lavoro di Excel :

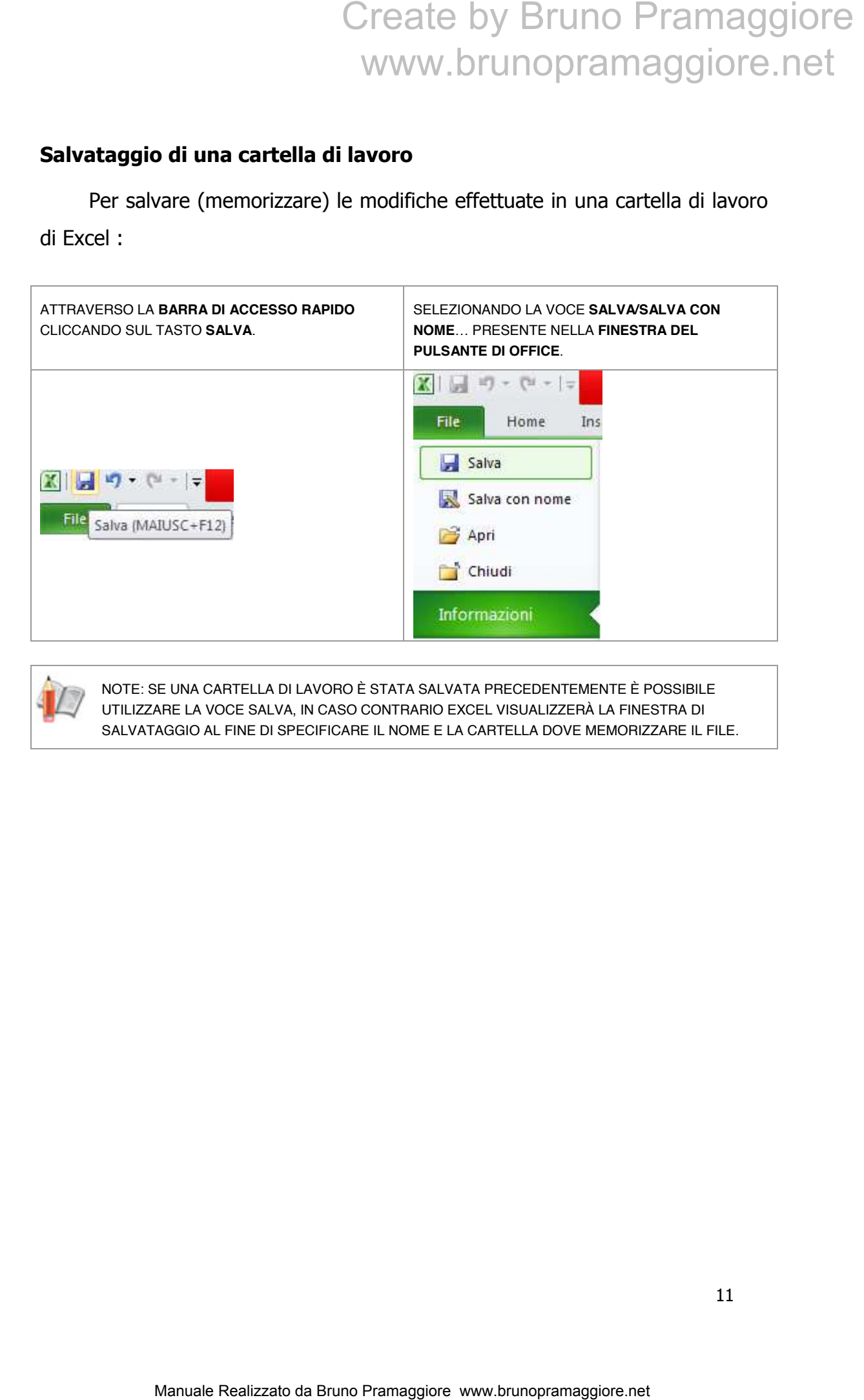

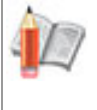

NOTE: SE UNA CARTELLA DI LAVORO È STATA SALVATA PRECEDENTEMENTE È POSSIBILE UTILIZZARE LA VOCE SALVA, IN CASO CONTRARIO EXCEL VISUALIZZERÀ LA FINESTRA DI SALVATAGGIO AL FINE DI SPECIFICARE IL NOME E LA CARTELLA DOVE MEMORIZZARE IL FILE.

Per poter salvare un documento di Excel occorre specificare due tipi di informazione: il titolo che identificherà la cartella di lavoro, cioè il nome del file e la cartella (posizione nel disco) nella quale memorizzare il documento stesso. Tale procedura di salvataggio è standard e quindi comune a tutte le applicazioni Windows.

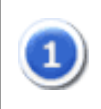

VISUALIZZARE LA FINESTRA DI SALVATAGGIO UTILIZZANDO IL PULSANTE DELLA BARRA DI ACCESSO RAPIDO OPPURE SELEZIONANDO LA VOCE **SALVA CON NOME**…(SAVE AS) DALLA FINESTRA DEL PULSANTE DI OFFICE.

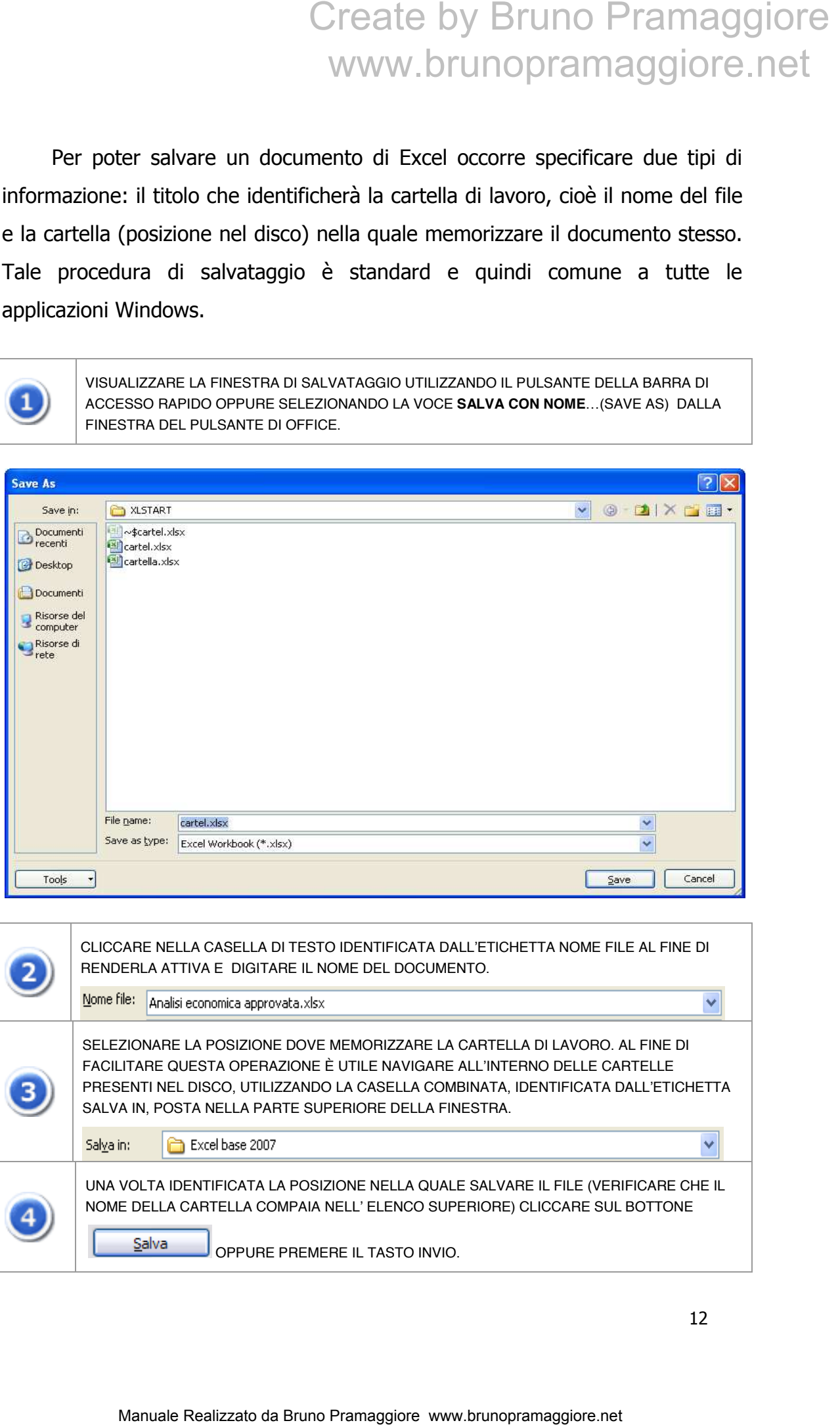

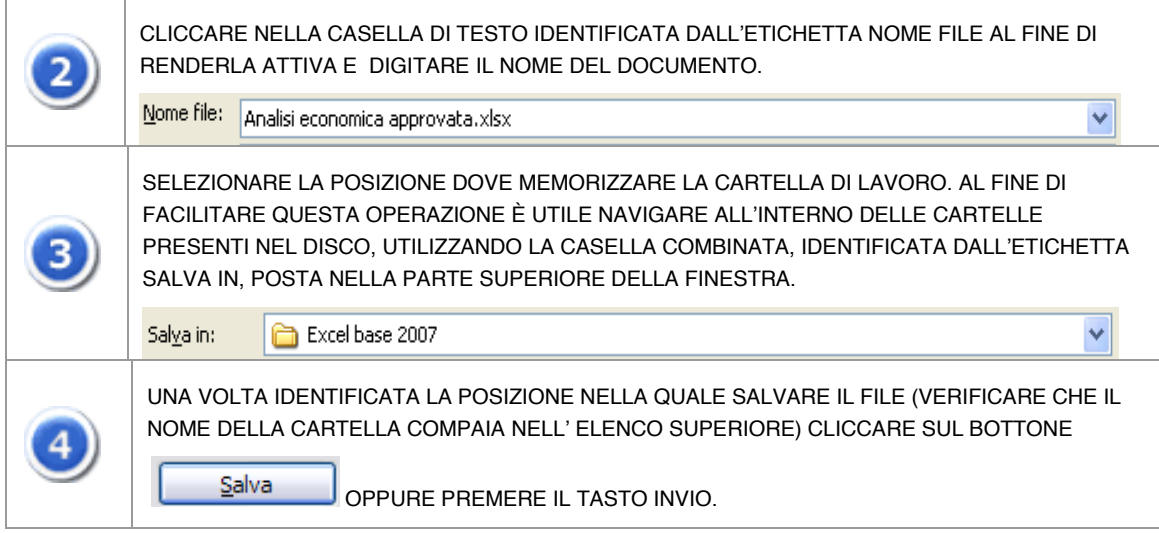

#### GESTIONE DELLA CARTELLA DI LAVORO

La cartella di lavoro di Excel è composta da un insieme di fogli di lavoro; questo permette all'utente di organizzare i propri dati in modo logico e suddiviso all'interno di uno stesso documento. Il vantaggio di utilizzare più fogli di lavoro evita ad esempio di concentrare in un unico foglio una eccessiva quantità di informazioni, si pensi ad esempio ai dati di vendita di un prodotto, è quindi possibile distribuire tali indicazioni in fogli distinti per cliente, per zona o per tipologia di prodotto. Per gestire correttamente la cartella di lavoro occorre apprendere come inserire, spostare, copiare, eliminare e rinominare i fogli di lavoro.

#### **Inserimento di un nuovo foglio nella cartella di lavoro**

Quando si ha la necessità di inserire un nuovo foglio all'interno della cartella di lavoro si procede in questo modo:

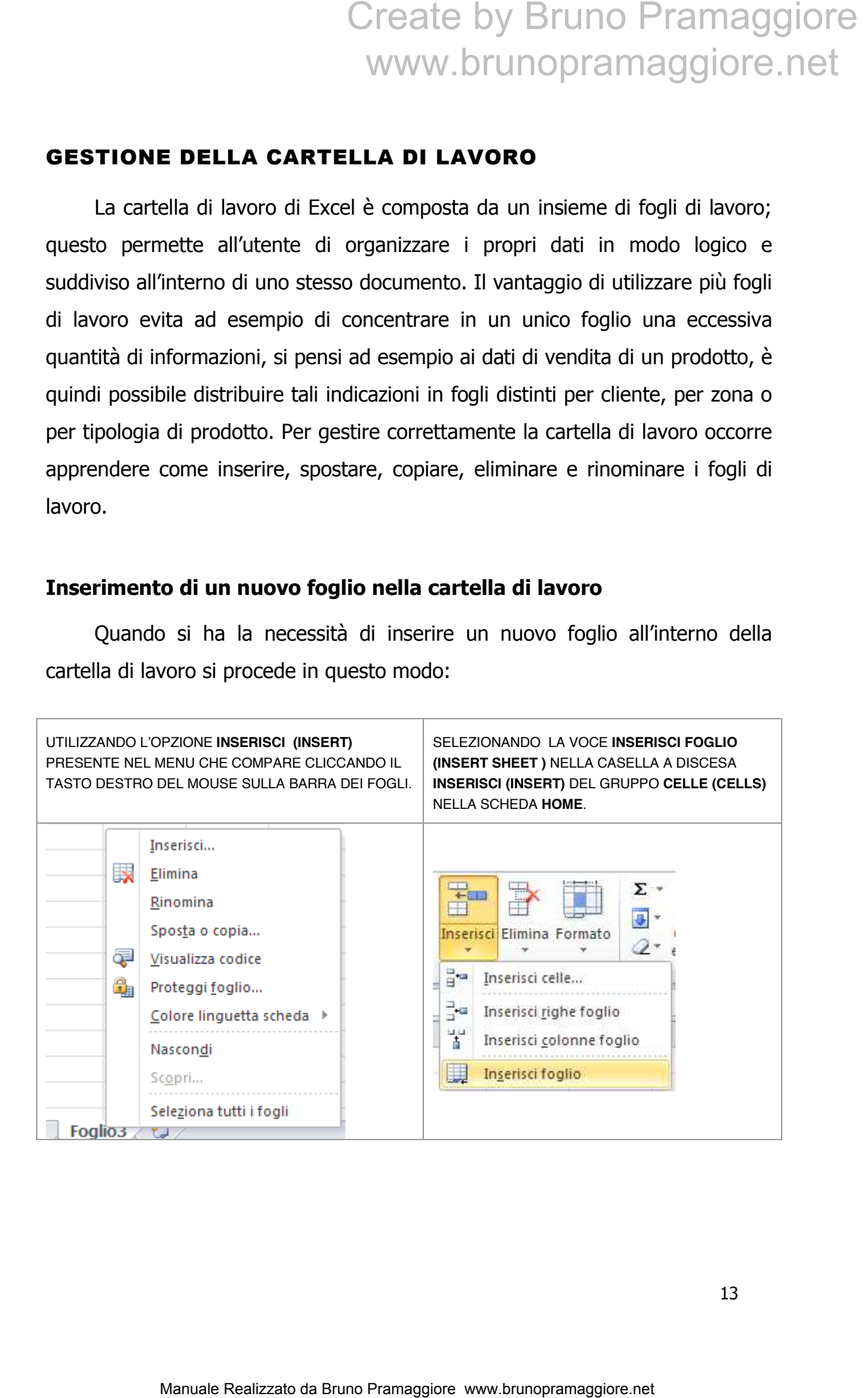

#### **Eliminare un foglio esistente nella cartella di lavoro**

E' possibile cancellare permanentemente un foglio di lavoro presente all'interno della cartella di lavoro; poiché questa operazione non è annullabile Excel visualizzerà un messaggio di conferma o annullamento dell'operazione prima di procedere con l'eliminazione definitiva del foglio e dei dati in esso contenuti.

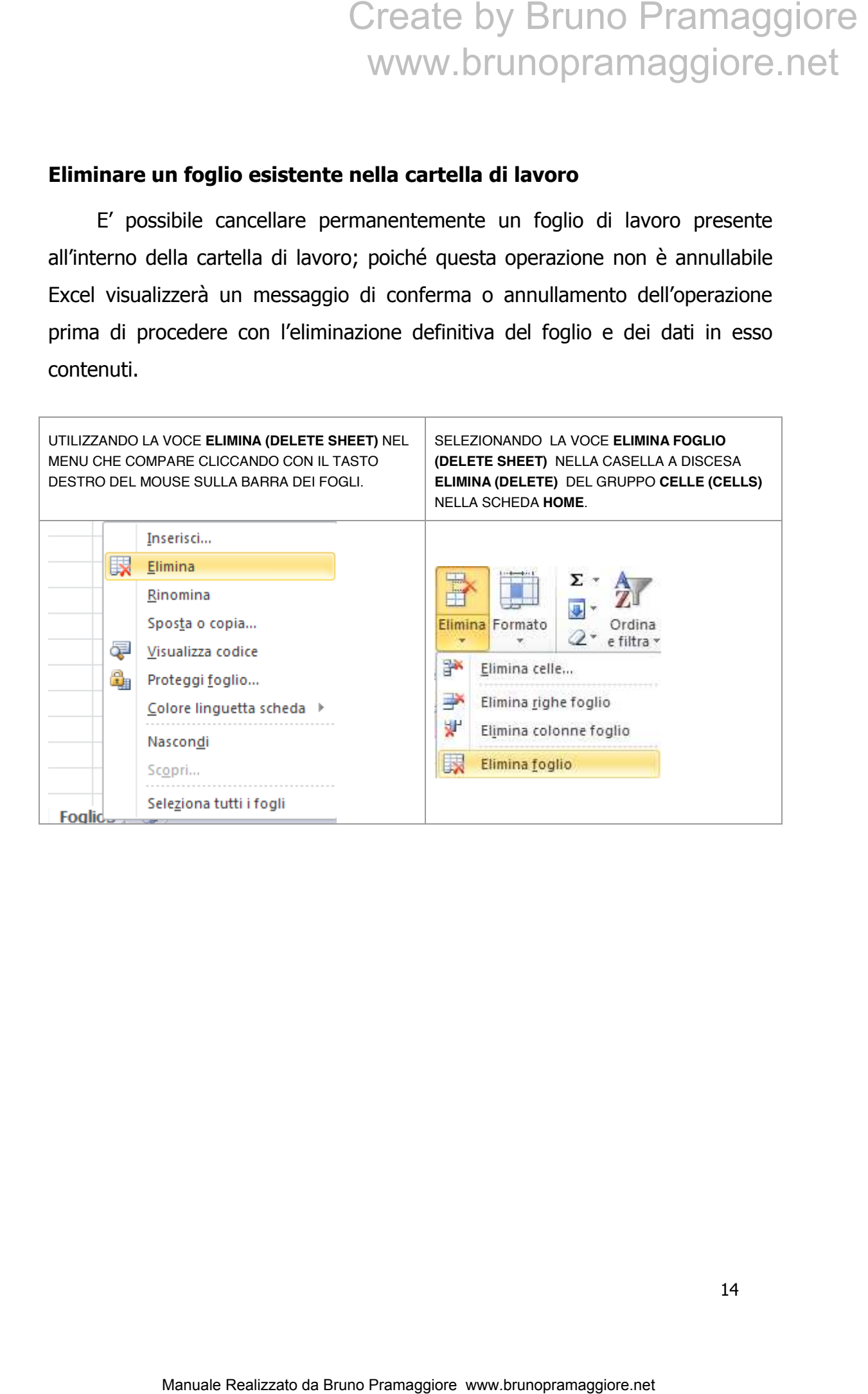

#### **Rinominare un foglio esistente nella cartella di lavoro**

Excel attribuisce un nome standard ai fogli numerandoli progressivamente (Foglio1, Foglio2 ecc..); l'utente ha la possibilità di modificare il nome predefinito con un titolo personalizzato:

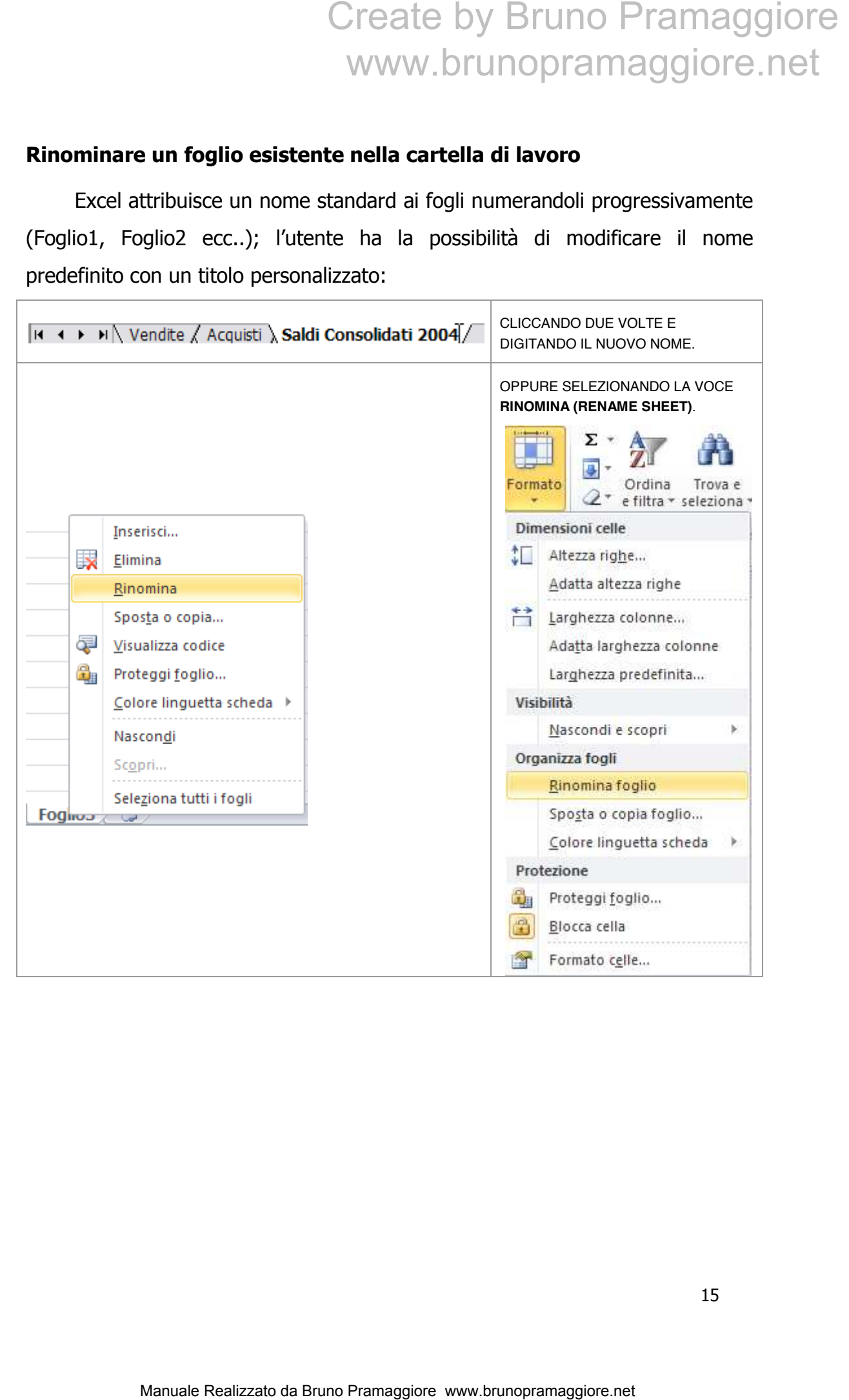

#### **Modificare l'ordine dei fogli di lavoro**

Excel consente di modificare l'ordine dei fogli all'interno della cartella per consentire di organizzare al meglio il proprio lavoro.

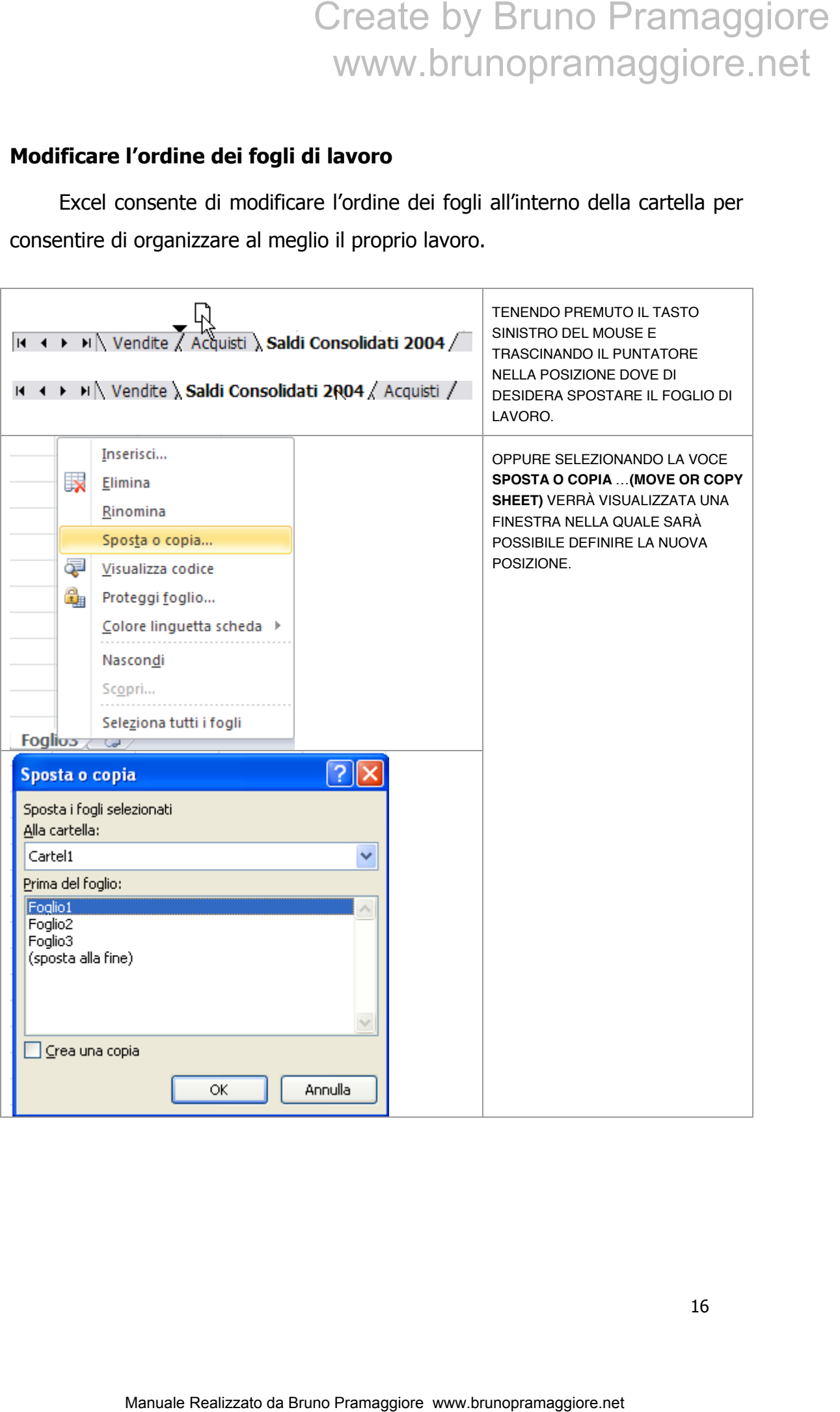

#### **Copiare fogli di lavoro**

Quando l'utente ha necessità di creare copie di fogli presenti all'interno della cartella di lavoro, è possibile utilizzare la funzione di duplicazione dei fogli di lavoro.

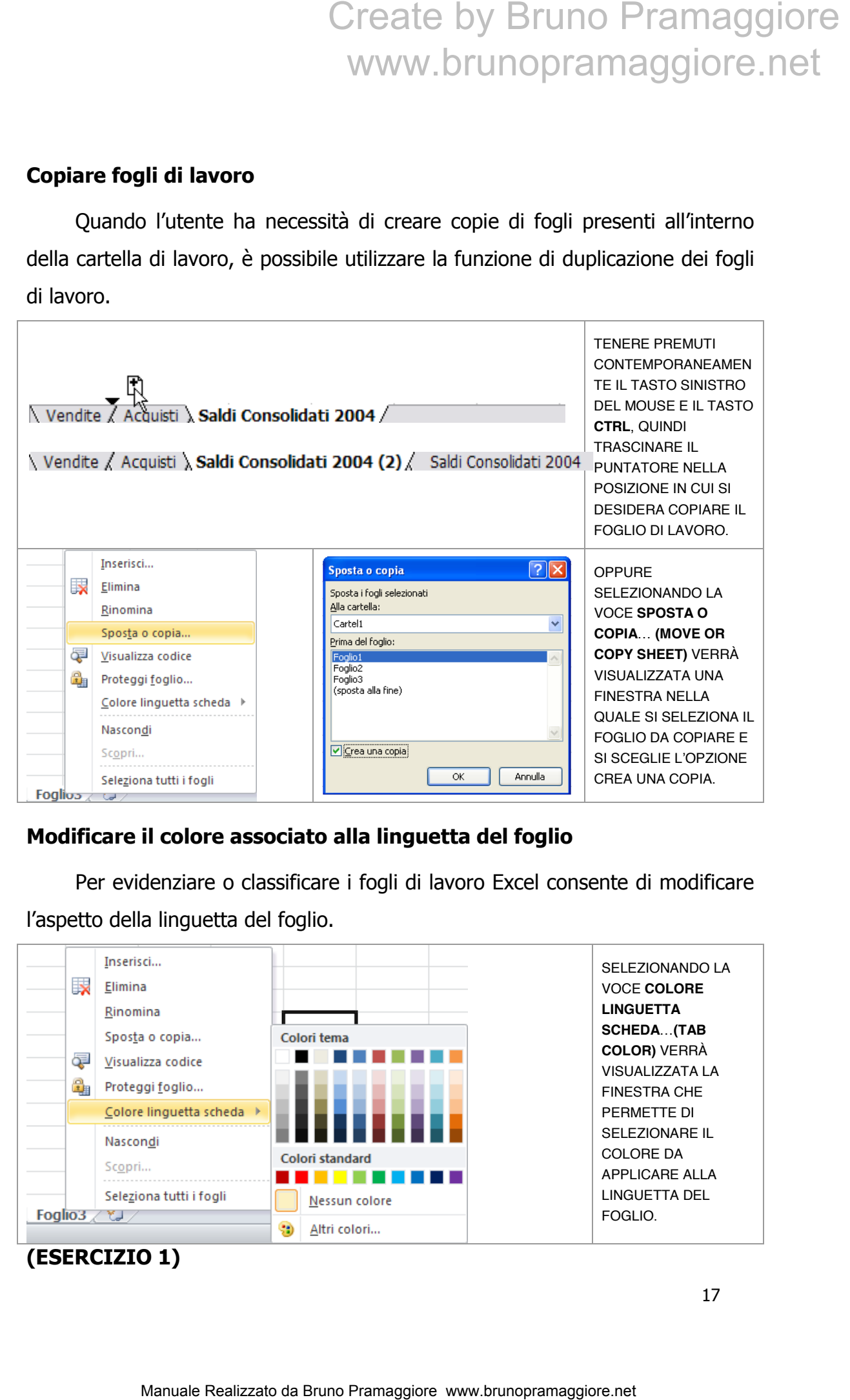

#### **Modificare il colore associato alla linguetta del foglio**

Per evidenziare o classificare i fogli di lavoro Excel consente di modificare l'aspetto della linguetta del foglio.

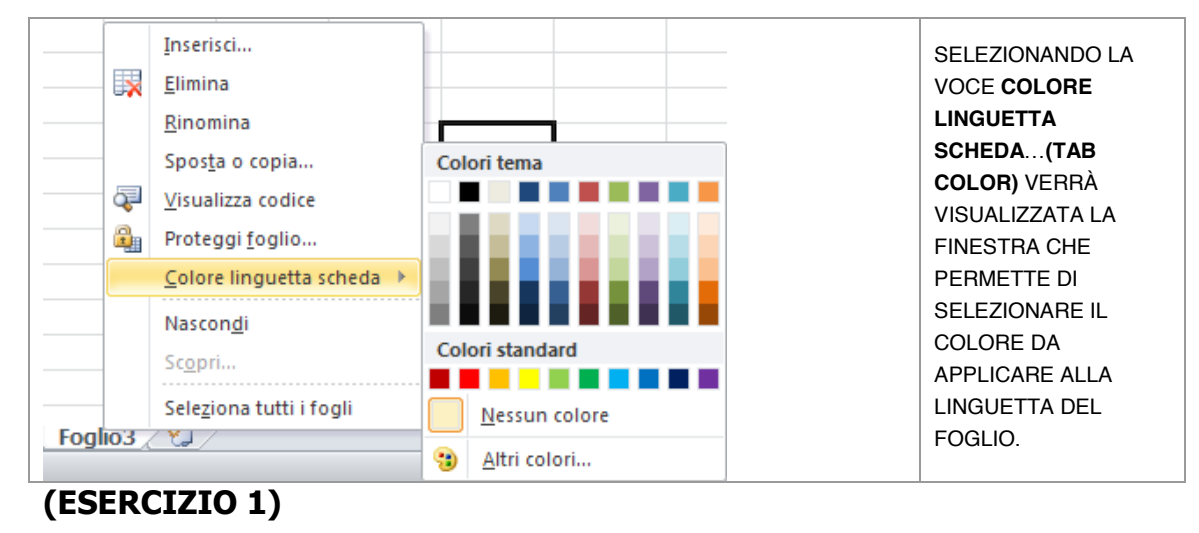

#### INSERIMENTO E MODIFICA DEI DATI

Le fasi di inserimento e modifica dei dati, all'interno delle celle del foglio di lavoro, risultano operazioni piuttosto semplici; tuttavia occorre sottolineare alcuni aspetti operativi al fine di evitare errori legati alla corretta interpretazione del dato inserito; in particolare occorre ricordare che:

Excel distingue i valori numerici dai dati testuali; i valori numerici vengono visualizzati allineati a destra, mentre le celle che contengono testo presentano un allineamento a sinistra. Questo differente tipo di allineamento consente all' utente di riconoscere istantaneamente la tipologia del valore inserito.

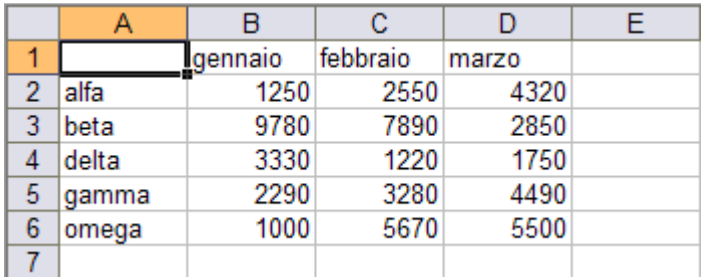

Occorre prestare particolare attenzione al separatore decimale; Excel fa riferimento alle impostazioni internazionali definite in Windows (nella sezione impostazioni internazionali del pannello di controllo) per quanto riguarda le informazioni legate ai formati dei numeri, delle valute e delle date. E' preferibile omettere, in fase di inserimento, i simboli di valuta e i separatori delle migliaia. Ad esempio nella versione italiana di Excel il valore 10.29 viene interpretato come ora mentre 10,29 come valore numerico. Nella sezione dedicata ai formati numerici verrà ulteriormente approfondito tale aspetto. Create by Bruno Pramaggiore<br>
WWW.brunopramaggiore.net<br> **Internetion** e modifica del dati, all'interno delle celle del foglio<br>
Idineo operazioni piutosto semplici; tuttavia occorre sottolineare<br>
eti e greativi al fine di e

La larghezza della colonna influenza la visualizzazione del dato numerico; qualora la dimensione della cella sia insufficiente a rappresentarne l'intero contenuto, Excel mostra i valori numerici utilizzando la notazione scientifica (come formato numerico più compatto) o diversamente, una serie di cancelletti

(###) per indicare all'utente l'impossibilità di visualizzare il dato inserito, oppure prova ad allargarlo automaticamente automaticamente.

Negli esempi seguenti vengono mostrati i diversi formati di visualizzazione di uno stesso valore (un miliardo) al variare della larghezza della colonna colonna:

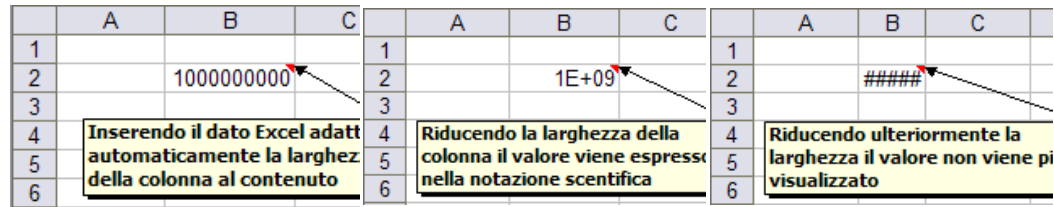

Suggerimento: per adattare istantaneamente la larghezza di una colonna in base ai dati inseriti è sufficiente effettuare un doppio click del mouse sui separatori delle colonne, come illustrato nell' immagine seguente.

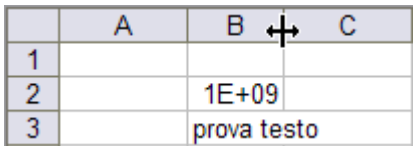

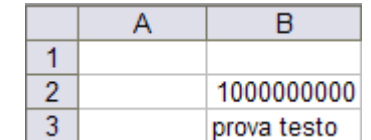

Per inserire un valore in una cella di Excel si seleziona la cella desiderata, che così diviene la cella attiva, e a questo punto si si digita il dato; nel caso di modifica il valore precedentemente precedentemente inserito verrà sostituito. Durante la fase di modifica è possibile ripristinare il dato precedente premen premendo il tasto uente.<br>
B<br>
1000000000<br>
prova testo<br>
a la cella desid<br>
il dato; nel c<br>
b. Durante la f<br>
o il tasto ESC. Create by Bruno Pramaggiore<br>
Manuale all'utente l'impossibilità di visualizzate il dato inserito,<br>
a ad allargario automaticamente.<br>
Sempi seguenti vengono mostrati i diversi formati di visualizzazione<br>
valore (un miliard

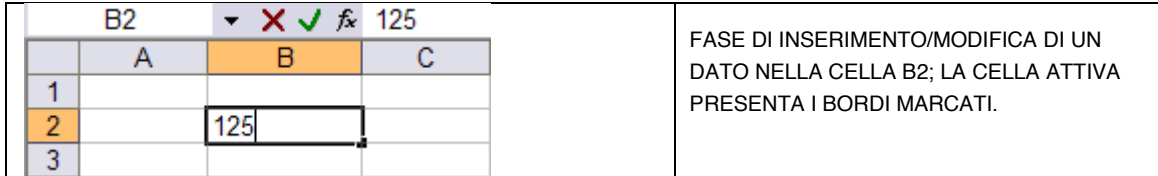

Se invece occorre eliminare il dato inserito basta selezionare la cella attiva e poi:

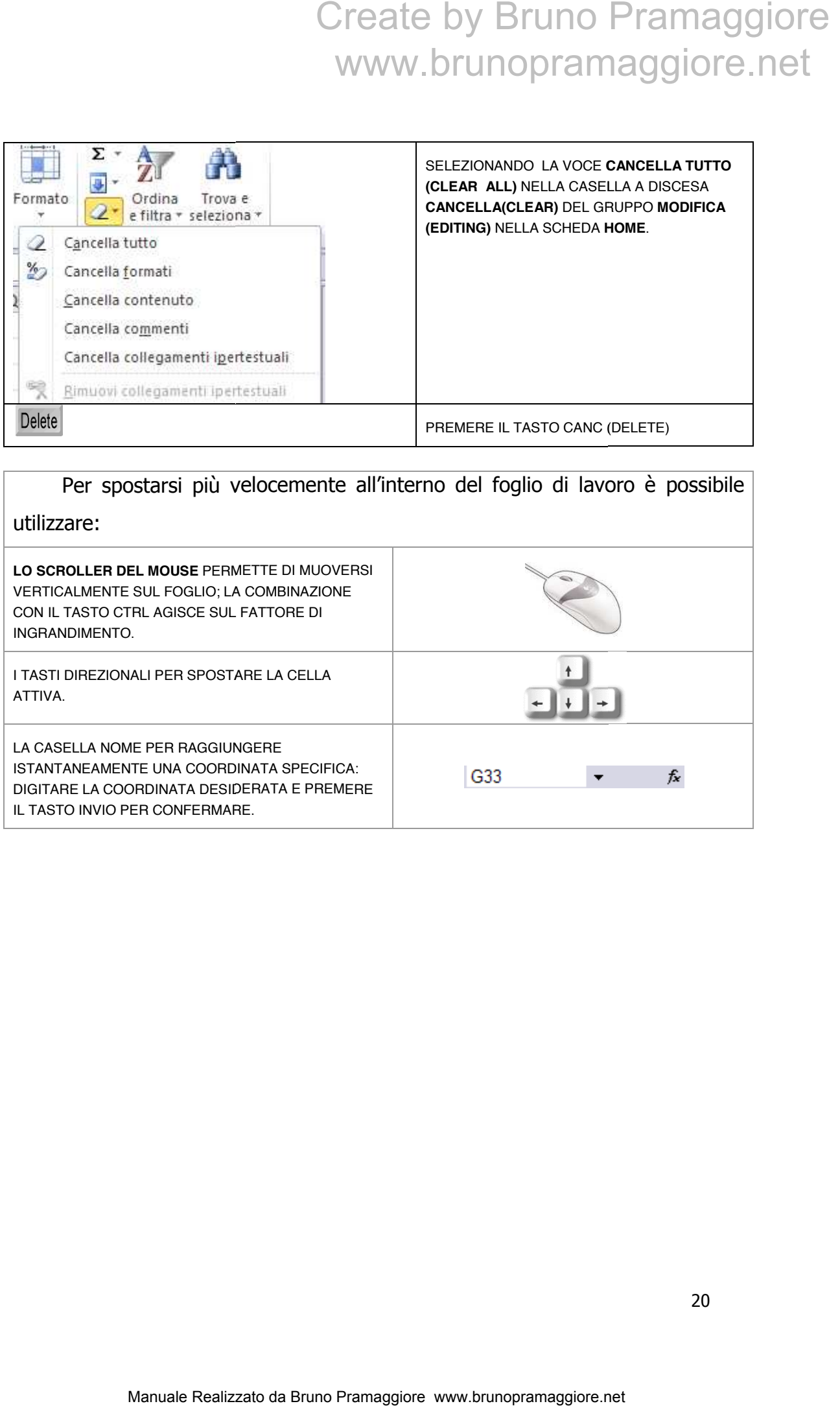

### Per spostarsi più velocemente all'interno del foglio di lavoro è possibile utilizzare:

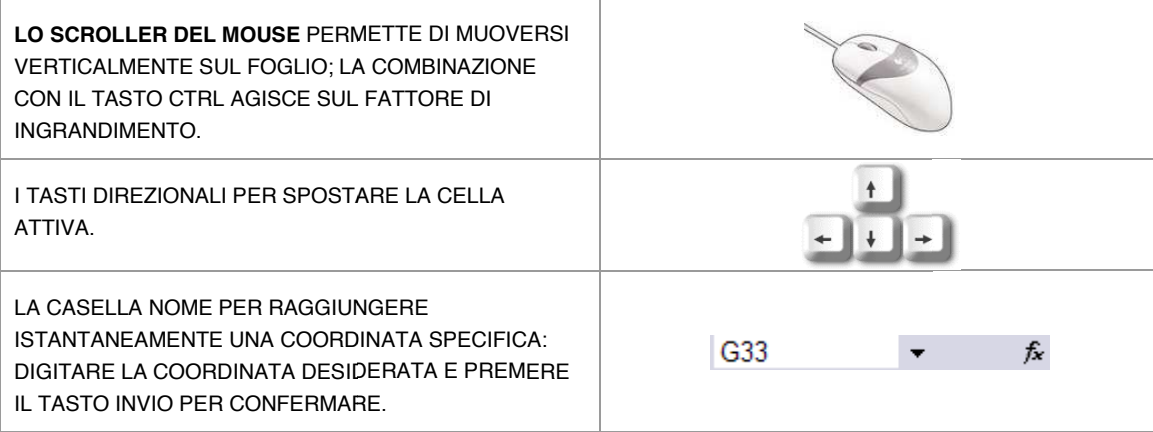

#### SELEZIONE DI INTERVALLI DI CELLE

La selezione multipla consente di applicare, ad un insieme di celle diverse, funzionalità messe a disposizione da Excel come ad esempio l'applicazione di motivi particolari o la somma numerica applicata ad un determinato gruppo di celle. Di seguito sono elencate tutte le possibili modalità di selezione:

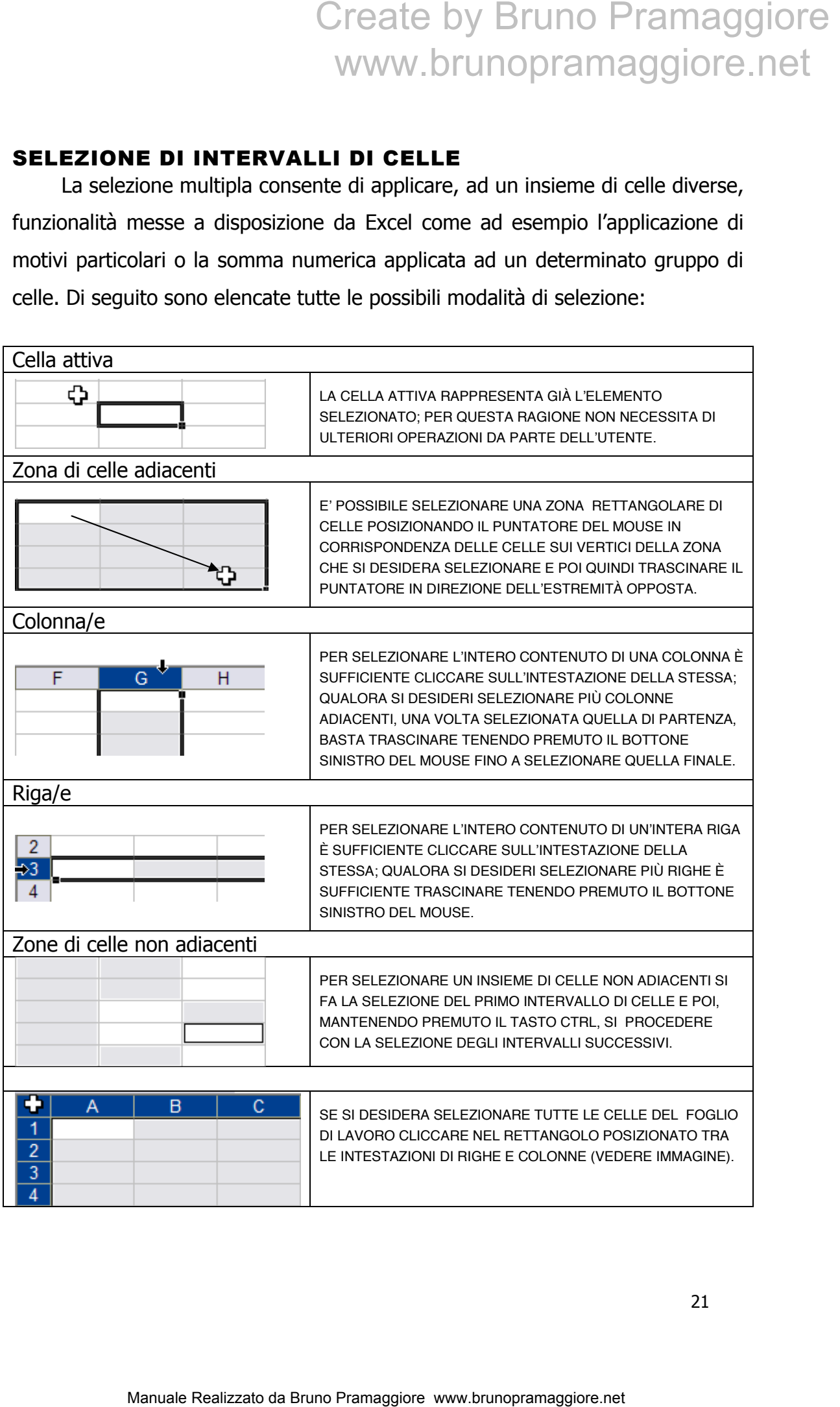

Lo strumento di selezione risulta particolarmente utile anche nella fase di analisi e valutazione dei dati; infatti una volta selezionato un'area di celle, nella barra di stato (posta nella parte bassa della finestra di Excel) verrà visualizzata la somma dei valori numerici presenti nella selezione.

Qualora fosse necessario ottenere altri indicatori (media, massimo, minimo, etc.) è sufficiente cliccare con il tasto destro del mouse sul dato visualizzato e poi scegliere la funzione desiderata.

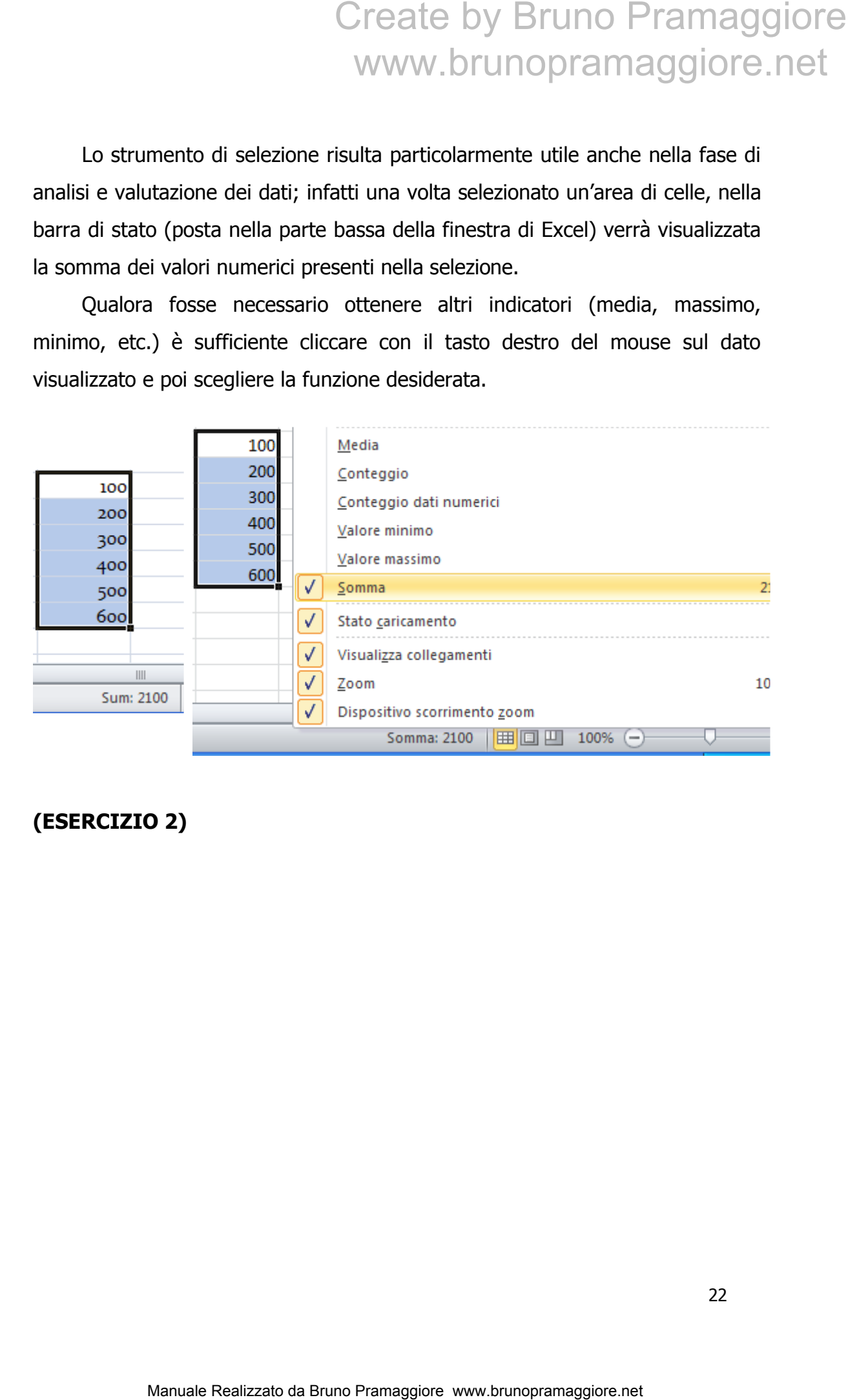

#### **(ESERCIZIO 2)**

#### UTILIZZO E PERSONALIZZAZIONE DELLA BARRA DI ACCESSO RAPIDO

La barra di accesso rapido consente l'accesso veloce alle numerose funzionalità operative messe a disposizione da Excel, evitando di ricorrere all'utilizzo delle schede; la personalizzazione permette all'utente di mettere a punto un ambiente di lavoro ad hoc che gli consenta di ottenere maggiore efficienza e produttività.

L'installazione standard di Excel prevede la visualizzazione di tre soli pulsanti **a p d** nella barra di accesso rapido.

Per accedere alle funzioni di personalizzazione della barra di accesso rapido è possibile selezionare il pulsante "**Personalizza barra di accesso rapido**" posto a destra della barra stessa quindi selezionare la voce "**Altri comandi…**" **(More Commands)**

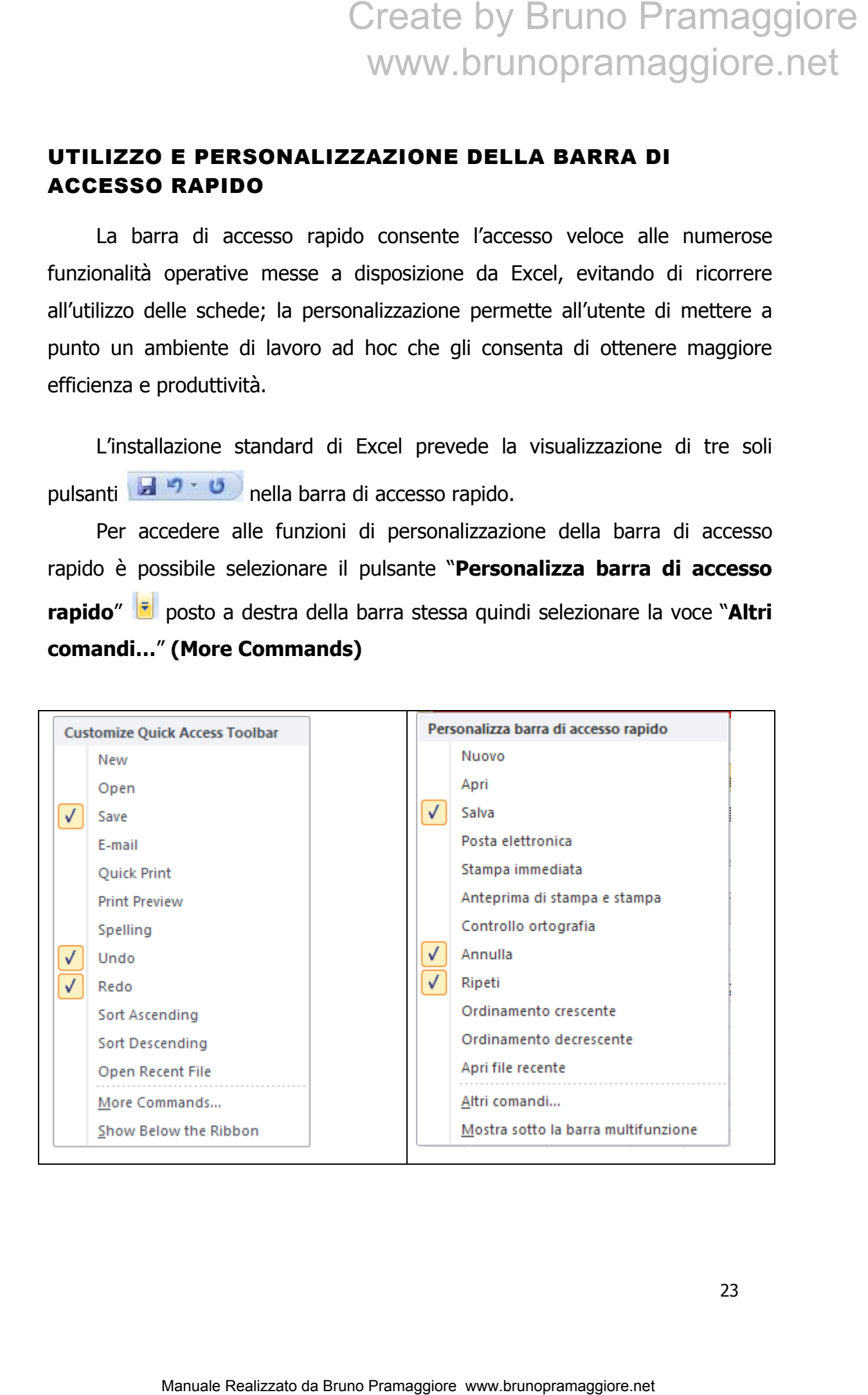

Oppure selezionare il "**Pulsante File**" quindi premere il pulsante "**Opzioni**" e infine scegliere la voce "B**arra di accesso rapido**" **(Quick Access Toolbar)**, in entrambi i casi comparirà la finestra di personalizzazione della barra di accesso rapido

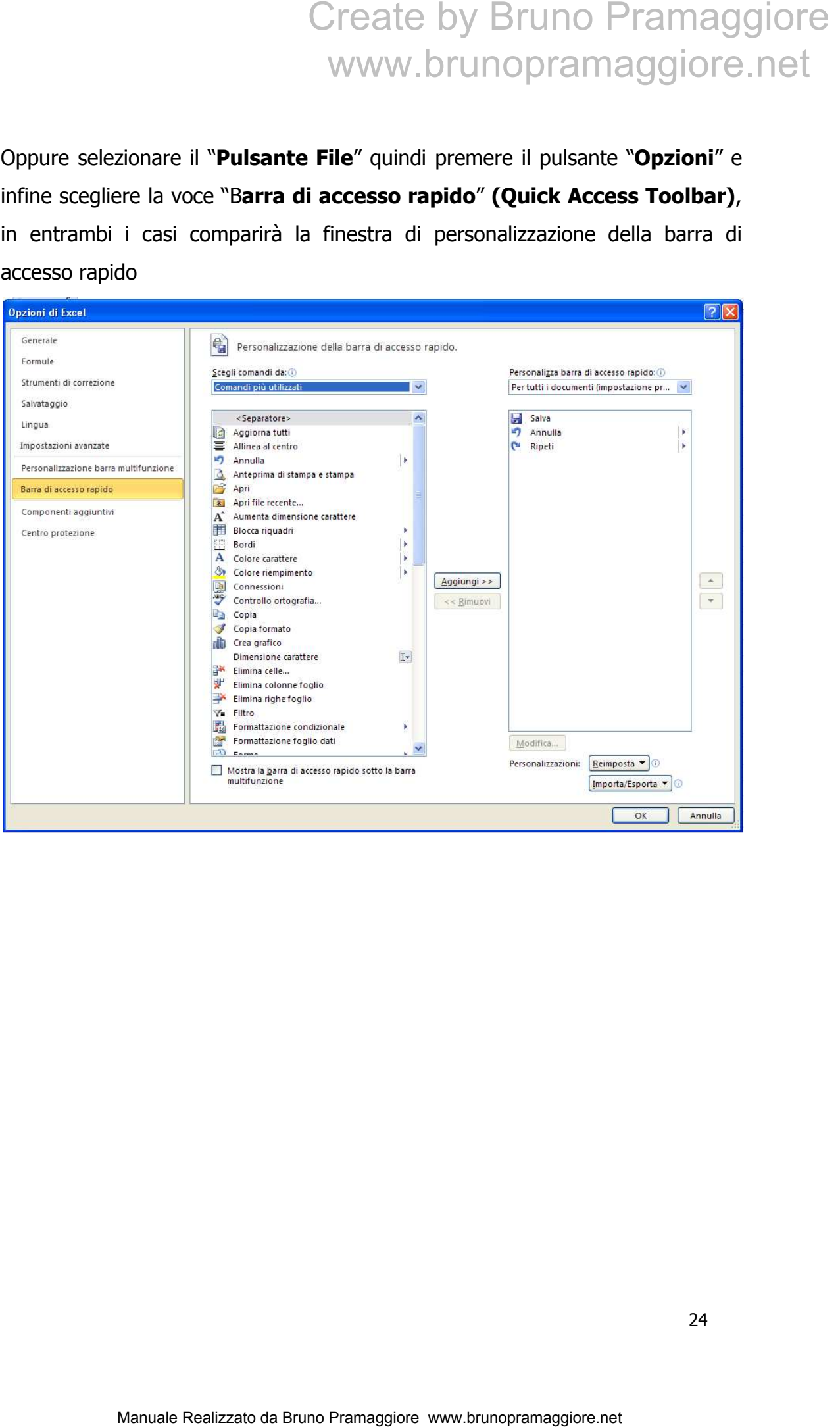

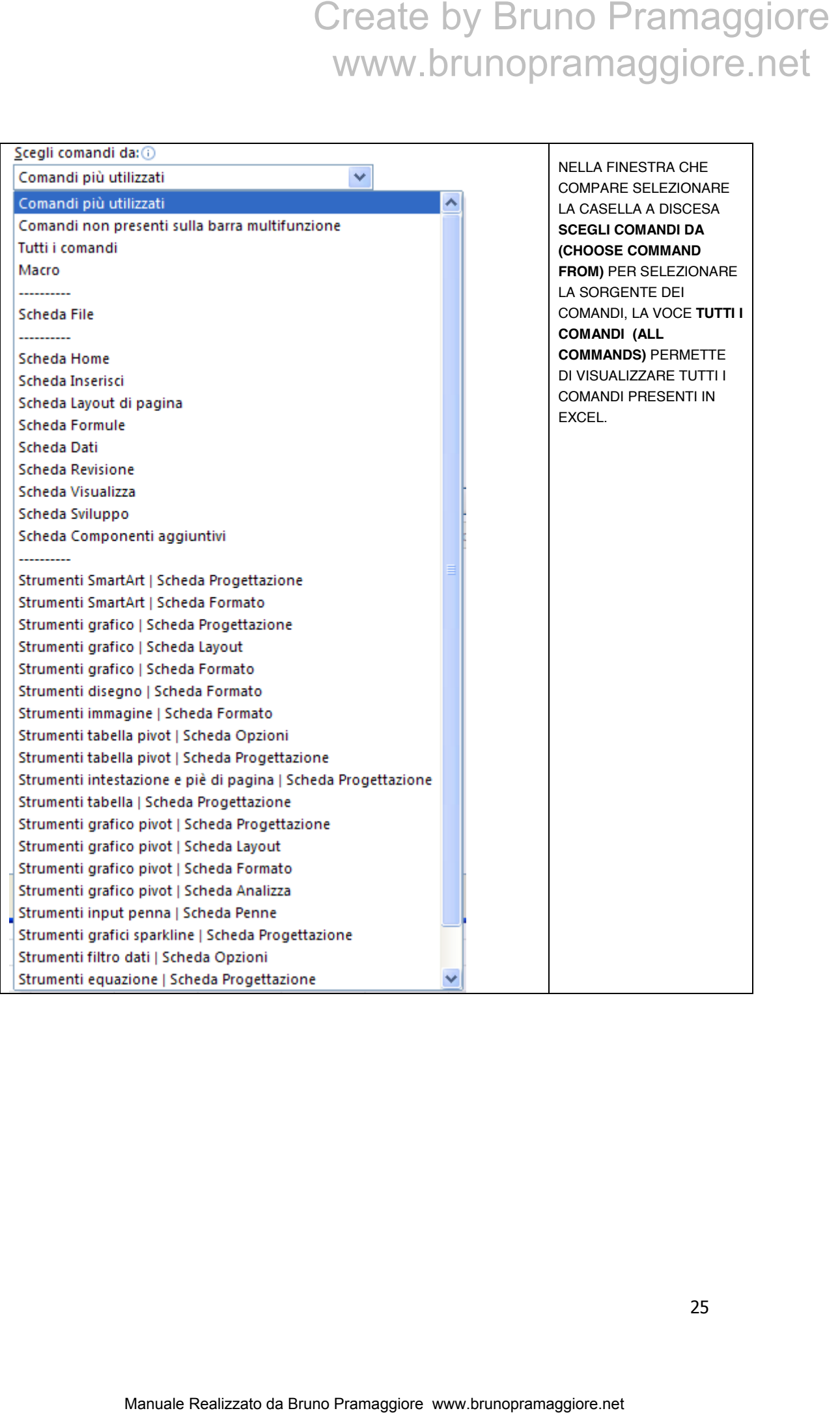

# Create by Bruno Pramaggiore<br>www.brunopramaggiore.net

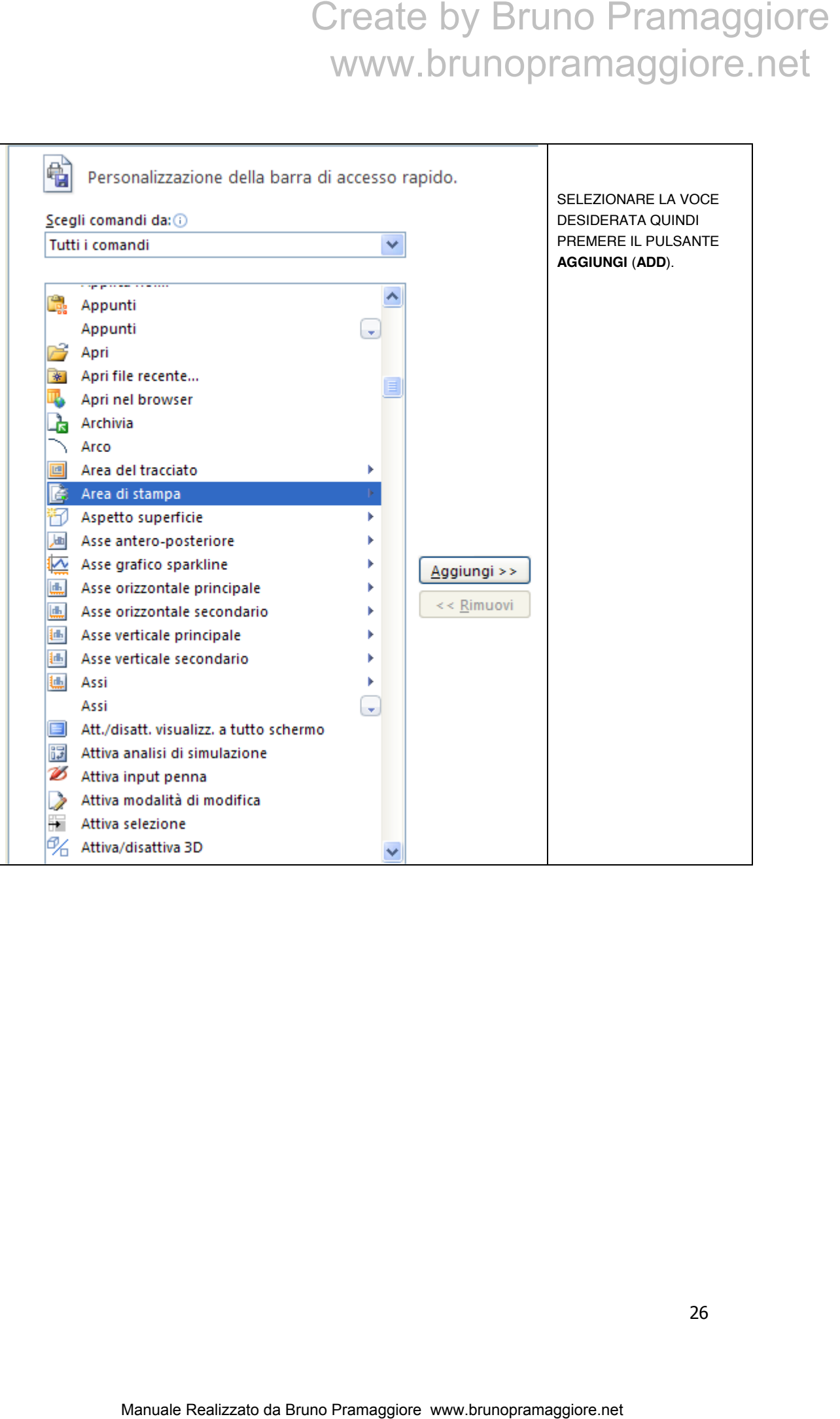

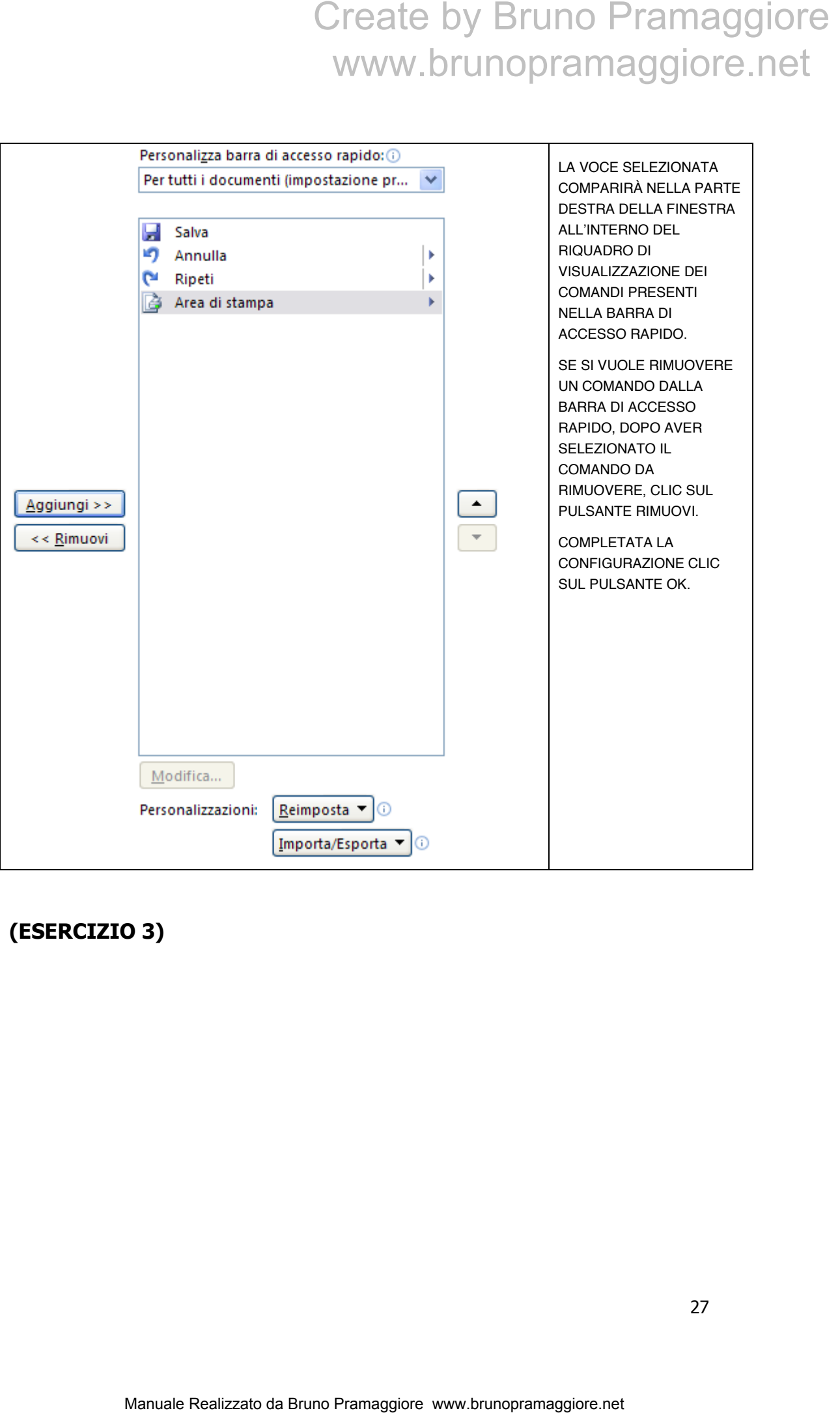

**(ESERCIZIO 3)** 

#### UTILIZZO E PERSONALIZZAZIONE DELLA BARRA MULTIFUNZIONE (RIBBON)

Per accedere alle funzioni di personalizzazione della barra multifunzione occorre selezionare il "**Pulsante File**" quindi premere il pulsante "**Opzioni**" e infine scegliere la voce "**Personalizzazione barra multifunzione**" (**Customize ribbon)**, comparirà la finestra di personalizzazione della barra multifunzione. Oppure tasto dx del mouse dopo aver selzionato l'intestazione di una scheda quindi selezionare la voce "**Personalizzazione barra multifunzione**" (**Customize ribbon)**

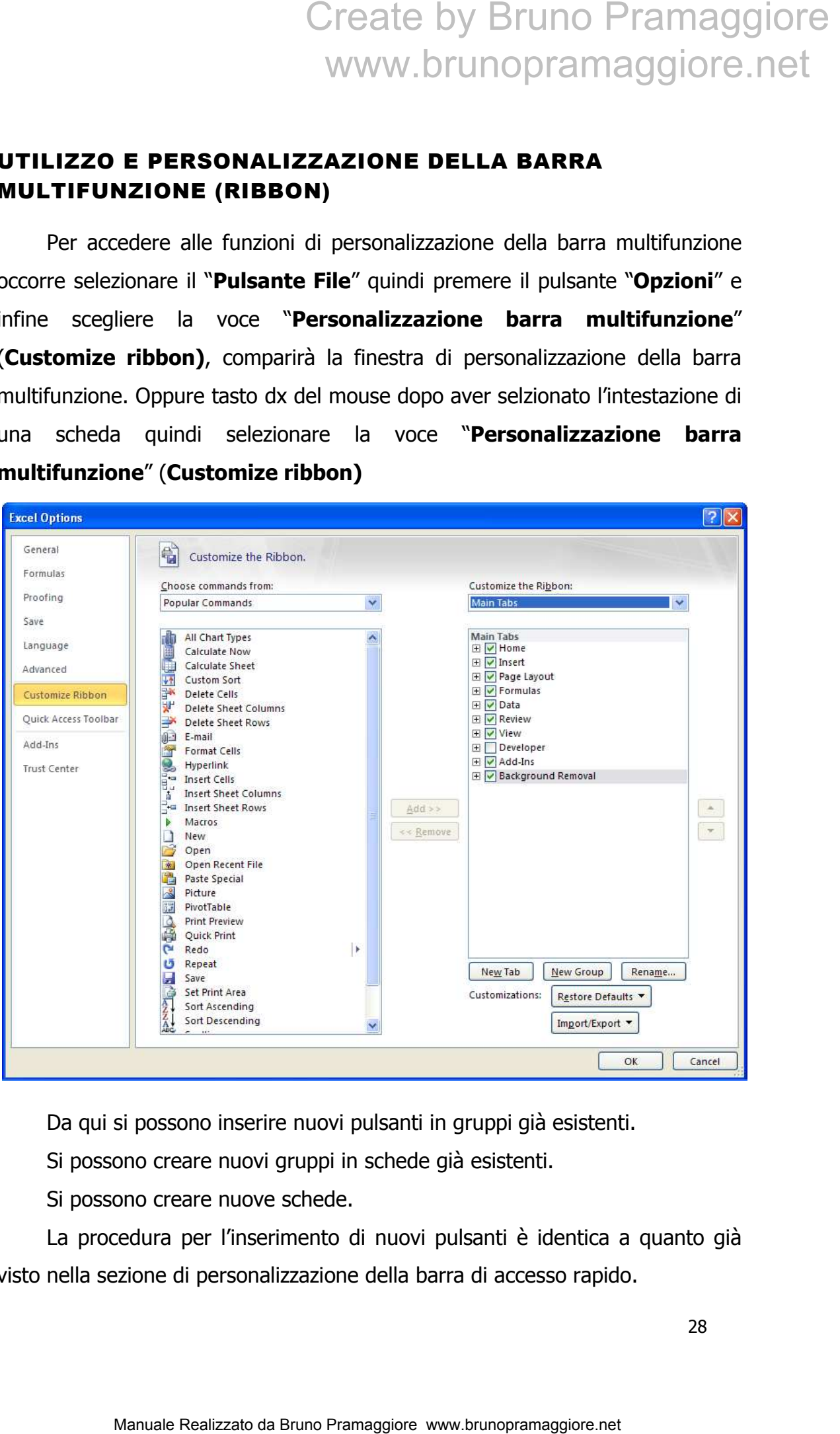

Da qui si possono inserire nuovi pulsanti in gruppi già esistenti.

Si possono creare nuovi gruppi in schede già esistenti.

Si possono creare nuove schede.

La procedura per l'inserimento di nuovi pulsanti è identica a quanto già visto nella sezione di personalizzazione della barra di accesso rapido.

#### COPIA E SPOSTAMENTO DI INTERVALLI DI CELLE

Spesso l'utente, durante la fase di modifica dei dati inseriti nel foglio di lavoro, ha la necessità di spostare e/o copiare zone di celle sia all'interno del foglio stesso, sia all'interno della cartella di lavoro o verso altre applicazioni.

#### **Copia di intervalli di celle**

Per realizzare la copia di intervalli di celle è possibile procedere attraverso due metodologie distinte: la funzionalità di copia/incolla o mediante l'utilizzo del mouse:

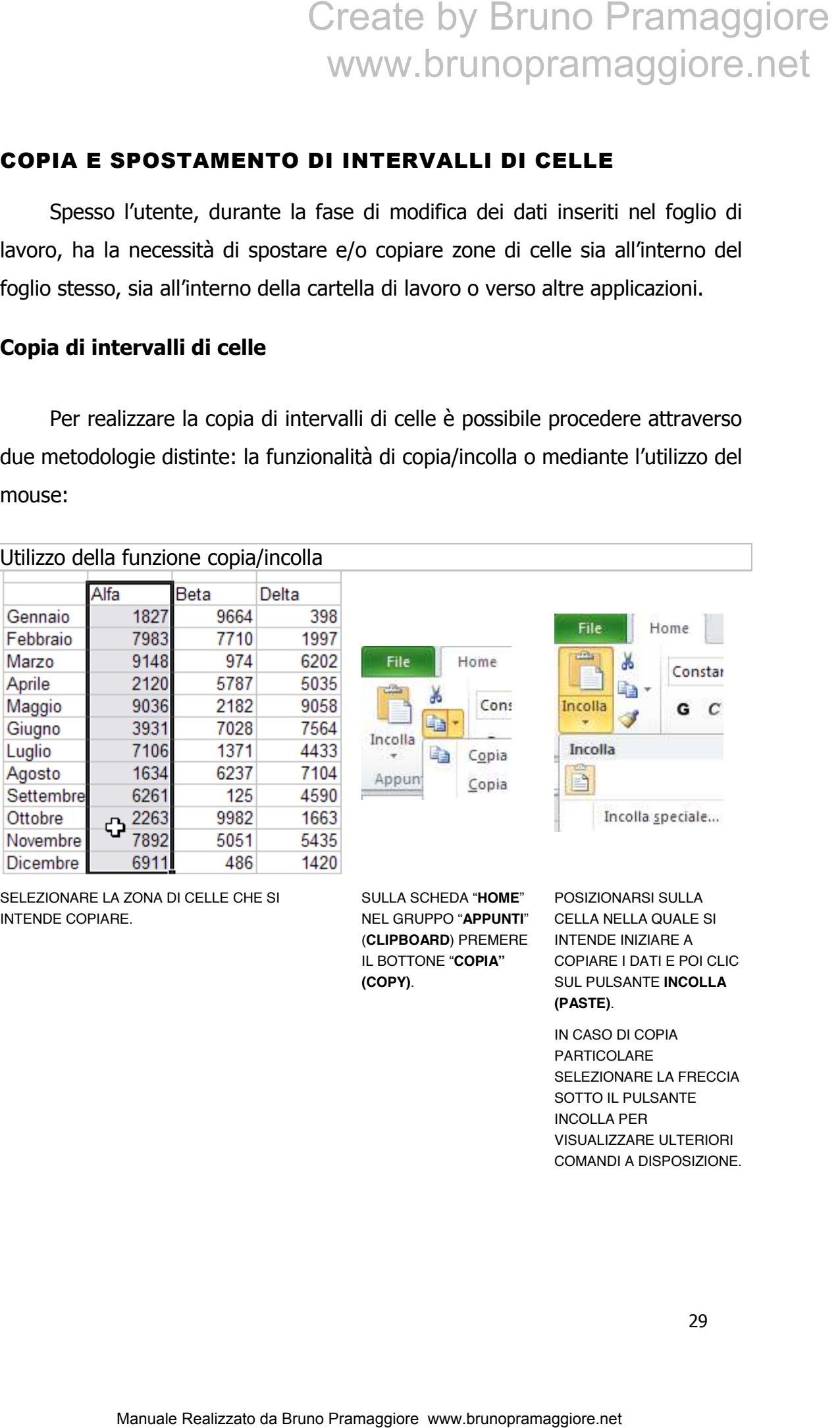

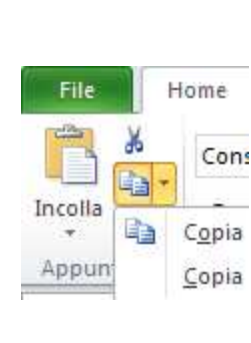

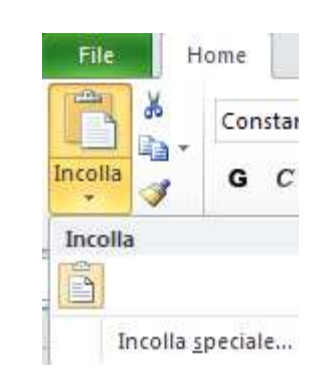

SELEZIONARE LA ZONA DI CELLE CHE SI INTENDE COPIARE.

SULLA SCHEDA "**HOME**" NEL GRUPPO "**APPUNTI**" (**CLIPBOARD**) PREMERE IL BOTTONE "**COPIA" (COPY)**.

POSIZIONARSI SULLA CELLA NELLA QUALE SI INTENDE INIZIARE A COPIARE I DATI E POI CLIC SUL PULSANTE **INCOLLA (PASTE)**.

IN CASO DI COPIA PARTICOLARE SELEZIONARE LA FRECCIA SOTTO IL PULSANTE INCOLLA PER VISUALIZZARE ULTERIORI COMANDI A DISPOSIZIONE.

#### Utilizzo del mouse

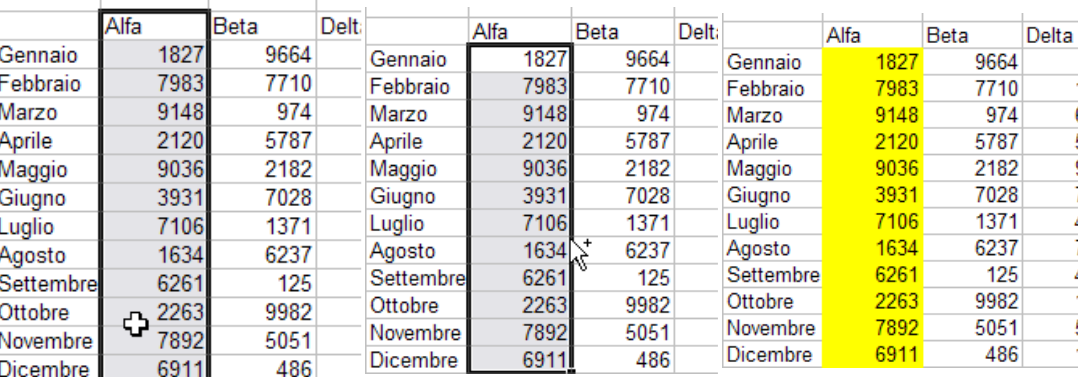

SELEZIONARE LA ZONA DI CELLE CHE SI INTENDE COPIARE

SPOSTARE IL MOUSE SU UN QUALUNQUE BORDO DELLA SELEZIONE; QUANDO IL PUNTATORE DEL MOUSE ASSUME LA FORMA DI FRECCIA TENERE PREMUTO ANCHE IL TASTO **CTRL** E INIZIARE A TRASCINARE.

POSIZIONARSI SULLA CELLA SULLA QUALE SI INTENDE INIZIARE A COPIARE I DATI, QUINDI RILASCIARE SIA IL TASTO DESTRO DEL MOUSE SEGUITO DAL TASTO **CTRL**.

#### **Spostamento di intervalli di celle**

La procedura per spostare intervalli di celle in Excel è simile a quella illustrata per la copia; anche in questo caso sono previste due metodologie distinte: la funzionalità di taglia/incolla o l'utilizzo del mouse:

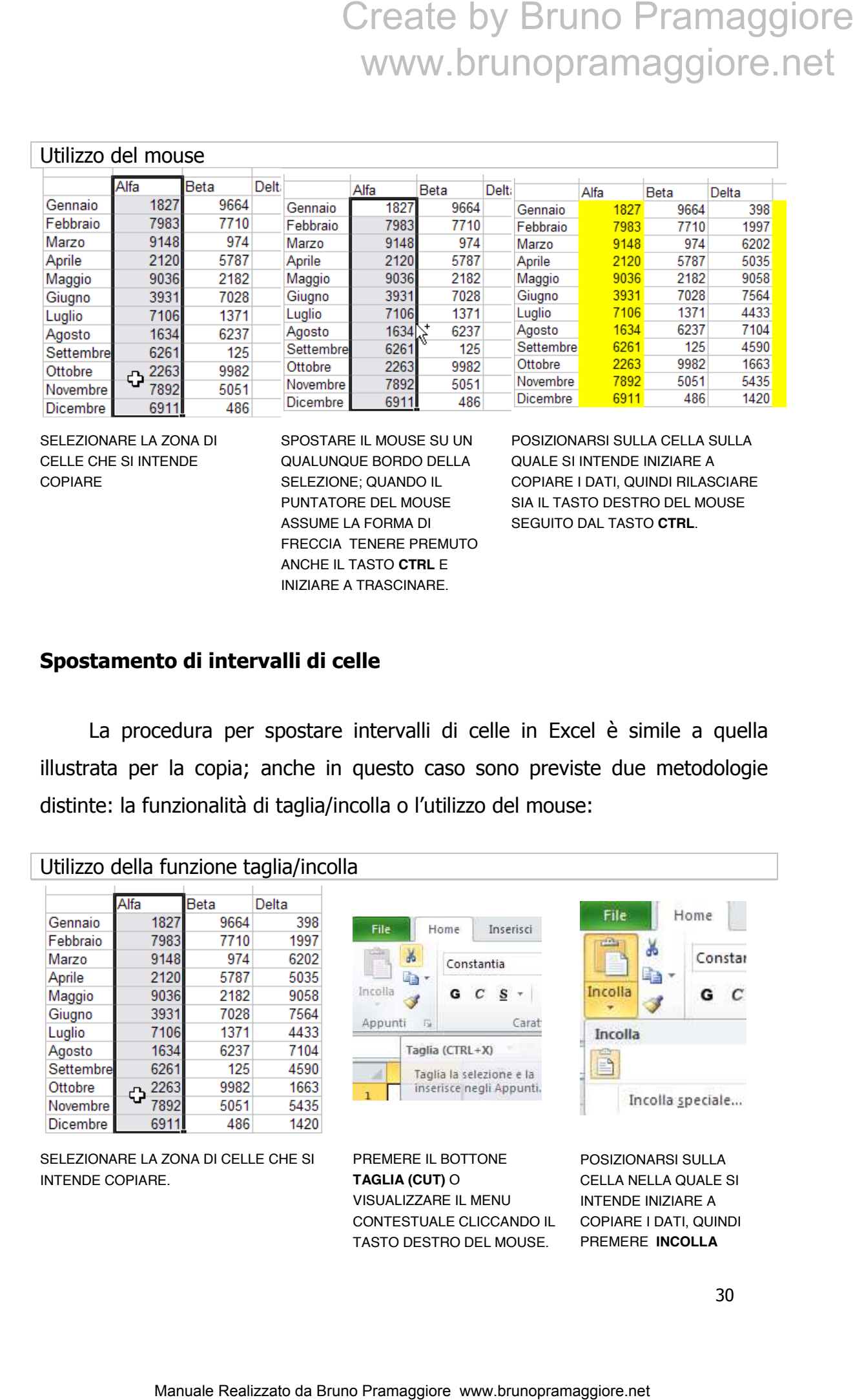

#### **(PASTE)** .

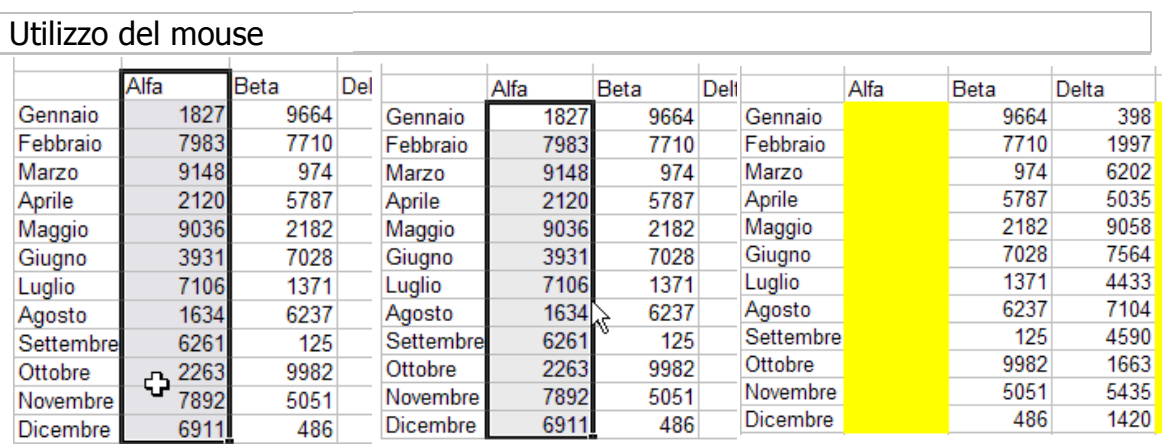

SELEZIONARE LA ZONA DI CELLE CHE SI INTENDE SPOSTARE.

SPOSTARE IL MOUSE SU QUALUNQUE BORDO; QUANDO QUALE SI INTENDE INIZIARE A IL PUNTATORE DEL MOUSE ASSUME LA FORMA DI FRECCIA IL TASTO DESTRO DEL MOUSE. TENERE PREMUTO E INIZIARE A TRASCINARE.

POSIZIONARSI SULLA C CELLA SULLA COPIARE I DATI, QUINDI RILAS RILASCIARE

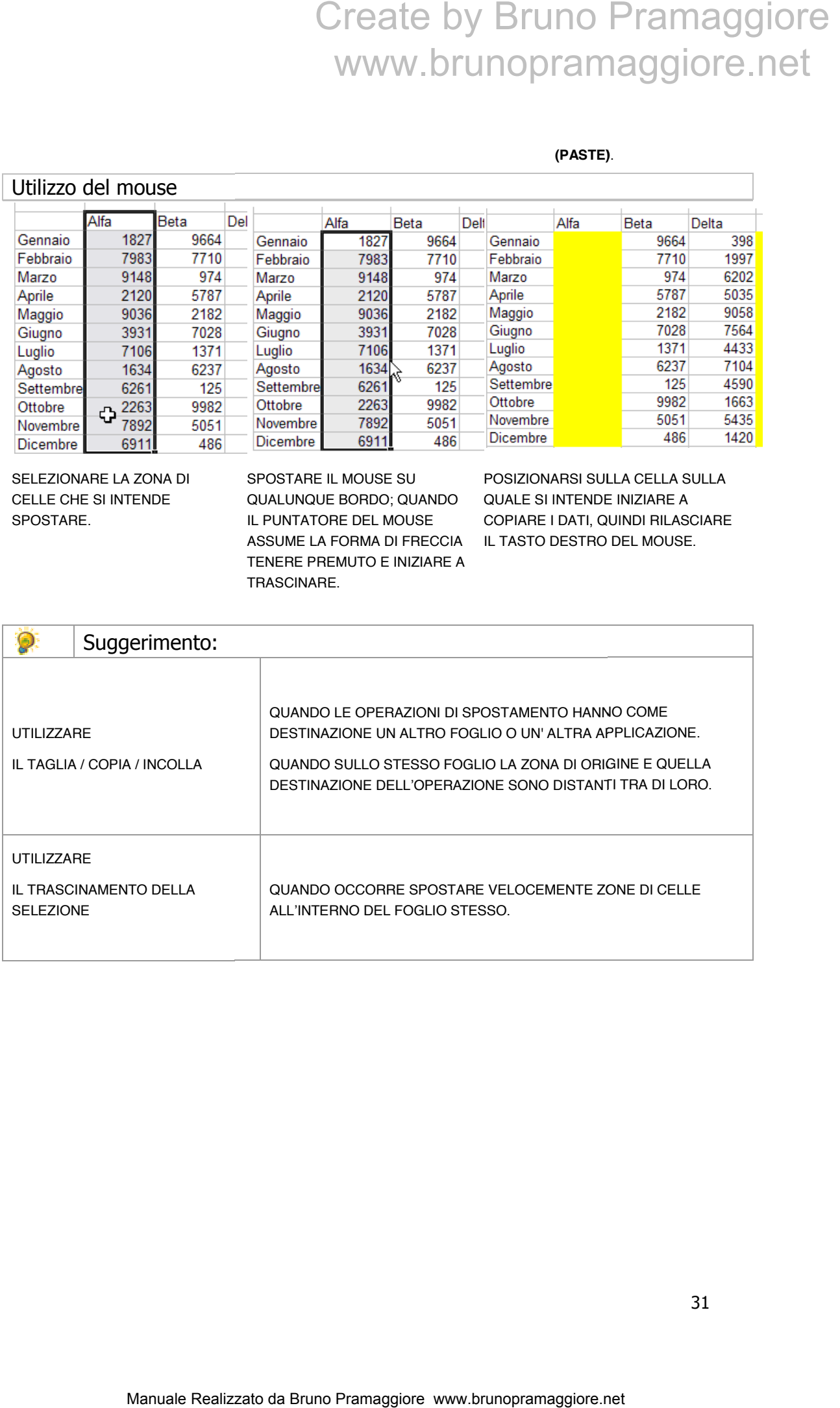

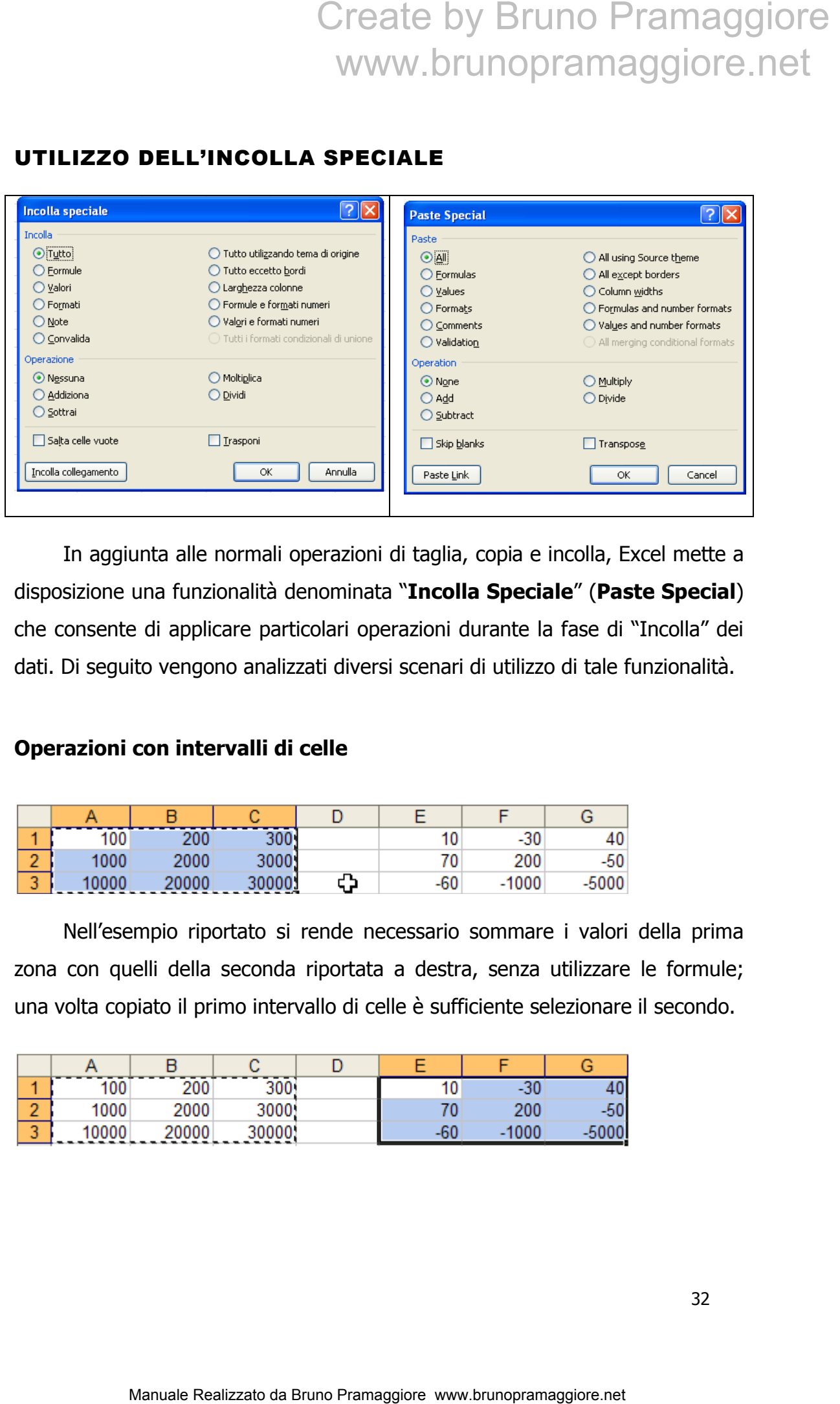

#### UTILIZZO DELL'INCOLLA SPECIALE

In aggiunta alle normali operazioni di taglia, copia e incolla, Excel mette a disposizione una funzionalità denominata "**Incolla Speciale**" (**Paste Special**) che consente di applicare particolari operazioni durante la fase di "Incolla" dei dati. Di seguito vengono analizzati diversi scenari di utilizzo di tale funzionalità.

#### **Operazioni con intervalli di celle**

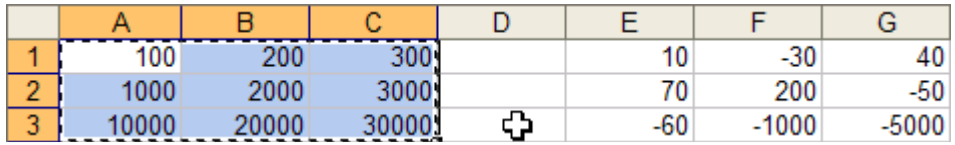

Nell'esempio riportato si rende necessario sommare i valori della prima zona con quelli della seconda riportata a destra, senza utilizzare le formule; una volta copiato il primo intervallo di celle è sufficiente selezionare il secondo.

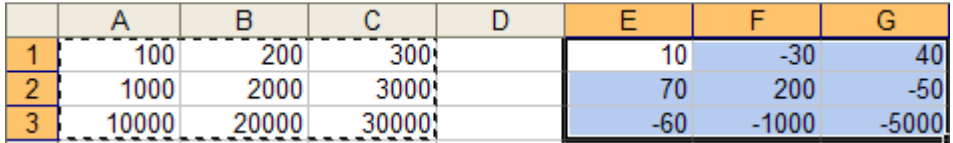

Quindi attivare la voce "**Incolla speciale…**" (**Paste Special …**) visualizzata selezionando la freccia che si trova sotto il pulsante "**Incolla**" (**Paste**). Create by Bruno Pramaggiore<br>
WWW.brunopramaggiore.net<br>
selezionando la freccia che si trova sotto il pulsante "fincolla"<br>
selezionando la freccia che si trova sotto il pulsante "fincolla"<br>  $\frac{1}{2}$  ( $\frac{1}{2}$  ( $\frac{1}{2}$ 

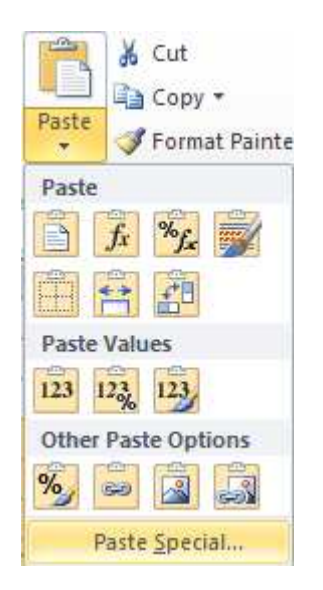

Selezionando nella sezione operazioni la voce "**Addiziona**" (**add**); confermare con il pulsante OK.

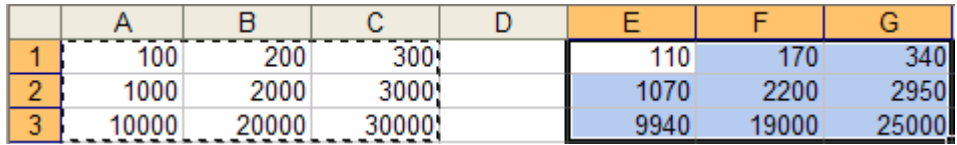

I valori del gruppo di celle posto a sinistra è stato correttamente addizionato ai valori del gruppo riportato a destra.

#### **Copia dei formati**

La funzionalità Incolla speciale risulta particolarmente utile per applicare ad un gruppo di celle le sole impostazioni di formato prelevate da una cella origine. Nell'esempio seguente la cella B2 contiene un valore in grassetto formattato secondo la valuta europea. Si desidera applicare tale formato all'intervallo di celle posto sul lato destro; per completare l'operazione è sufficiente utilizzare lo strumento Copia applicato alla cella B2. Create by Bruno Pramaggiore<br>
WWW.brunopramaggiore.net<br>
condită incola speciale risula particolarmente utile per applicare<br>
(condo la valuta europea. Si desdera applicare da una cella<br>
(esempio seguente la cella B2 contien

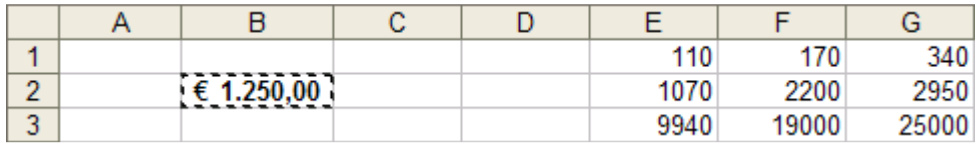

Selezionare successivamente l'intervallo di celle dove si desidera applicare le sole impostazioni di formato.

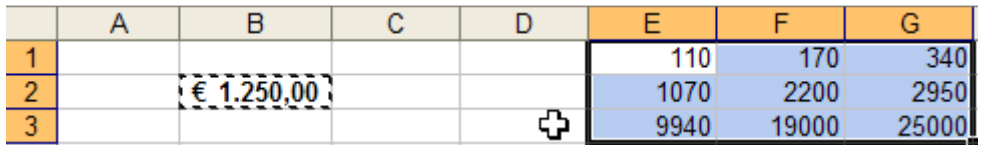

Attivare la voce "**Incolla speciale"** (**Paste Special**) visualizzata selezionando la freccia che si trova sotto il pulsante "**Incolla**" (**Paste**) e selezionando nella sezione "**Incolla**" (**Paste**) l'opzione "**Formati**" (**Formats**).

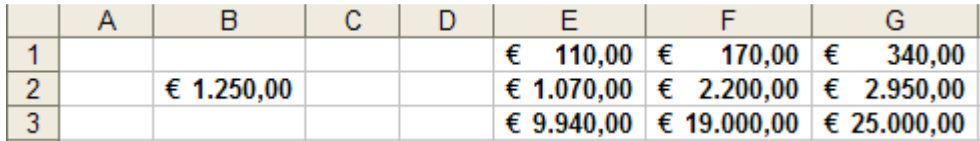

Excel provvederà ad applicare lo stesso formato della cella selezionata in origine. Occorre evidenziare che tale operazione in Excel è implementata attraverso lo strumento del copia formato.

#### **Copia di valori**

Quando viene utilizzata la funzione "incolla" applicata a celle contenenti formule Excel incolla nuovamente una formula ricalcolandone i riferimenti. Grazie alla funzionalità dell'incolla speciale l'utente dispone di una funzione che consente di incollare il solo valore prelevato da una cella nella quale è definita una formula.

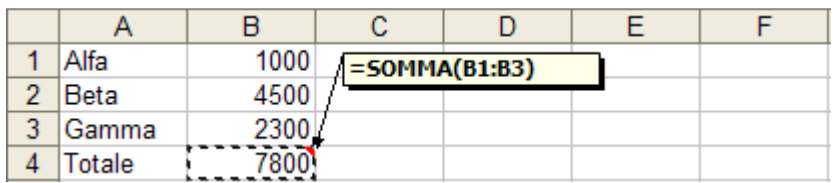

Nell'esempio riportato si desidera copiare ed incollare il solo valore della cella B4 contenente la somma delle celle B1, B2 e B3. Per completare tale operazione è sufficiente copiare il valore in B4, selezionare la cella nella quale si desidera incollare il valore, quindi utilizzare la voce "**Valori**" (**Values**) presente nella finestra Incolla speciale nella sezione "**Incolla**" (**Paste**). Create by Bruno Pramaggiore<br>
WWW.brunopramaggiore.net<br> **Iori**<br>
overe utilizzata la funzione "incolla" applicata a celle contenenti<br>
raicola apeciale functione is formula included<br>
raicola apeciale (sterie dispone di una f

#### **(ESERCIZIO 4)**

#### FORMATTAZIONE DEL FOGLIO DI LAVORO

Il termine "formato" descrive l'insieme degli stili e delle impostazioni che caratterizzano la visualizzazione del dato contenuto in una cella. E' possibile distinguere due categorie di formato, quello numerico e quello legato allo stile grafico; tutte le opzioni relative ai formati predefiniti sono accessibili attraverso i visualizzatori delle finestre di dialogo **»**, all'interno dei gruppi "Carattere" **(Font)**, **"Allineamento" (Alignement)**, **"Numeri"** (**Number**) della scheda **"Home"** o nel menu visualizzato sul foglio di lavoro attivabile mediante il tasto destro del mouse. Occorre sottolineare che la modifica del formato celle verrà applicata sulla cella attiva o sulle celle selezionate; inoltre è importante comprendere che quando viene eliminato un dato da una cella (sovrascrivendolo o premendo il tasto CANC) ne viene cancellato solo il valore, non il formato. Create by Bruno Pramaggiore<br>
MAZIONE DEL FOGLIO DI LAVORO<br>
ne "formato" descrive l'insieme degli stille delle impostazioni che<br>
ne bissualizzazione del dato contenuto in una cella. E' possibile<br>
te categorie di formato, q

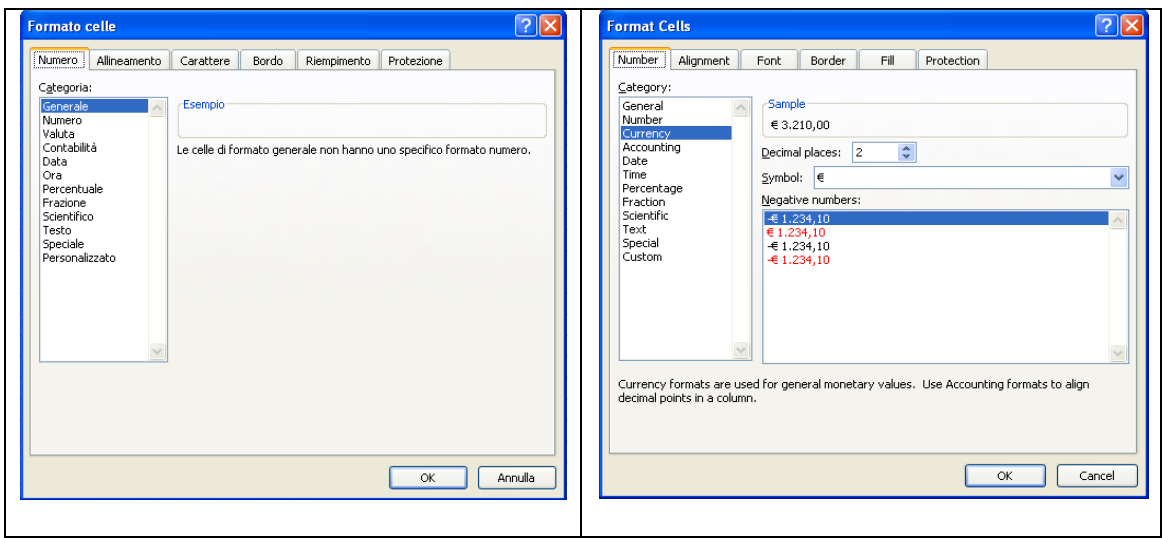
#### **Eliminazione dei formati definiti in una cella**

E' possibile cancellare tutti i formati impostati in una selezione di celle utilizzando la voce "**Cancella formati**" (**Clear Formats**) presente nel gruppo "**Modifica**" (**Editing**) della scheda "**Home**".

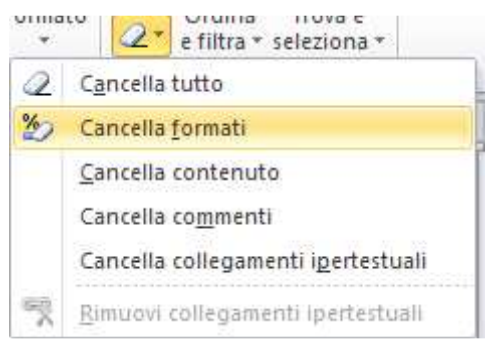

#### **USO DEL COPIA FORMATO**

Lo strumento copia formato consente di assegnare i formati impostati in una determinata cella ad un altro gruppo di celle.

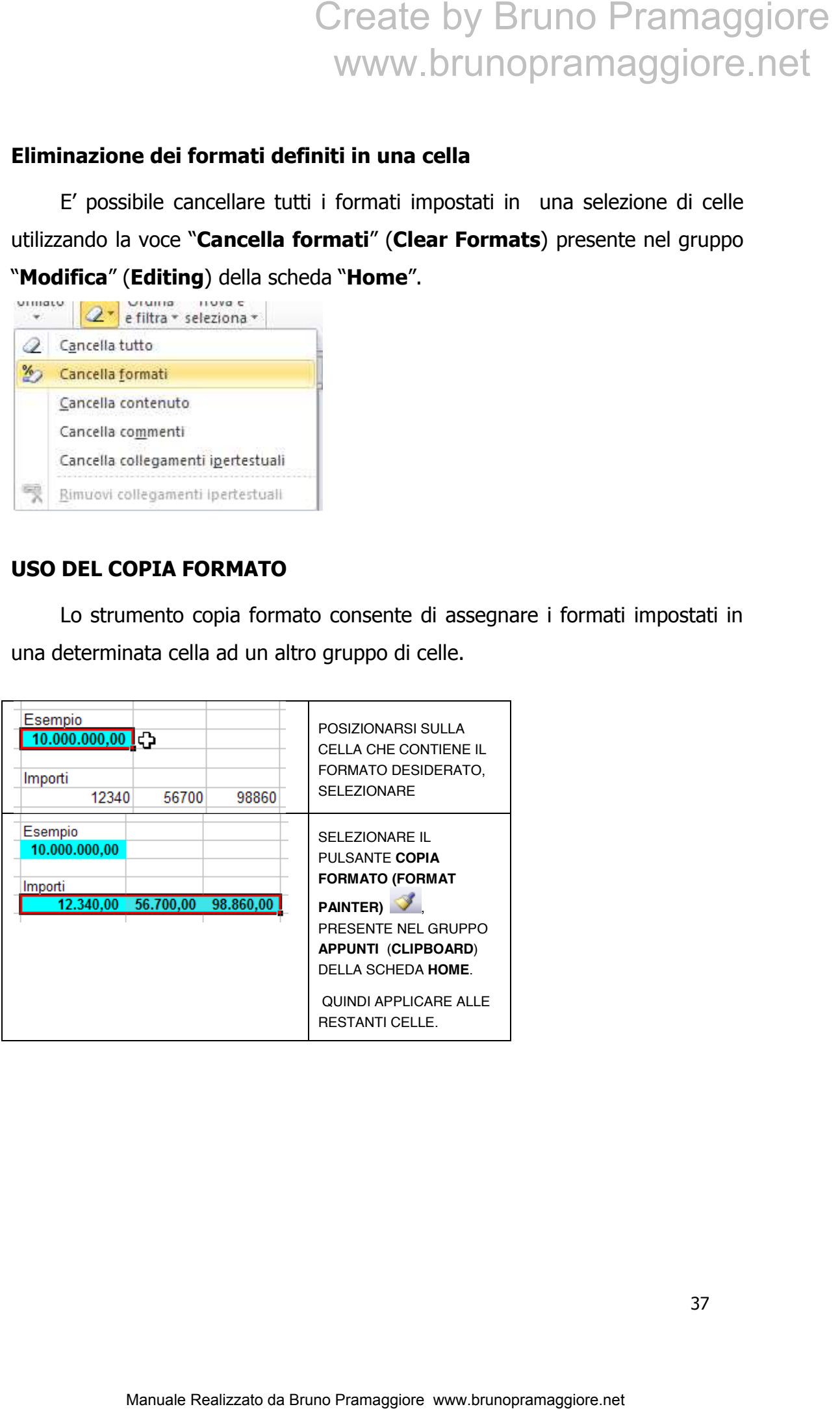

#### I FORMATI NUMERICI

La funzione dei formati numerici è quella di visualizzare il contenuto delle celle in modo da favorire sia una maggiore leggibilità che una descrizione maggiormente dettagliata sulla natura del dato inserito. Il formato predefinito applicato alle celle di Excel è quello "**generale"**; tale impostazione consente di visualizzare il dato memorizzato nella cella esattamente come è stato inserito dall' utente. Di seguito viene riportata la lista dei formati numerici messi a disposizione da Excel:

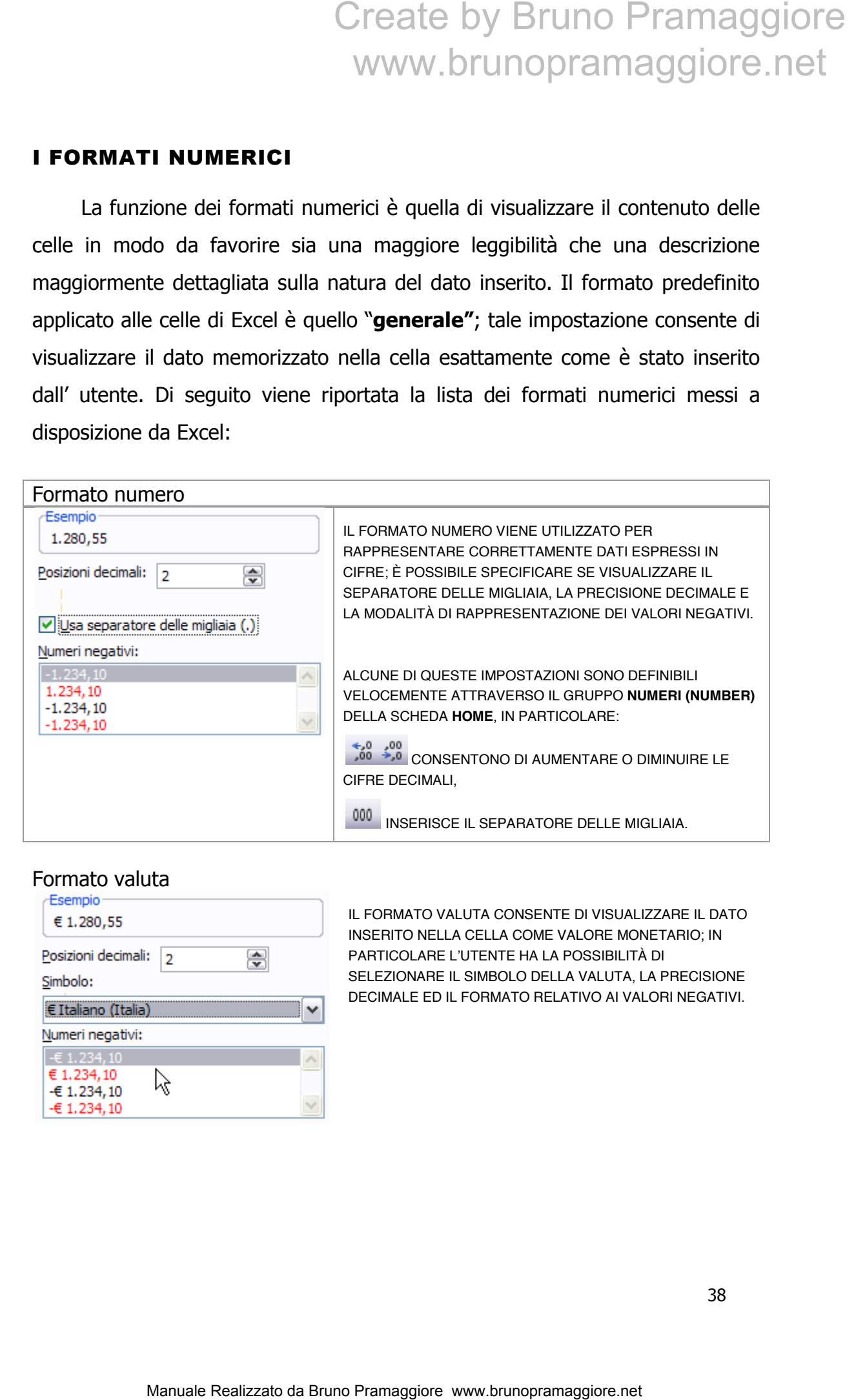

#### Formato valuta

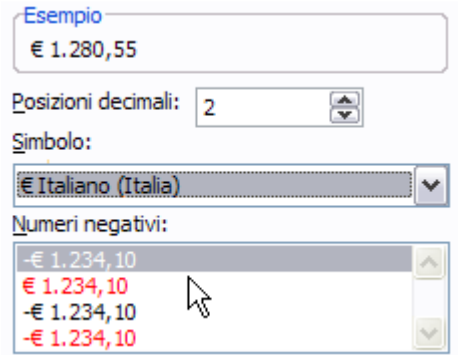

IL FORMATO VALUTA CONSENTE DI VISUALIZZARE IL DATO INSERITO NELLA CELLA COME VALORE MONETARIO; IN PARTICOLARE L'UTENTE HA LA POSSIBILITÀ DI SELEZIONARE IL SIMBOLO DELLA VALUTA, LA PRECISIONE DECIMALE ED IL FORMATO RELATIVO AI VALORI NEGATIVI.

#### Formato contabilità

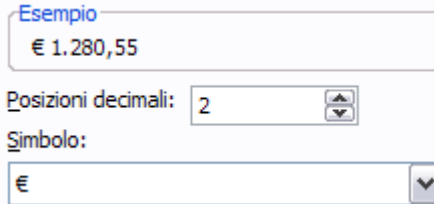

QUESTO TIPO DI FORMATO CONSENTE DI VISUALIZZARE I VALORI INSERITI ALLINEANDO IN COLONNA I SIMBOLI DI VALUTA E LE CIFRE DECIMALI. E' POSSIBILE IMPOSTARE LA PRECISIONE DECIMALE E IL SIMBOLO DI VALUTA.

#### Formato Data

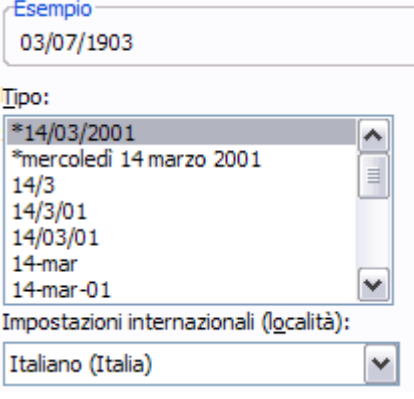

IN EXCEL UNA DATA È RAPPRESENTATA DA UN VALORE NUMERICO INTERO. QUESTO VALORE VIENE INTERPRETATO COME IL NUMERO DEI GIORNI TRASCORSI DAL 1° GENNAIO 1900. AD ESEMPIO IL 15/01/1900 VIENE MEMORIZZATO INTERNAMENTE COME 15, PERCHÉ TALI SONO I GIORNI TRASCORSI DALLA DATA BASE. QUANDO L'UTENTE INSERISCE IN UNA CELLA UN DATO SECONDO LA NOTAZIONE **GG/MM/AA** (GIORNO/MESE/ANNO) AUTOMATICAMENTE EXCEL INSERIRÀ NELLA CELLA IL CORRISPONDENTE VALORE NUMERICO RIFERITO A TALE DATA (AD ESEMPIO 15) VISUALIZZANDO PERÒ LA DATA SECONDO IL FORMATO CORRETTO. LE IMPOSTAZIONI DISPONIBILI NELLA FINESTRA DEL FORMATO CONSENTONO DI SPECIFICARE LE VARIE TIPOLOGIE DI RAPPRESENTAZIONE. È NECESSARIO RICORDARE CHE GLI STANDARD RELATIVI A DATA ED ORA SONO DEFINITI NELLE IMPOSTAZIONI INTERNAZIONALI PRESENTI NEL PANNELLO DI CONTROLLO DI WINDOWS. Create by Bruno Pramaggiore<br>
WWW.brunopramaggiore.net<br>
assume a model of the content development of the create by the create by the create by the create by the create by the create by the create by the create by the creat

#### Formato Ora

Esempio 10.30.00

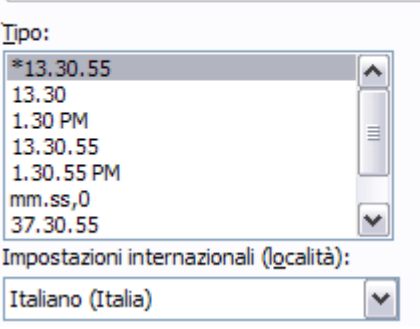

IN EXCEL IL DATO ORARIO È DEFINITO ATTRAVERSO UN NUMERO SERIALE CHE RAPPRESENTA LA FRAZIONE DECIMALE COMPRESA TRA 0 ED 1: AD ESEMPIO LE 12.00 A.M. CORRISPONDONO AL VALORE 0,5 MENTRE LE 24.00 AL VALORE 1. SE L'UTENTE DIGITA UN VALORE NEL FORMATO **HH:MM** EXCEL PROVVEDERÀ, COSÌ COME ACCADE PER IL FORMATO DATA, A MEMORIZZARE IL VALORE DECIMALE ED A RAPPRESENTARLO SECONDO IL FORMATO CORRETTO.

#### Formato Percentuale

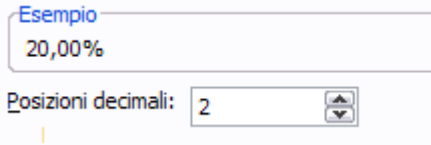

IL FORMATO PERCENTUALE VIENE VISUALIZZATO MOLTIPLICANDO PER 100 IL VALORE CONTENUTO NELLA CELLA. AD ESEMPIO SE APPLICHIAMO QUESTO FORMATO AD UNA CELLA CONTENTE 0,2 IL RISULTATO SARÀ 20%. NEL CASO IN CUI L'UTENTE INSERISCE UN DATO IN UNA CELLA SEGUITO DAL SEGNO %, EXCEL PROVVEDERÀ AD IMPOSTARE AUTOMATICAMENTE NON SOLO IL VALORE E MA ANCHE IL FORMATO

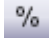

NEL GRUPPO **NUMERI** DELLA SCHEDA **HOME** È PRESENTE UN PULSANTE CHE CONSENTE DI APPLICARE RAPIDAMENTE IL FORMATO PERCENTUALE AI VALORI GIÀ ESISTENTI.

#### Formato Frazione

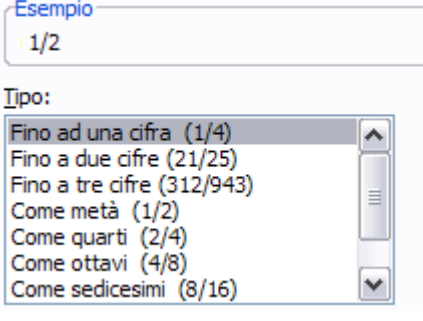

QUESTA TIPOLOGIA DI FORMATO PERMETTE DI RAPPRESENTARE UN VALORE DECIMALE SECONDO LA NOTAZIONE FRAZIONARIA. L'UTENTE HA LA POSSIBILITÀ DI SCEGLIERE IL TIPO DI DIVISIONI FRAZIONARIE DA APPLICARE.

#### Formato Scientifico

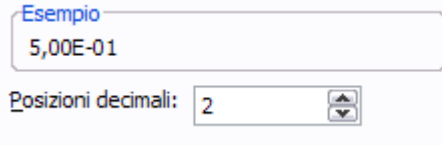

L'IMPOSTAZIONE DEL FORMATO SCIENTIFICO CONSENTE DI VISUALIZZARE I DATI NUMERICI MEMORIZZATI NELLE CELLE SECONDO LA NOTAZIONE ESPONENZIALE. AD ESEMPIO IL VALORE 5.000 VIENE RAPPRESENTATO COME 5E+03 CHE CORRISPONDE A 5 \* 10 3.

#### Formato Testo

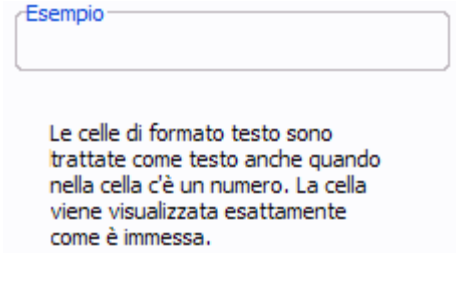

QUESTO FORMATO CONSENTE DI INTERPRETARE COME TESTO UN DATO COMPOSTO SOLO DA CIFRE. UN ESEMPIO TIPICO DI TALE FORMATO È APPLICABILE ALLE CELLE CHE CONTENGONO DATI QUALI RECAPITI TELEFONICI O CODICI DI AVVIAMENTO POSTALE; SE TALI DATI FOSSERO MEMORIZZATI IN CELLE IL CUI FORMATO FOSSE DEFINITO COME NUMERICO, NON VERREBBERO CONSIDERATI GLI ZERO (0) INIZIALI. QUINDI È CORRETTO CHE VENGANO DEFINITI COME FORMATO TESTO. UN ULTERIORE MODO DI INSERIRE UN NUMERO COME TESTO È QUELLO DI FARLO PRECEDERE DA UN'APICE. Create by Bruno Pramaggiore<br>
MVWW.brunopramaggiore.net<br>
La Communication da Brunopramaggiore.net<br>
Create by Brunon Pramaggiore was also the create by the create by the<br>
Create by Brunopramagina and Create by Create by Cre

#### I FORMATI GRAFICI

I formati grafici consentono di definire lo stile e il layout del dato visualizzato. L'utilizzo di tale funzionalità consente di enfatizzare e/o classificare visivamente i dati che compongono il foglio di lavoro.

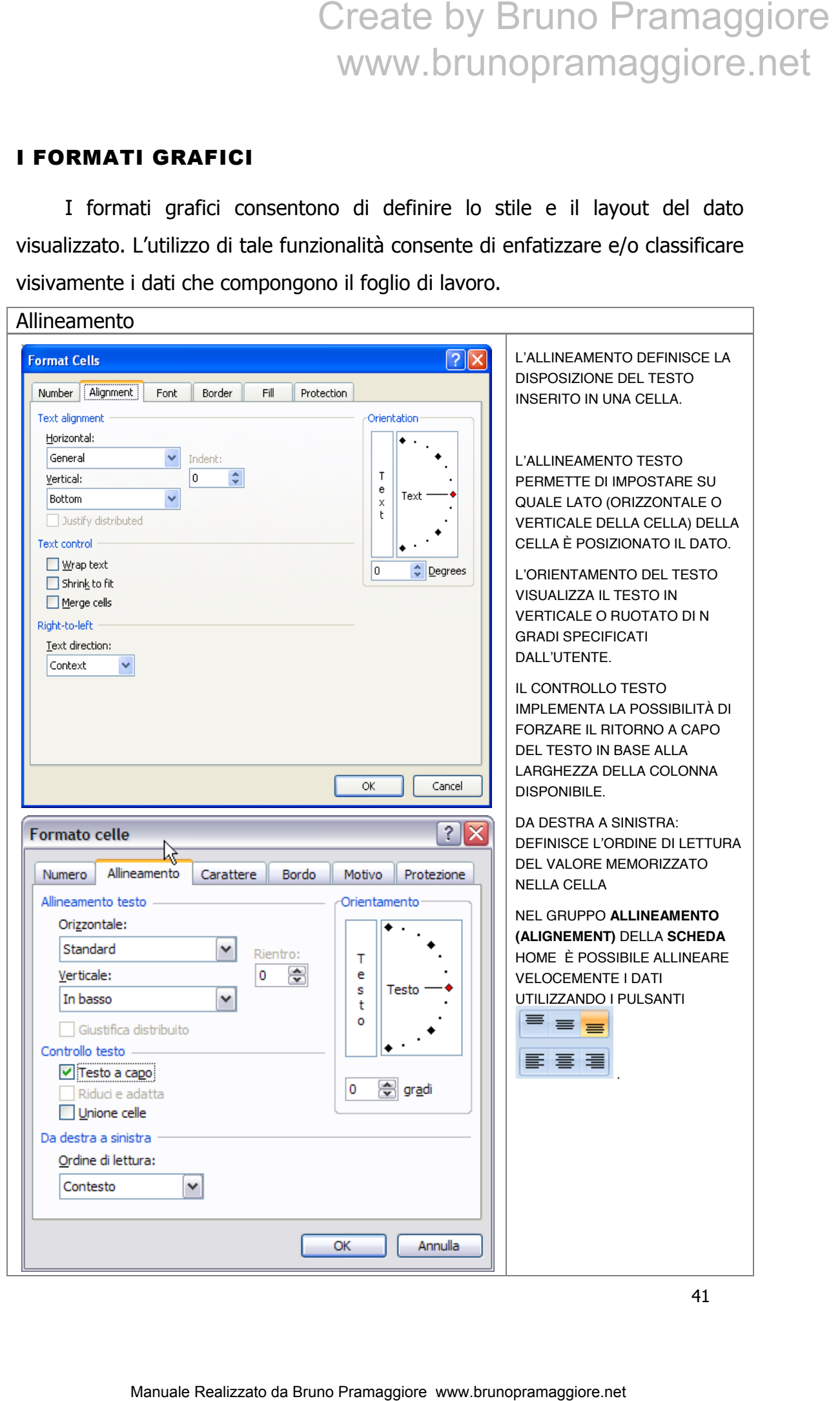

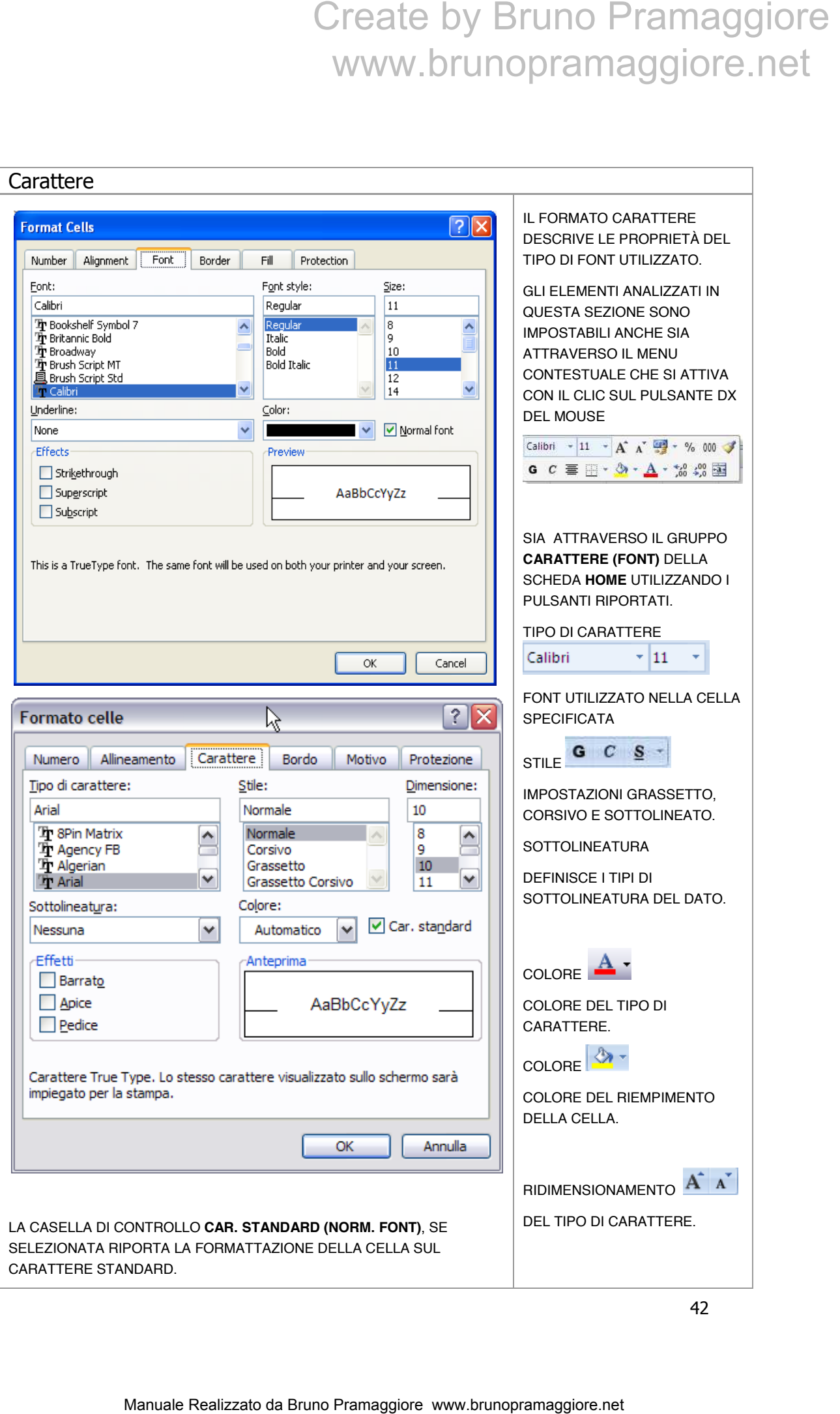

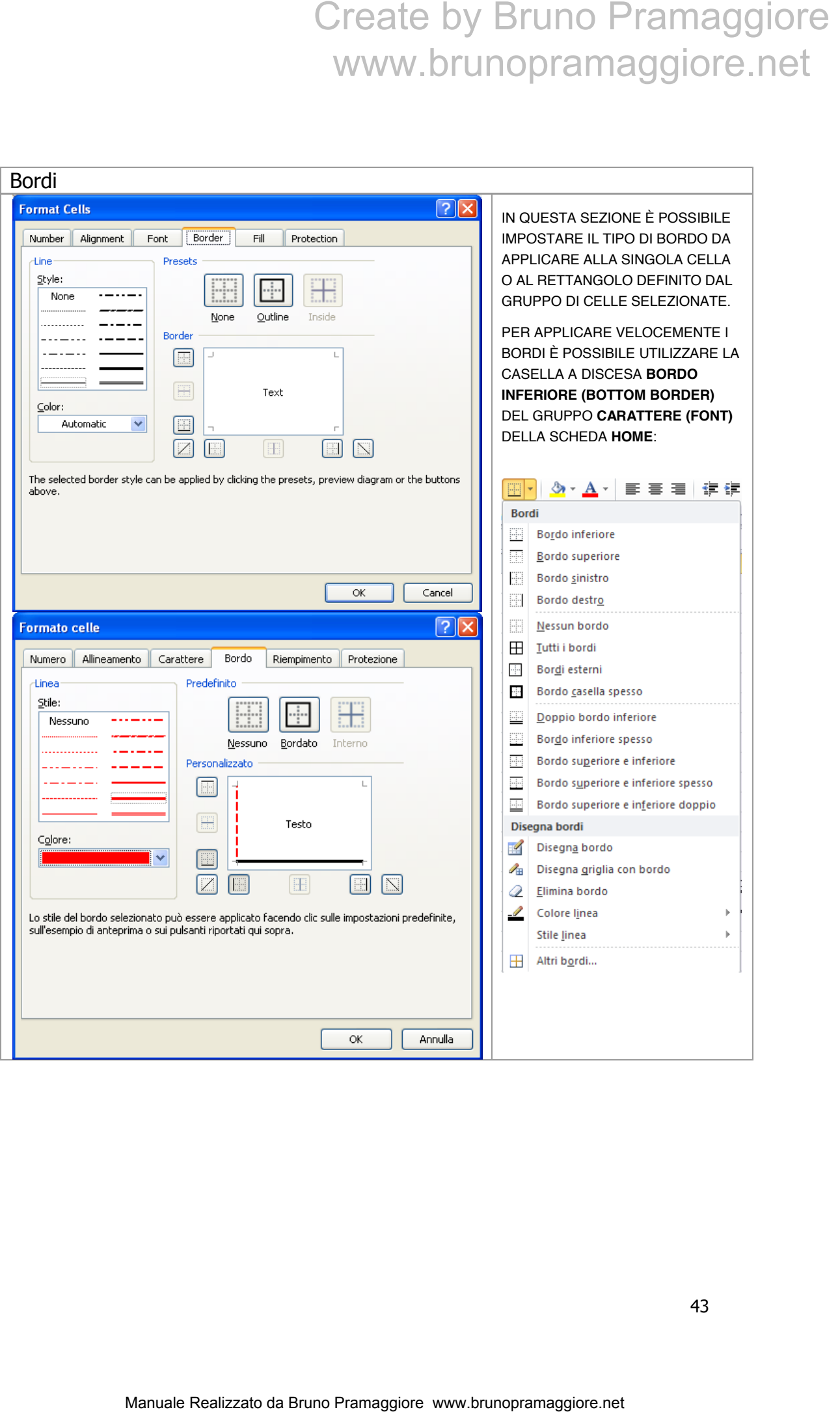

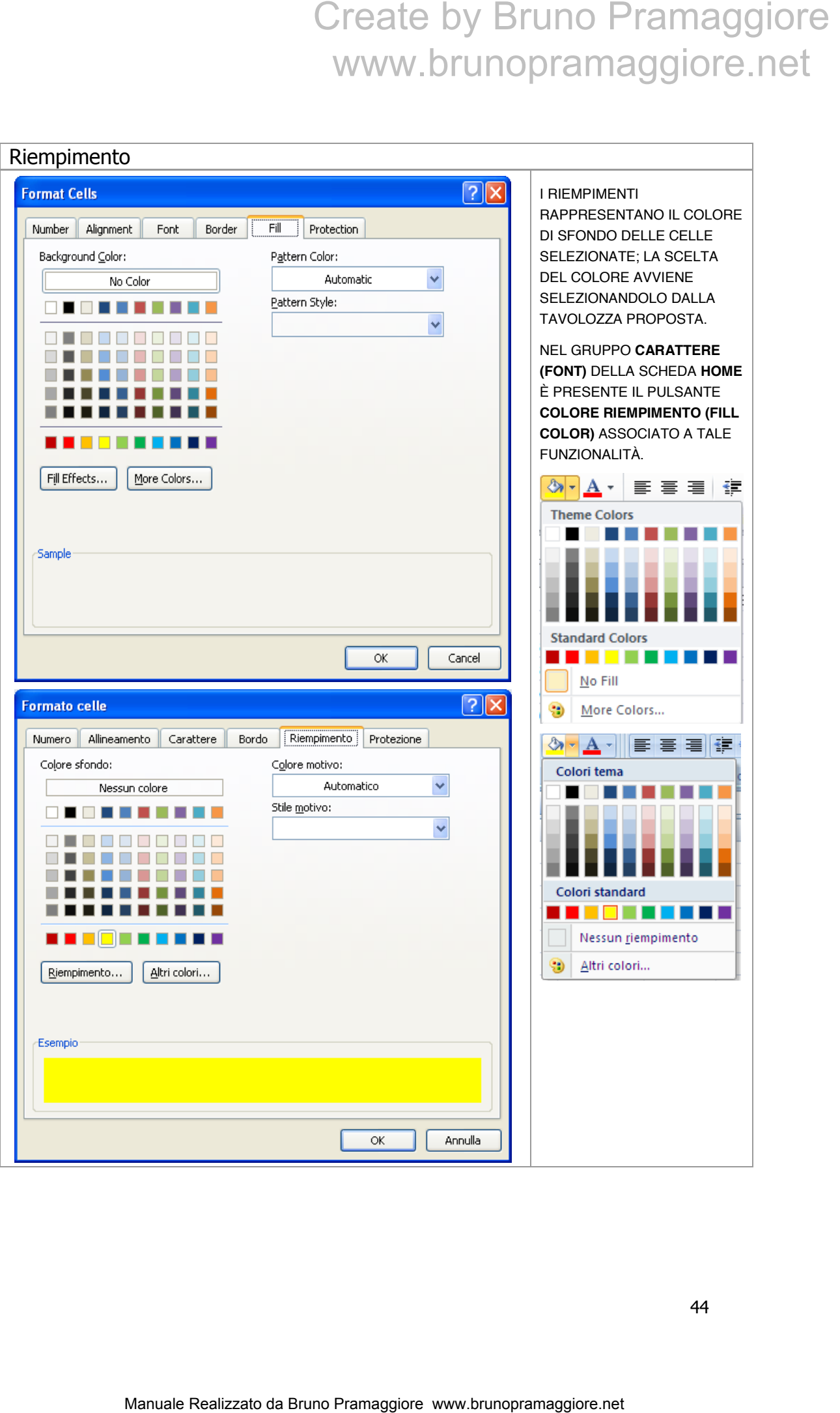

#### INSERIMENTO ED ELIMINAZIONE DI RIGHE, COLONNE E CELLE

Excel consente di gestire l'inserimento e l'eliminazione di righe, colonne e celle.

#### **Inserire righe/colonne**

SELEZIONARE LA RIGA, LA COLONNA O LA CELLA IN CORRISPONDENZA DEL PUNTO DOVE SI DESIDERA INSERIRE IL NUOVO ELEMENTO;

SELEZIONARE LA CASELLA A DISCESA **INSERISCI (INSERT)** ORESENTE NEL GRUPPO **CELLE (CELLS)** DELLA SCHEDA **HOME**. QUINDI SELEZIONA LA VOCE "**INSERISCI RIGHE FOGLIO**" (**INSERT SHEET ROWS**) O "**INSERISCI COLONNE FOGLIO" (INSERT SHEET COLUMNS).**

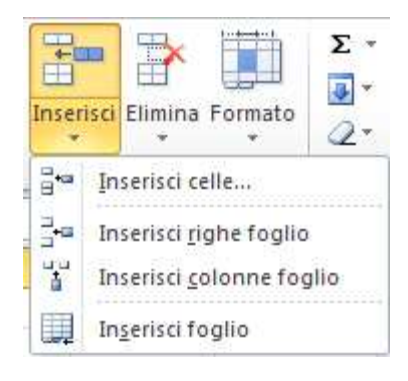

#### **Eliminare righe/colonne/celle**

SELEZIONARE LE RIGHE O LE COLONNE DA ELIMINARE.

 SELEZIONARE LA CASELLA A DISCESA **ELIMINA (DELETE)** ORESENTE NEL GRUPPO **CELLE (CELLS)** DELLA SCHEDA **HOME**. QUINDI SELEZIONA LA VOCE "**ELIMINA RIGHE FOGLIO**" **(DELETE SHEET ROWS)** O "**ELIMINA COLONNE FOGLIO" (DELETE SHEET COLUMNS).**

QUALORA SIA STATA SELEZIONATA UNA CELLA VERRÀ VISUALIZZATA LA FINESTRA **ELIMINA (DELETE)**.

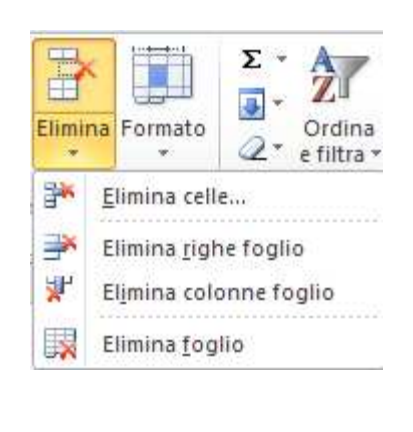

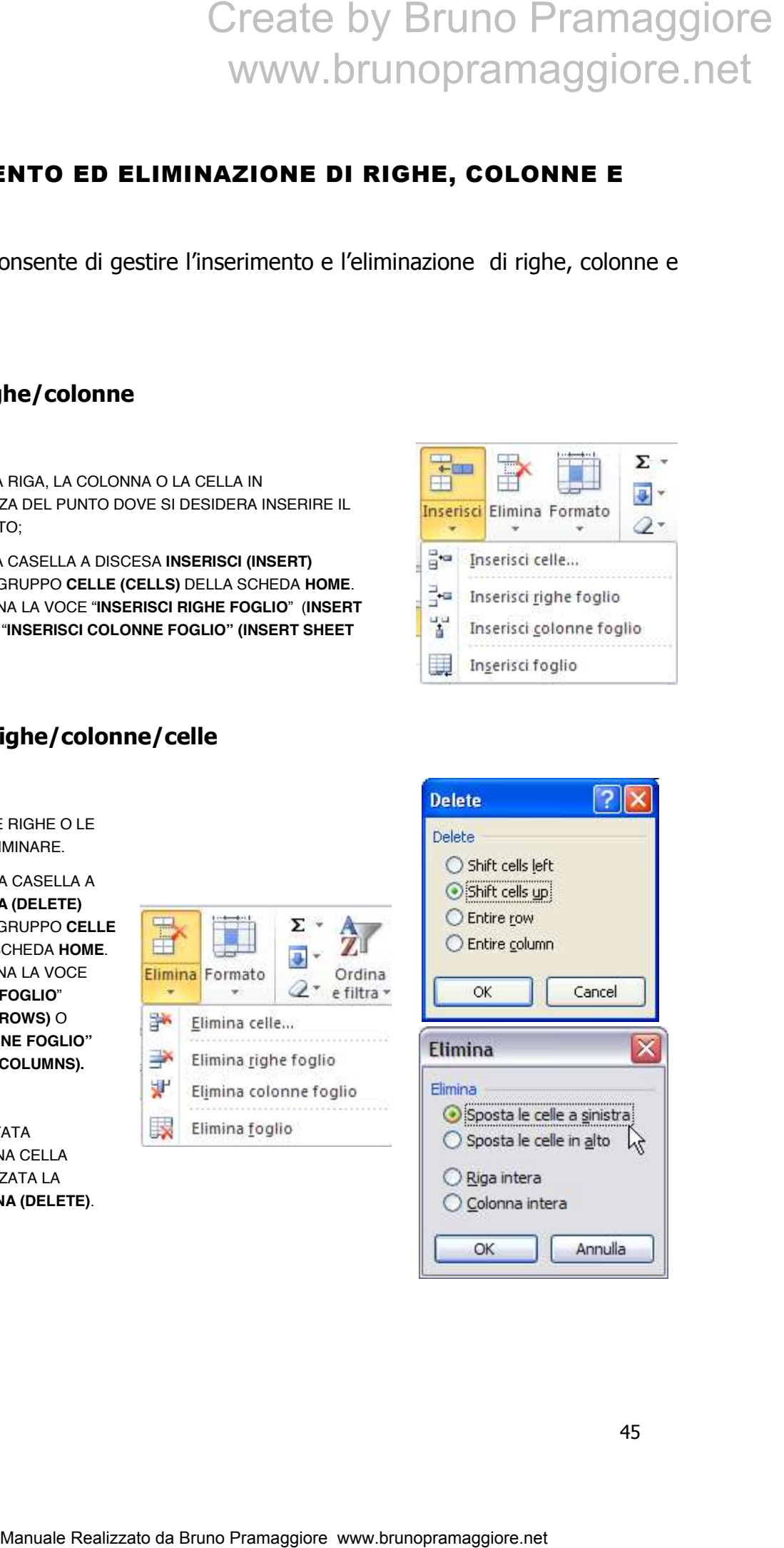

#### BLOCCA RIQUADRI E USO DELLA SPLIT LINE

È possibile bloccare righe e colonne in modo che rimangano visualizzate sullo schermo anche durante lo scorrimento del foglio (sia in orizzontale sia verso il basso); questa funzione è particolarmente utile quando occorre lavorare con elenchi nei quali occorre fissare le etichette di riga o colonna.

Per bloccare i riquadri occorre tenere come riferimento l'angolo superiore sinistro della cella attiva.

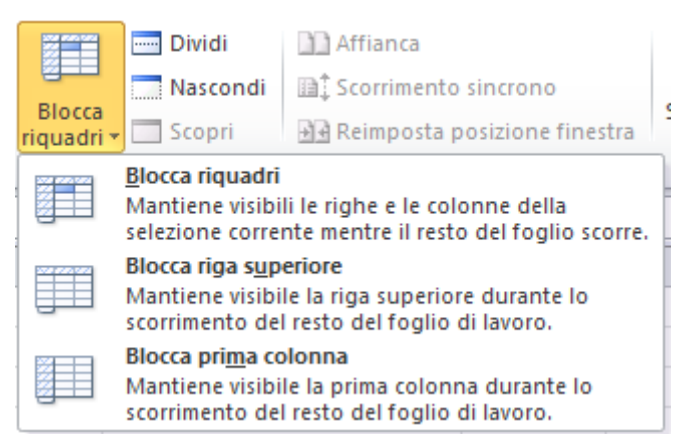

Successivamente selezionare la casella di scelta **"Blocca riquadri" (Freeze Panes)** presente nel gruppo **"Finestra" (Window)** nella scheda **"Visualizza" (View)**, e scegliere l'opzione **"Blocca riquadri" (Freeze Panes)** rimarranno visualizzati la prima colonna e la prima riga. Quindi in generale le righe soprastanti la cella selezionata e le colonne a sinistra della cella selezionata. Excel visualizzerà linee continue ad indicare l'area bloccata.

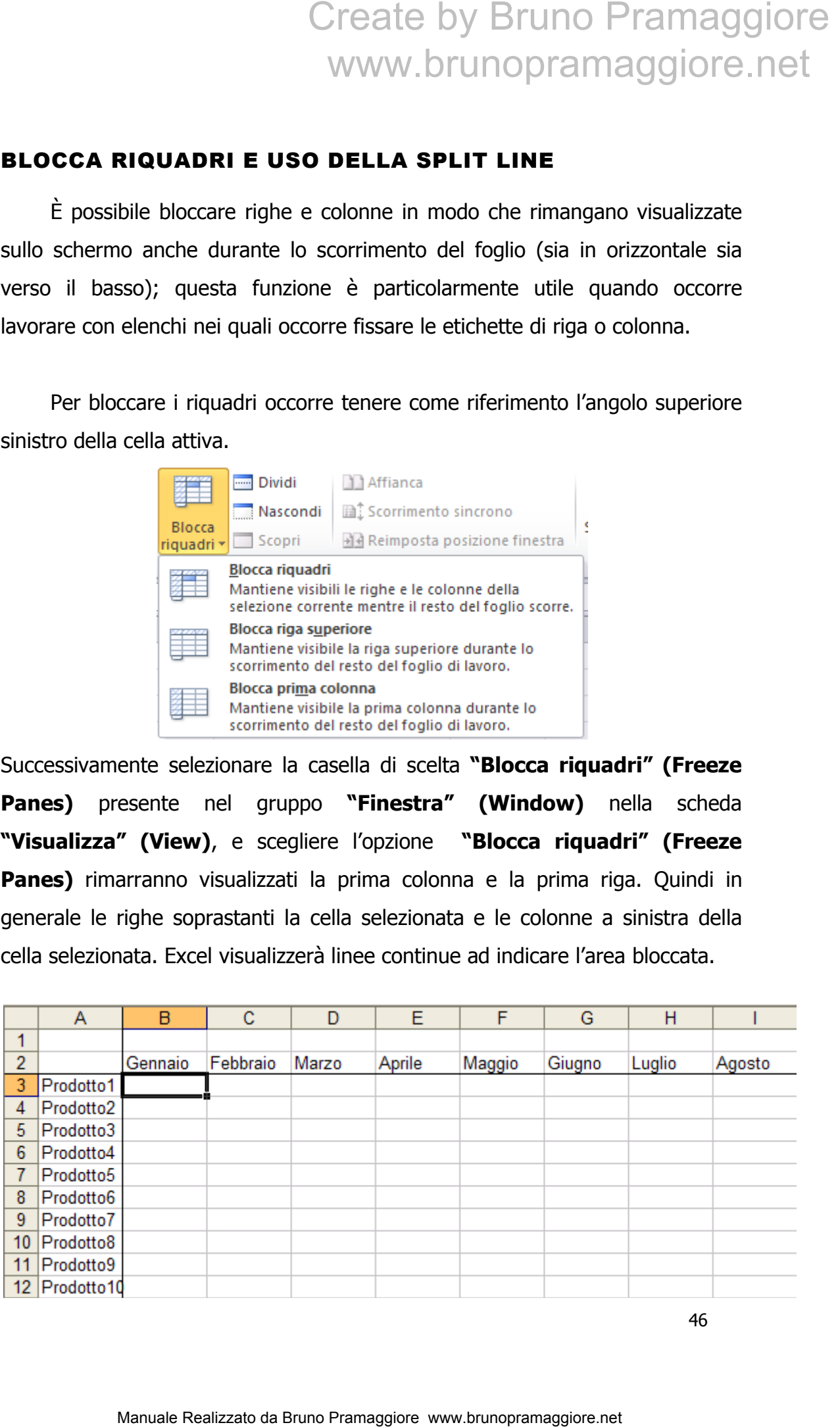

Per disattivare il blocco è sufficiente selezionare la voce **"Sblocca riquadri" (Unfreeze Panes)** riquadri presente nella casella di scelta **"Blocca riquadri" (Freeze Panes)** presente nel gruppo **"Finestra" (Window)** nella scheda **"Visualizza" (View)**.

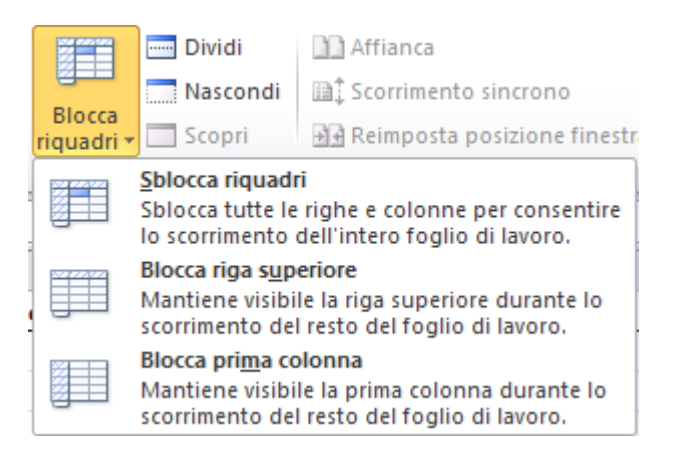

La split line meglio, conosciuta come linea di divisione, ha la stessa funzione del blocca riquadri con il vantaggio di poter spostare dinamicamente le linee che delimitano i riquadri stessi.

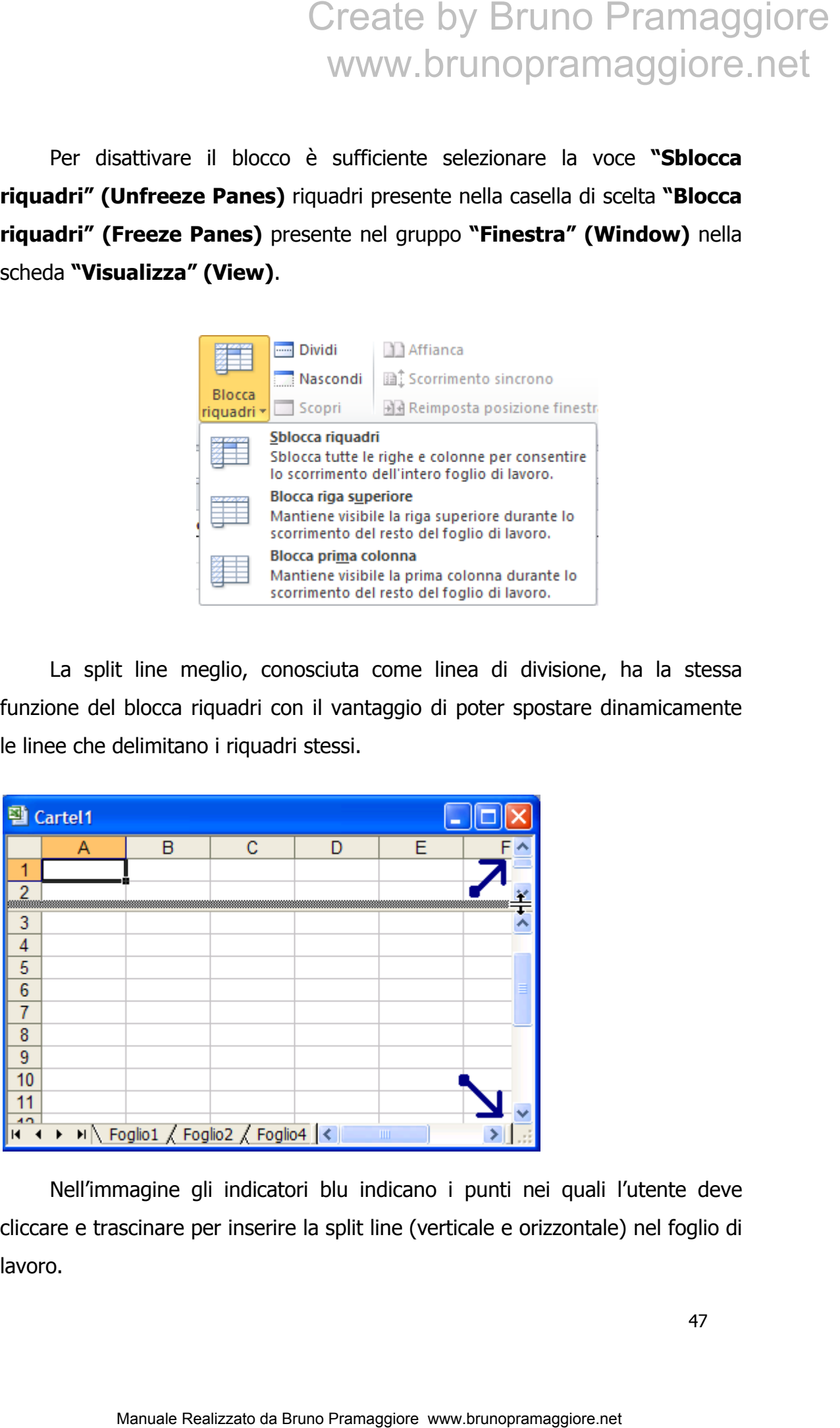

Nell'immagine gli indicatori blu indicano i punti nei quali l'utente deve cliccare e trascinare per inserire la split line (verticale e orizzontale) nel foglio di lavoro.

#### CENNI DI FORMATTAZIONE CONDIZIONALE

La formattazione condizionale consente di applicare un determinato formato (es. colore di sfondo) ad un insieme di celle il cui valore soddisfa una condizione. Tale strumento permette ad esempio di verificare istantaneamente quali e quanti valori rientrano in un determinato intervallo. Segue la descrizione dei vari passaggi necessari all'utilizzo di tale funzionalità. Supponiamo ad esempio di volere individuare, all'interno di una certa selezione di numeri, tutti i valori compresi tra 2000 e 3000 e di visualizzali in verde e in grassetto:

SELEZIONARE L'AREA DI CELLE SULLA QUALE SI INTENDE APPLICARE LA FORMATTAZIONE CONDIZIONALE.

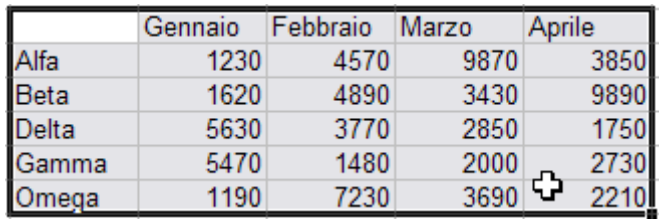

CLICK SULLA VOCE **FORMATTAZIONE CONDIZIONALE (CONDITIONAL FORMATTING)** DEL GRUPPO **STILI (STYLES)** DELLA SCHEDA **HOME**. QUINDI SCEGLIERE LA VOCE **REGOLE EVIDENZIAZIONE CELLE (HIGHLIGHT CELLS RULES)** E NELLA FINESTRA CHE COMPARE SCEGLIERE LA VOCE **TRA… (BETWEEN…)** 

#### NOTA:

PER VERIFICARE PRESENZA O MENO DI REGOLE NELLE CELLE SELEZIONARE LA VOCE "**GESTISCI REGOLE**"

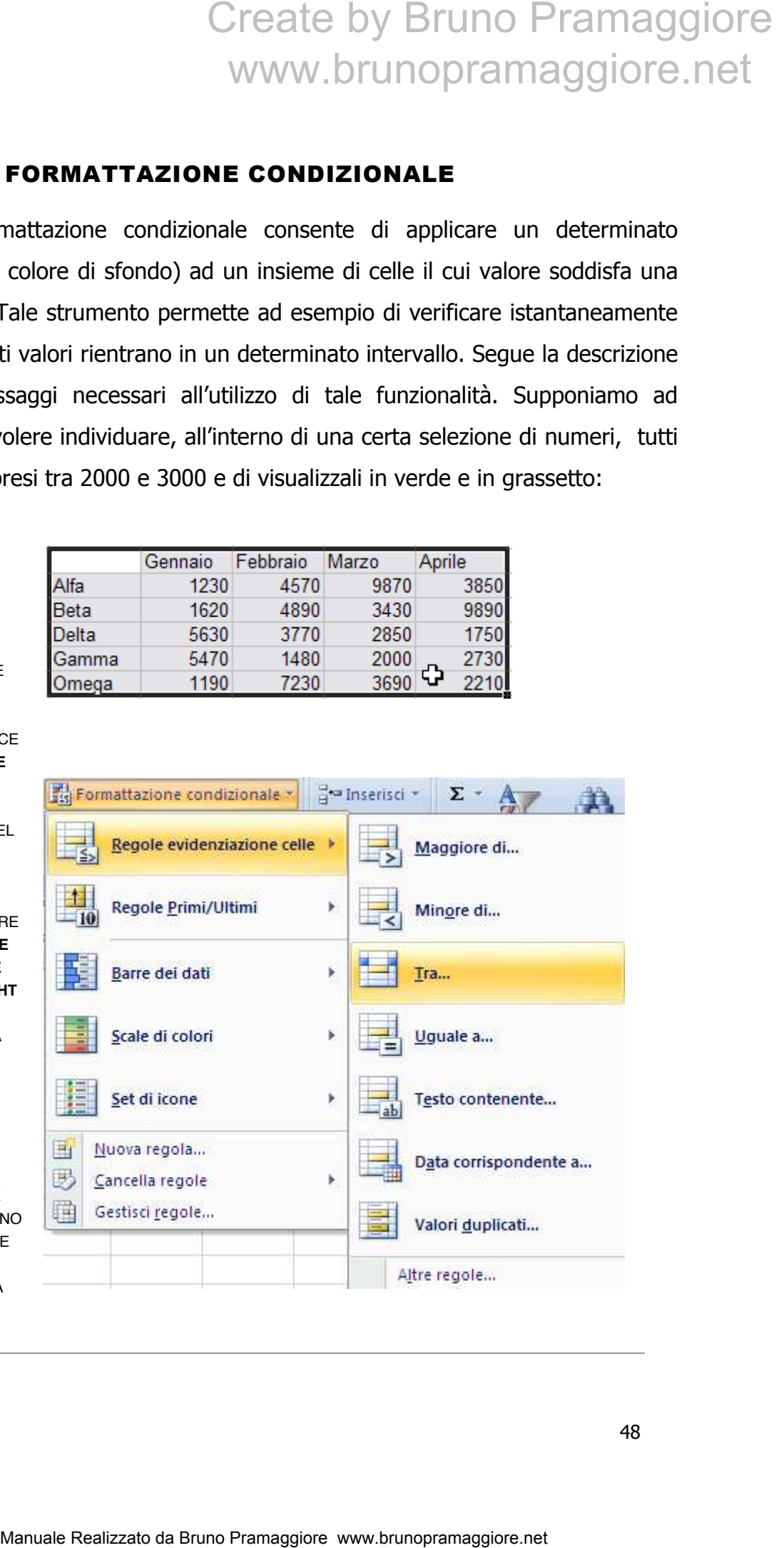

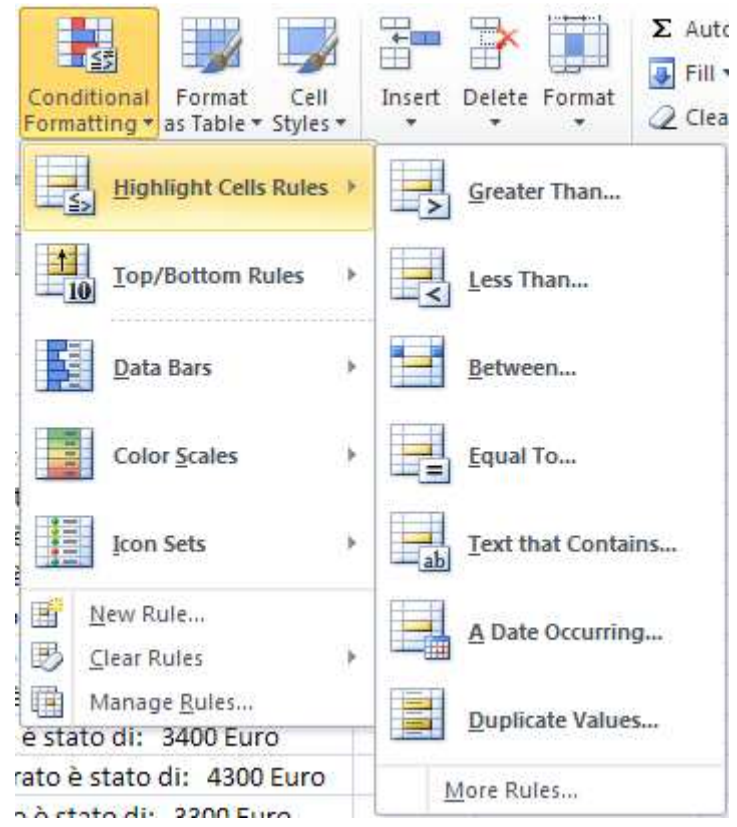

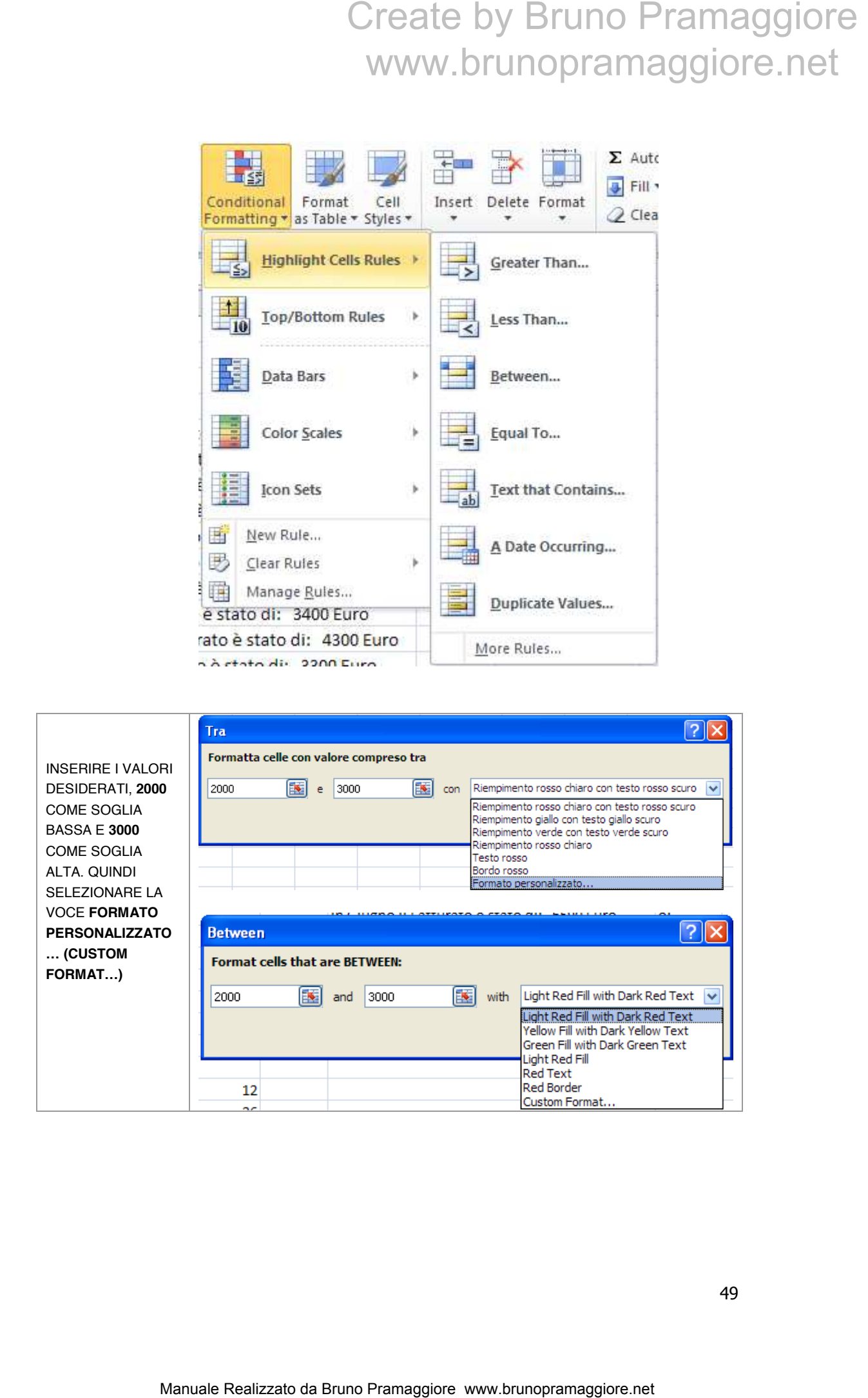

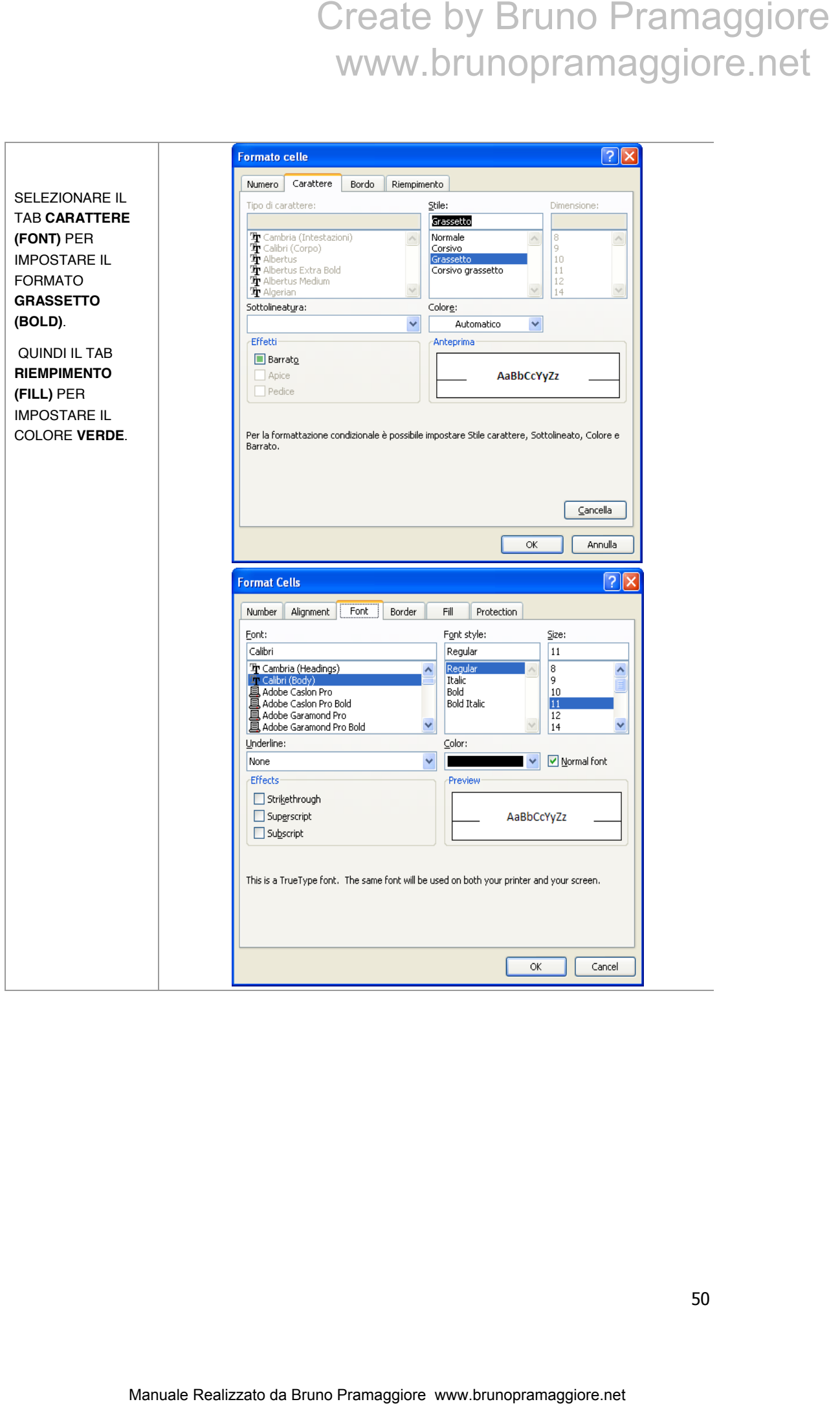

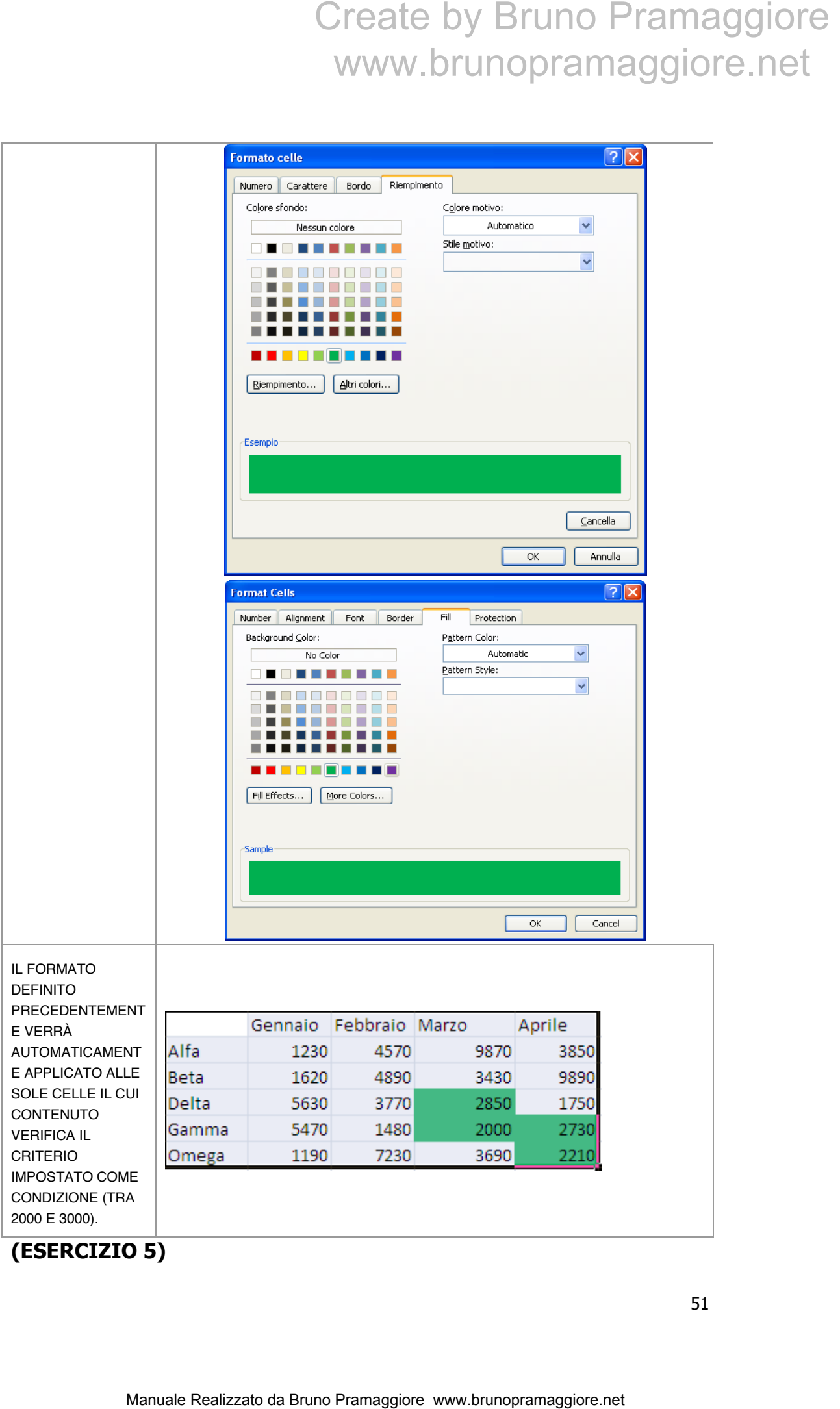

#### PROTEZIONE DELLE CELLE E DELLA CARTELLA DI LAVORO

La protezione delle celle rappresenta una funzionalità importante di Excel che consente di impedire la modifica del contenuto di un insieme selezionato di celle.

INIZIALMENTE OCCORRE SELEZIONARE LE CELLE CHE SI INTENDONO LASCIARE SBLOCCATE SBLOCCATE; PER VELOCIZZARE QUESTA FASE RICORDARE L'UTILIZZO DEL TASTO CTRL PER SELEZIONARE GRUPPI DI CELLE NON ADIACENTI.

PER FARE QUESTO BISOGNA APRIRE LA FINESTRA RELATIVA ALL'IMPOSTAZIONE DEL FORMATO DELLE CELLE, CLICCANDO SULLA CASELLA DI SELEZIONE **FORMATO (FORMAT)** DEL GRUPPO **CELLE (CELLS)** DELLA SCHEDA **HOME**. QUINDI SELEZIONARE L'ULTIMA VOCE DELL'ELENCO **FORMATO CELLE (FORMAT CELLS).** STA FASE<br>DEL TASTO<br>E GRUPPI DI<br>OGNA APRIRE<br>PORMATO<br>DO SULLA<br>F**ORMATO<br>DO SULLA<br>PORMATO<br>DELLE<br>VULTIMA VOCE<br>DELLE<br>DO CELLE<br>NTO NONE A<br>JO DI LAVORO<br>ITA LA<br>JUE DI LAVORO<br>IE DALLA<br>O BLO<b>CCATA**<br>RE CON OK<br>FFINITA<br>QUE STA<br>A LA<br>CE L

EXCEL APPLICA, IN MODO PREDEFINITO, LA PROTEZIONE A TUTTE LE CELLE DEL FOGLIO DI LAVORO. TALE PROTEZIONE RISULTA PERÒ INATTIVA IN QUANTO NON È STATA ANCORA ABILITATA LA PROTEZIONE DEL FOGLIO DI LAVORO.

TOGLIERE LA SELEZIONE DALLA CASELLA DI CONTROLLO **BLOCCATA (LOCKED)** E CONFERMARE CON OK (PER IMPOSTAZIONE DEFINITA BLOCCATA È ATTIVA). QUESTA OPERAZIONE DISATTIVA LA PROTEZIONE SULLE CELLE PRECEDENTEMENTE SELEZIONATE MANTENENDO L'IMPOSTAZIONE DI BLOCCO PER LE RIMANENTI CELLE DEL FOGLIO DI LAVORO.

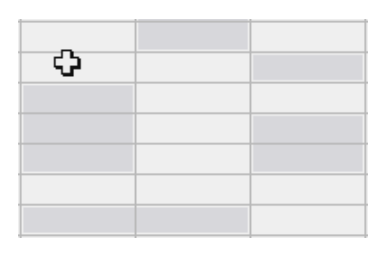

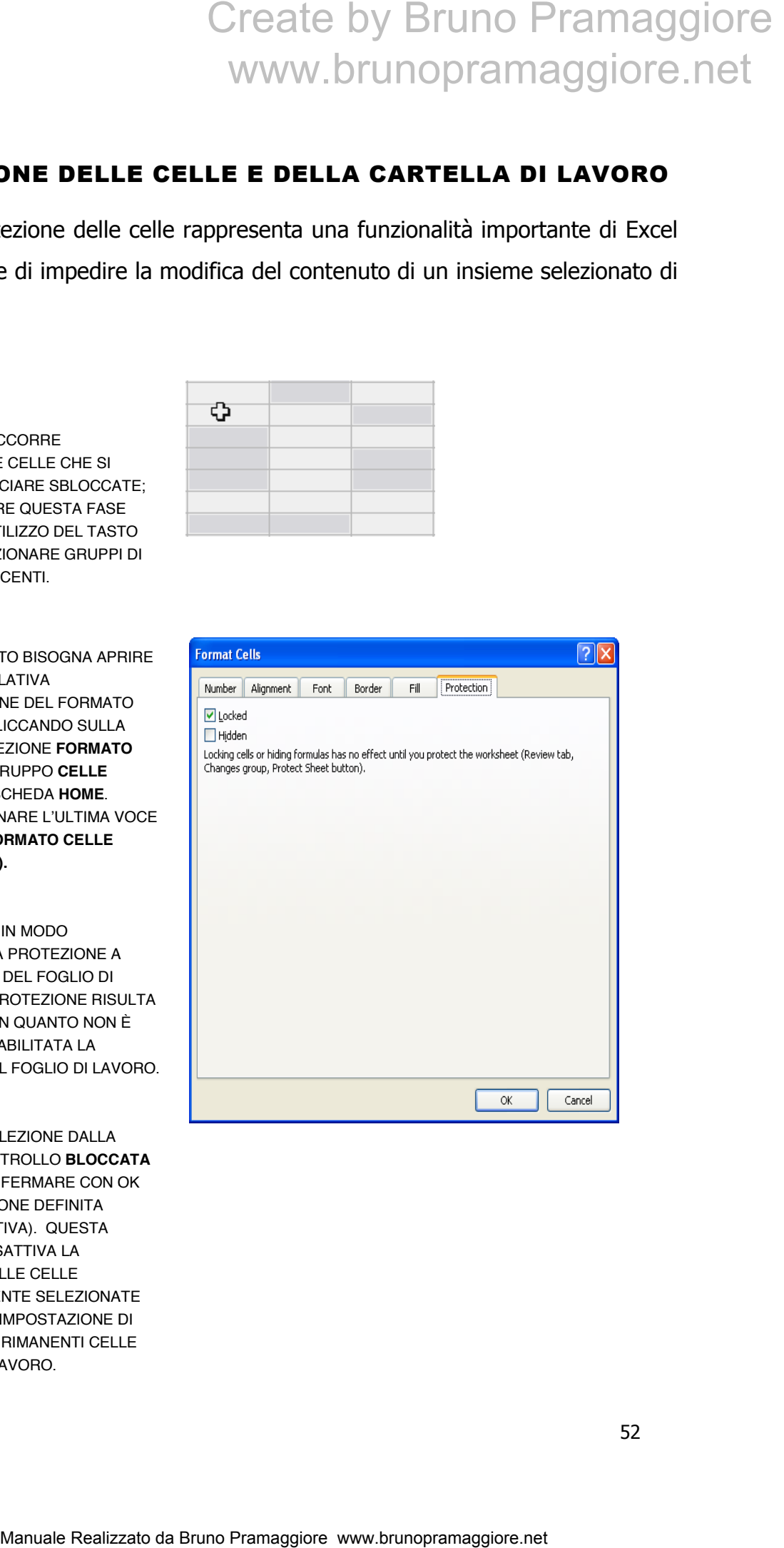

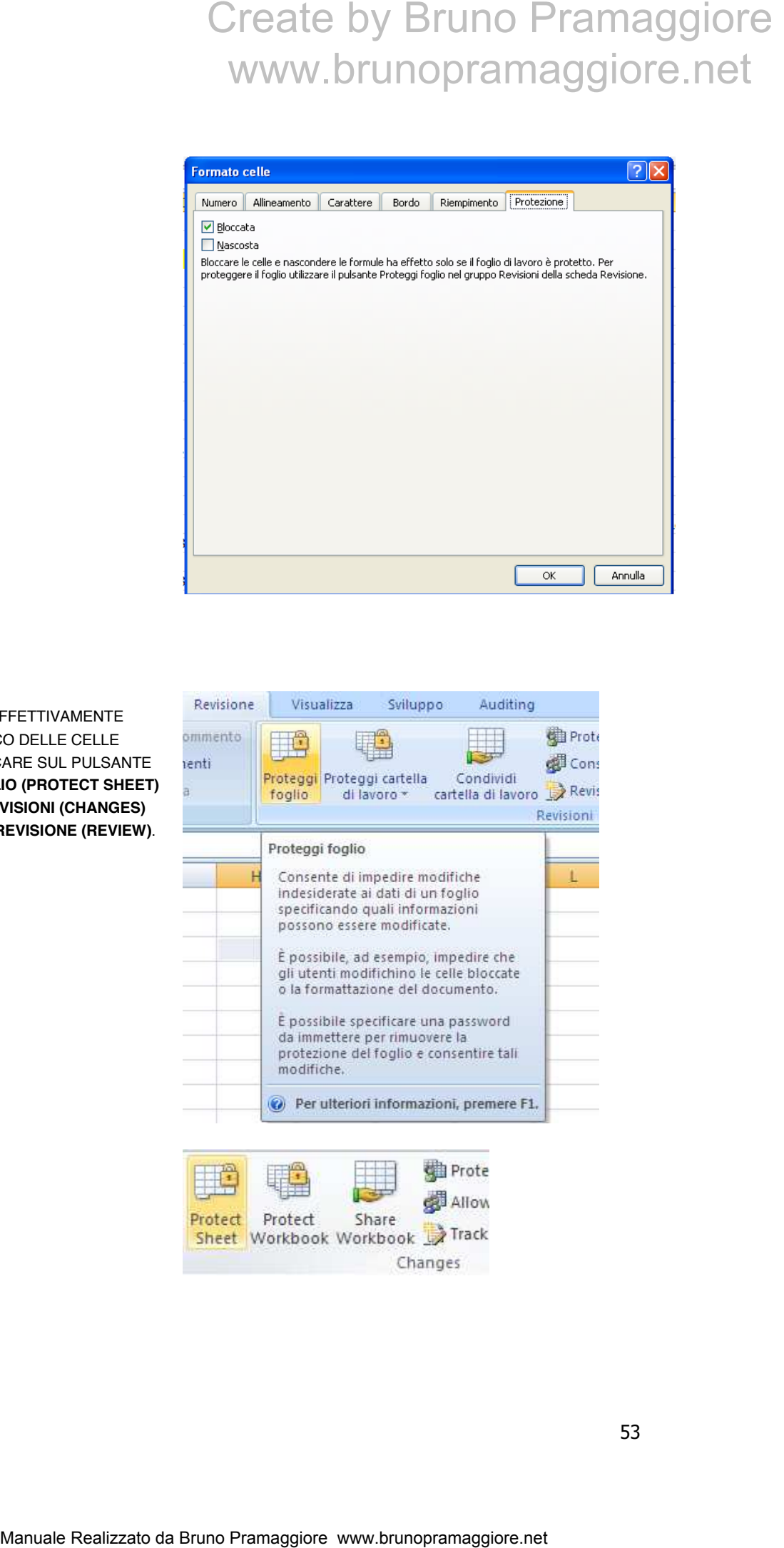

PER RENDERE EFFETTIVAMENTE ATTIVO IL BLOCCO DELLE CELLE OCCORRE CLICCARE SUL PULSANTE **PROTEGGI FOGLIO (PROTECT SHEET)**  DEL GRUPPO **REVISIONI (CHANGES)**  DELLA SCHEDA **REVISIONE (REVIEW)**.

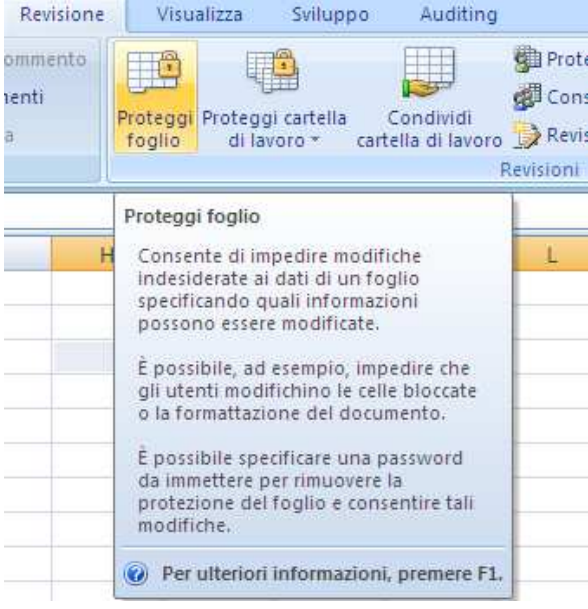

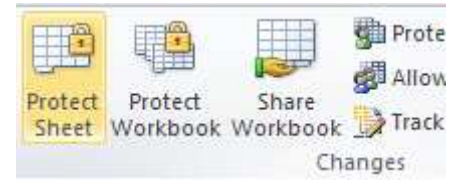

EXCEL VISUALIZZERÀ UNA FINESTRA CHE CONSENTE DI ASSEGNARE FACOLTATIVAMENTE UNA PASSWORD PER LA SUCCESSIVA RIMOZIONE DEL BLOCCO; INOLTRE È POSSIBILE SPECIFICARE QUALI TIPI DI OPERAZIONE SONO CONSENTITE ALL'INTERNO DELLE CELLE BLOCCATE.

CLICCANDO SUL BOTTONE **OK** VERRANNO CONFERMATE LE SCELTE ED IL BLOCCO DIVERRÀ ATTIVO.

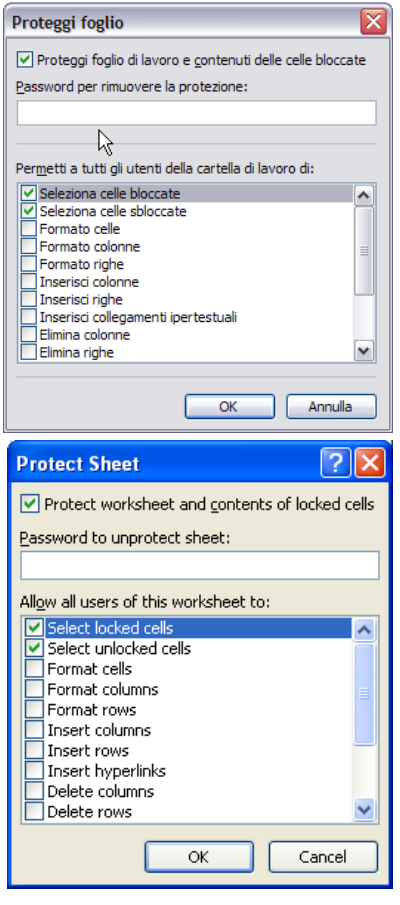

PER SBLOCCARE LA PROTEZIONE CLICCARE SUL PULSANTE **RIMUOVI PROTEZIONE FOGLIO (UNPROTECT SHEET)** DEL GRUPPO **REVISIONI (CHANGES)** DELLA SCHEDA **REVISIONE (REVIEW)**

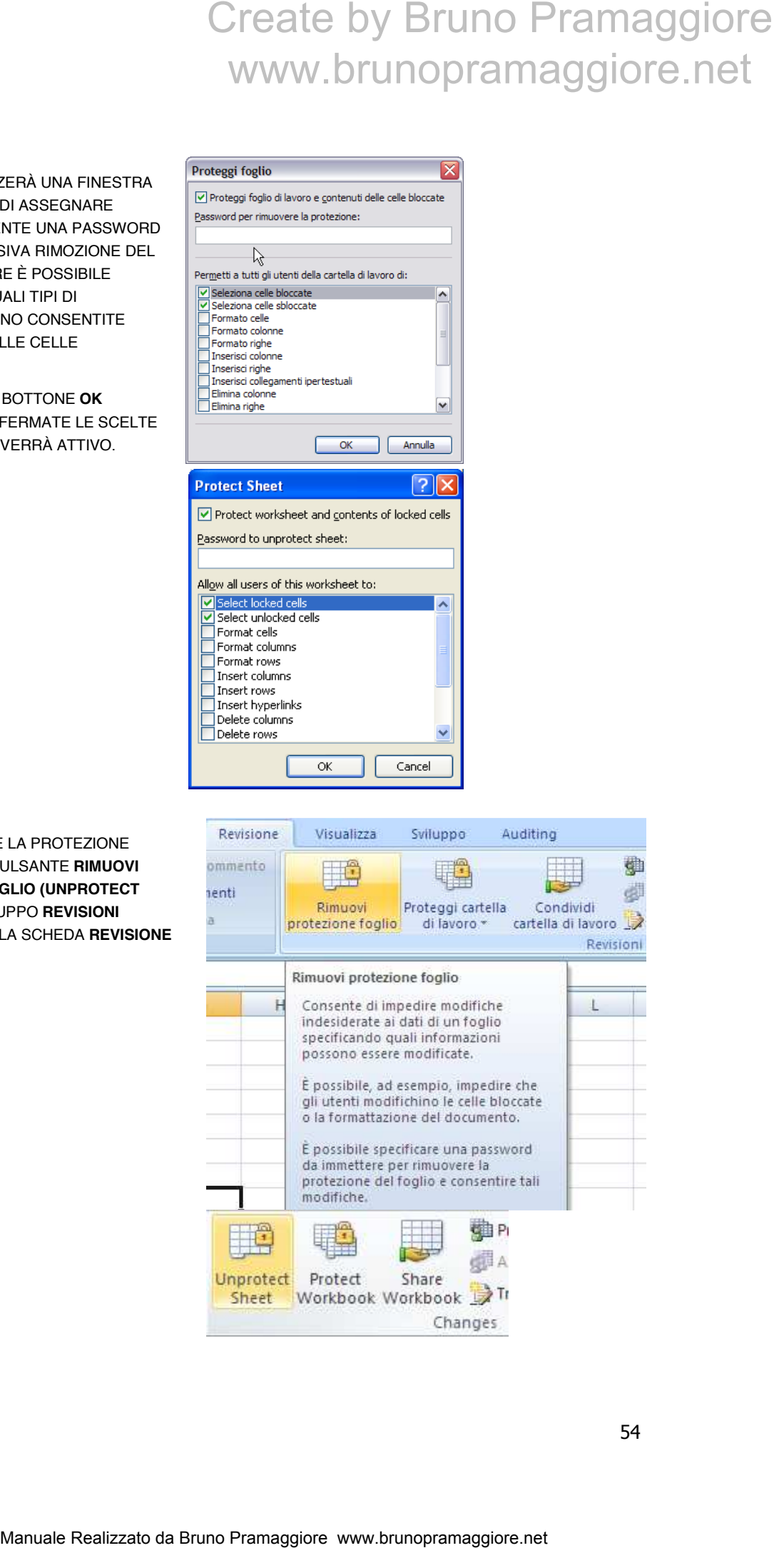

La protezione della cartella di lavoro rappresenta una funzionalità importante di Excel che consente di impedire la visualizzazione della cartella di lavoro a chi non conosce la relativa password.

INIZIALMENTE OCCORRE CRITTOGRAFARE IL DOCUMENTO IN MODO CHE CHI NON CONOSCE TENTI DI APRIRLO IN ALTRI MODI. SELEZIONARE IL **PULSANTE FILE** QUINDI **INFORMAZIONI (INFO)** POI IL PULSANTE A DISCESA **PROTEGGI CARTELLA DI LAVORO (PROTECT WORKBOOK)** ED INFINE **CRITTOGRAFA CON PASSWORD (ENCRIPT WITH PASSWORD)**.

VERRA RICHIESTO L'INSEREIMENTO DI UNA PASSWORD.

SALVARE IL DOCUMENTO.

ALLA SUCCESSIVA RIAPERTURA, PER VISUALIZZARE LA CARTELLA DI LAVORO, VERRA RICHIESTA LA PASSWORD INSERITA.

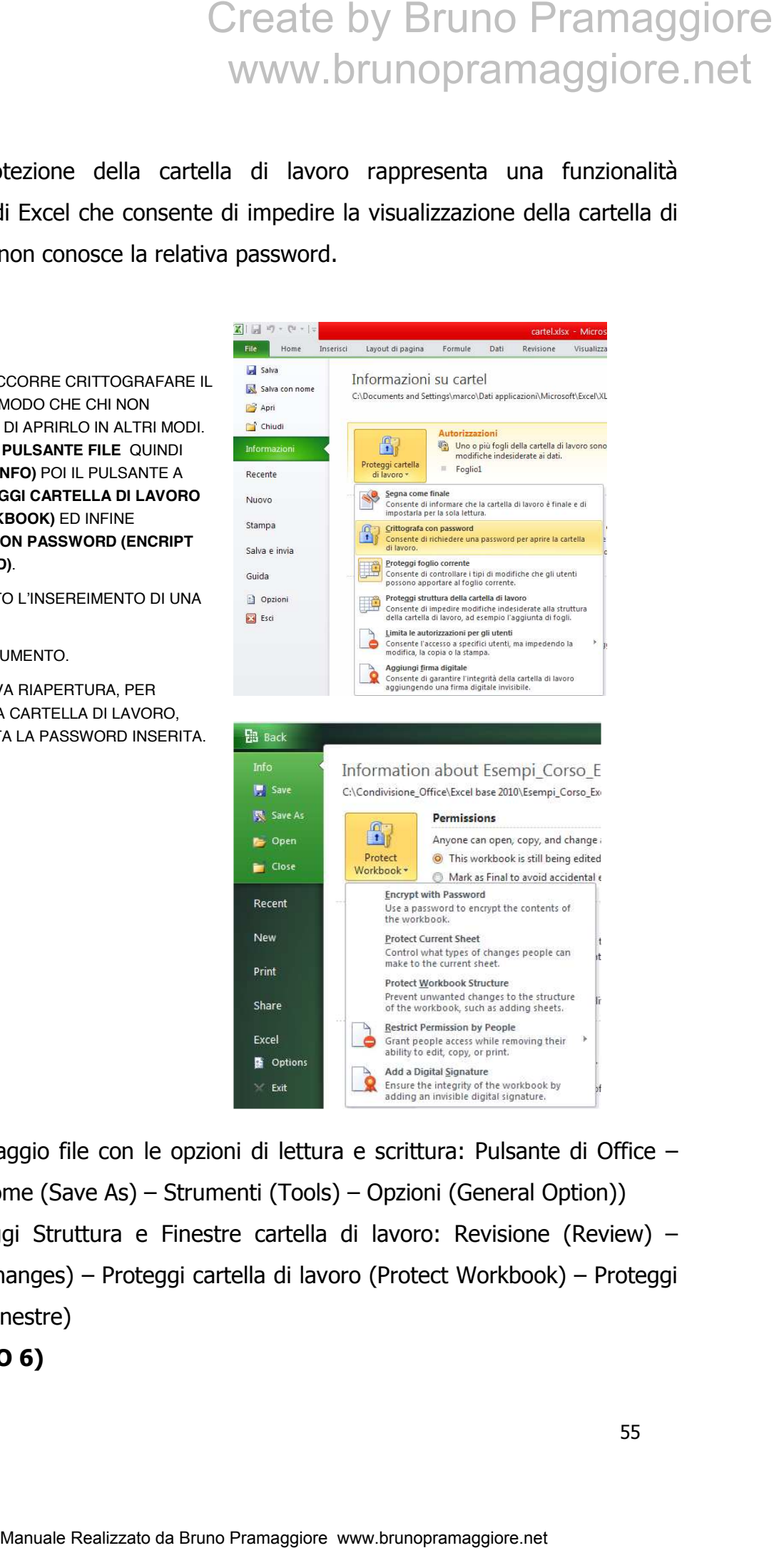

(salvataggio file con le opzioni di lettura e scrittura: Pulsante di Office – Salva con nome (Save As) – Strumenti (Tools) – Opzioni (General Option))

(proteggi Struttura e Finestre cartella di lavoro: Revisione (Review) – Revisioni (Changes) – Proteggi cartella di lavoro (Protect Workbook) – Proteggi struttura e finestre)

#### **(ESERCIZIO 6)**

#### FORMULE E FUNZIONI

Le formule e le funzioni rappresentano il nucleo centrale delle funzionalità offerte dai fogli di calcolo. Una volta inserito il contenuto nelle celle, è possibile definire espressioni di calcolo per elaborare i risultati desiderati. La flessibilità offerta dai fogli di calcolo consente grazie alle formule di ottenere risultati ricalcolati in tempo reale al variare del contenuto delle celle. E' possibile distinguere due tipologie di espressioni calcolate (formule): quelle dirette il cui risultato è ottenuto dai soli argomenti presenti nella cella e quelle relative dove cioè l'espressione di calcolo coinvolge il contenuto di altre celle. La sintassi definita in Excel per le espressioni di calcolo indica che: Create by Bruno Pramaggiore<br>
WWW.brunopramaggiore.net<br>
Neuroni representano II nucleo centrale delle funzionalità<br>
Igli di calcolo. Una volta inserito il contenuto nelle celle, è possibile<br>
essioni di calcolo core telebro

#### **<< TUTTE LE FORMULE INIZIANO CON IL SEGNO DI UGUAGLIANZA >>**

Gli operatori matematici ammessi nelle formule di Excel sono:

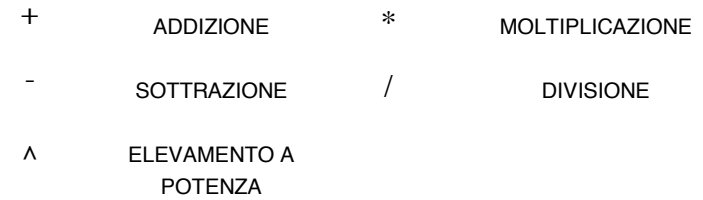

Per comprendere tale concetto è sufficiente prendere in considerazione l'esempio seguente:

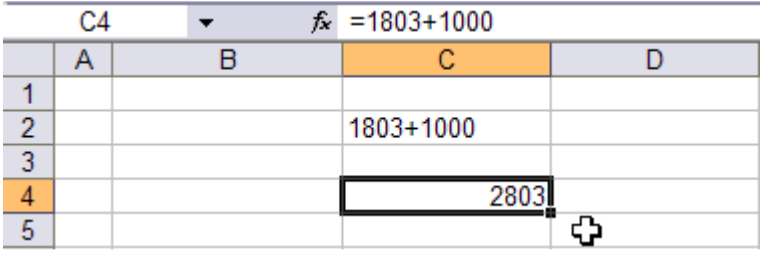

nella cella C2 è stata inserita una semplice espressione di calcolo omettendo il segno di uguale; Excel non considera tale scrittura come formula e quindi valuta il contenuto della cella come semplice dato testuale; al contrario nella cella C4 la stessa espressione è stata scritta rispettando la sintassi; infatti viene valutata correttamente ed Excel sostituisce l'espressione con il corrispondente risultato. Se si seleziona una cella contenente una formula, nella barra della formula, viene visualizzata la relativa espressione di calcolo.

#### UTILIZZARE LA BARRA DELLA FORMULA PER MODIFICARE ESPRESSIONI CALCOLATE

Per modificare una formula già inserita, selezionare la cella che la contiene e cliccare sulla barra della formula nel punto in cui si vuole apportare la modifica; comparirà un cursore lampeggiante indicante la posizione. E' possibile confermare le modifiche apportate cliccando sul pulsante Invio presente a sinistra della barra (un segno di spunta verde) o diversamente, qualora l'utente intenda annullare le modifiche apportate, è sufficiente cliccare sul pulsante Annulla (contrassegnato da una X rossa). Create by Bruno Pramaggiore<br>
WWW.brunopramaggiore.net<br> **RE LA BARRA DELLA FORMULA PER MODIFICARE**<br>
BIONICALCOLATE<br>
BIONICALCOLATE<br>
Internation da Bruno Internation da punto in cui si voice apportante.<br>
Comparina dun curso

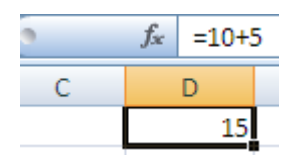

L'esempio riportato rappresenta una formula diretta (ottiene il risultato usando i soli argomenti contenuti nella formula) in quanto l'espressione di calcolo non coinvolge altre celle del foglio; questa tipologia di formula non è largamente utilizzata in Excel; al contrario le formule relative (ottiene il risultato coinvolgendo il contenuto di altre celle) consentono di creare espressioni di calcolo che fanno riferimento a diverse celle del foglio di lavoro e sono quelle più largamente utilizzate; analizziamone un esempio:

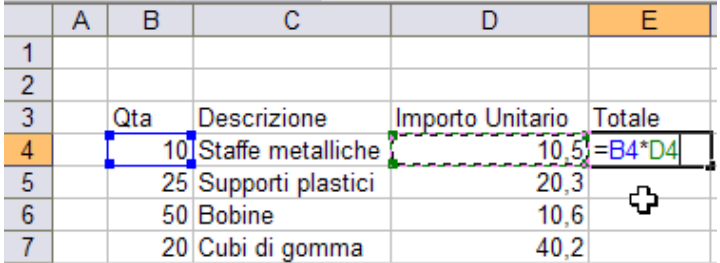

L'esempio mostra come sia possibile definire una formula contenente come argomenti le coordinate di celle esterne a quella dove è definito il calcolo; è importane precisare che quando occorre specificare una coordinata esterna invece di digitarla utilizzando la tastiera è sufficiente cliccare su di essa con il puntatore del mouse.

#### STRUMENTO DI SOMMA AUTOMATICA

Sviluppando prospetti di calcolo contenenti un'ampia quantità di dati numerici, frequentemente occorre calcolare la somma di numerose celle disposte in colonna o in riga.

A questo proposito occorre servirsi della funzione di Somma automatica. Di seguito sono riportati i passaggi corretti per poter utilizzare efficacemente questa funzionalità:

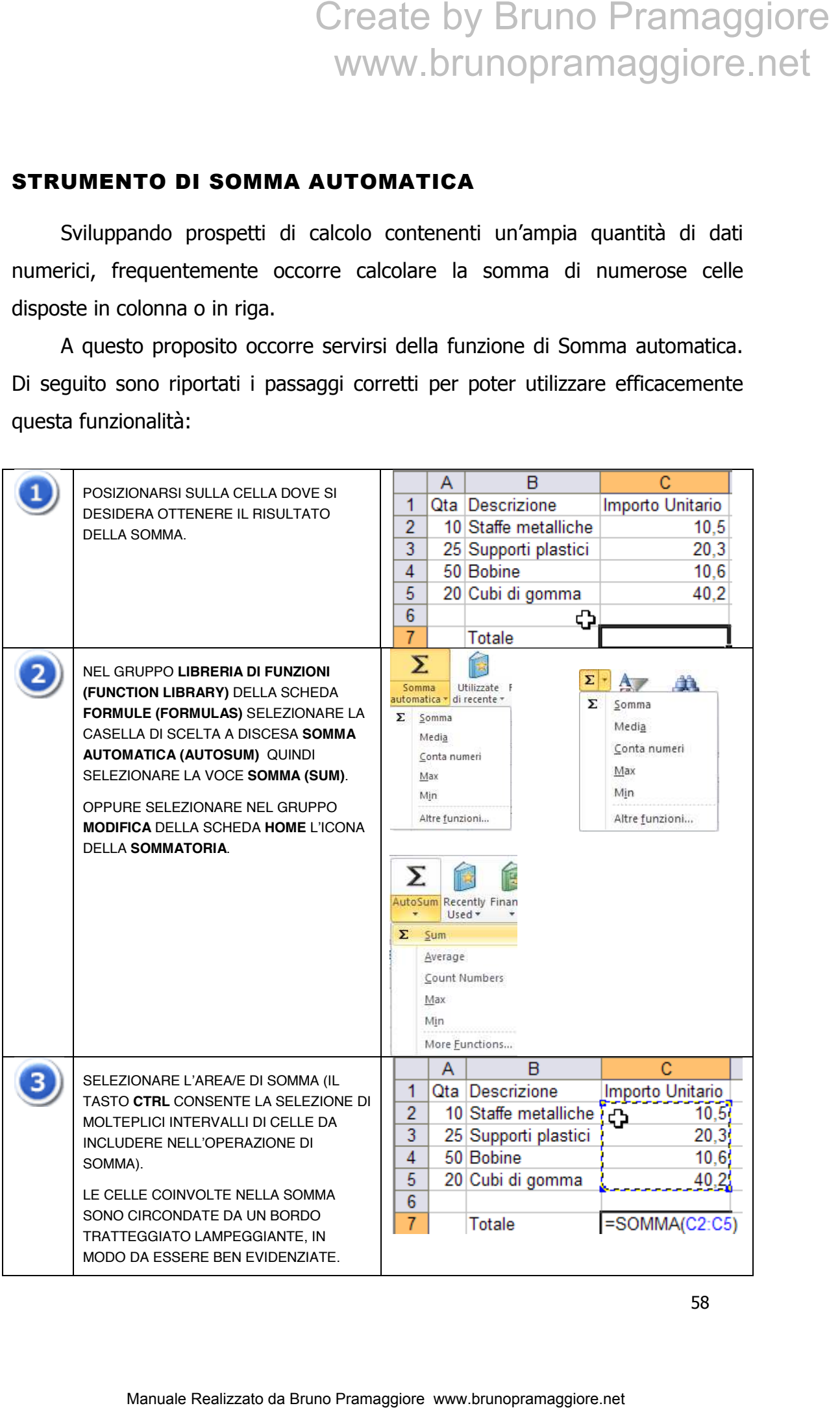

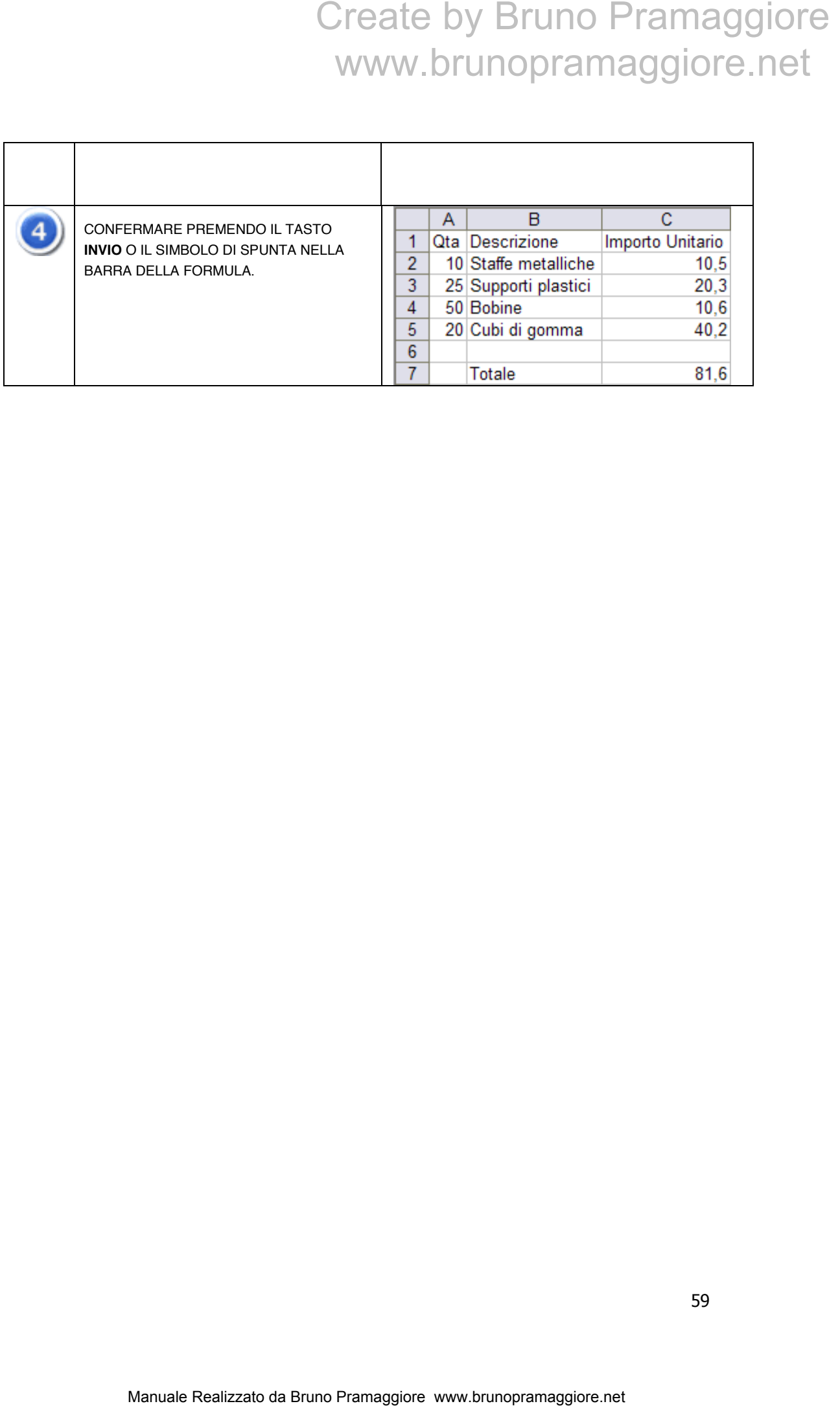

#### AUTORIEMPIMENTO

Excel dispone un'utile funzione che permette di creare automaticamente delle serie di valori e formule a partire dal singolo contenuto di una cella. In particolare è possibile generare tre tipi di serie automatiche:

Serie di valori numerici

Serie di date o giorni

Serie di formule

Ad esempio se in una cella digitate "gen" e trascinate (lungo una riga o lungo una colonna) il quadratino di riempimento localizzato nel vertice in basso a destra della cella selezionata, vedrete automaticamente apparire la serie dei mesi " gen, feb, mar," ecc. fino alla cella di rilascio del mouse.

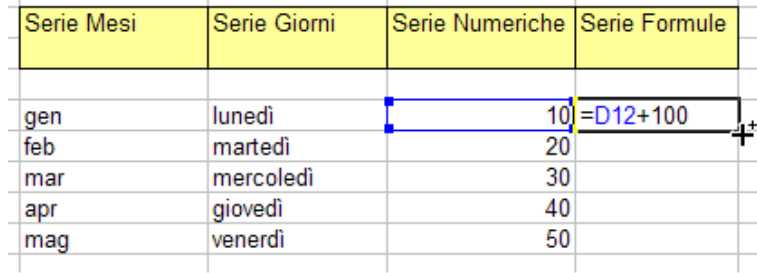

Se si vogliono inserire serie personalizzate selezionare il "**Pulsante File**" quindi cliccare "**Opzioni**" (**Excel - Options**), nella sezione "**Impostazioni avanzate**" (**Advanced - Display**), quindi nella sezione "**Generale**" cliccare "**Modifica elenchi personalizzati..**" (**Edit Custom Lists…**)

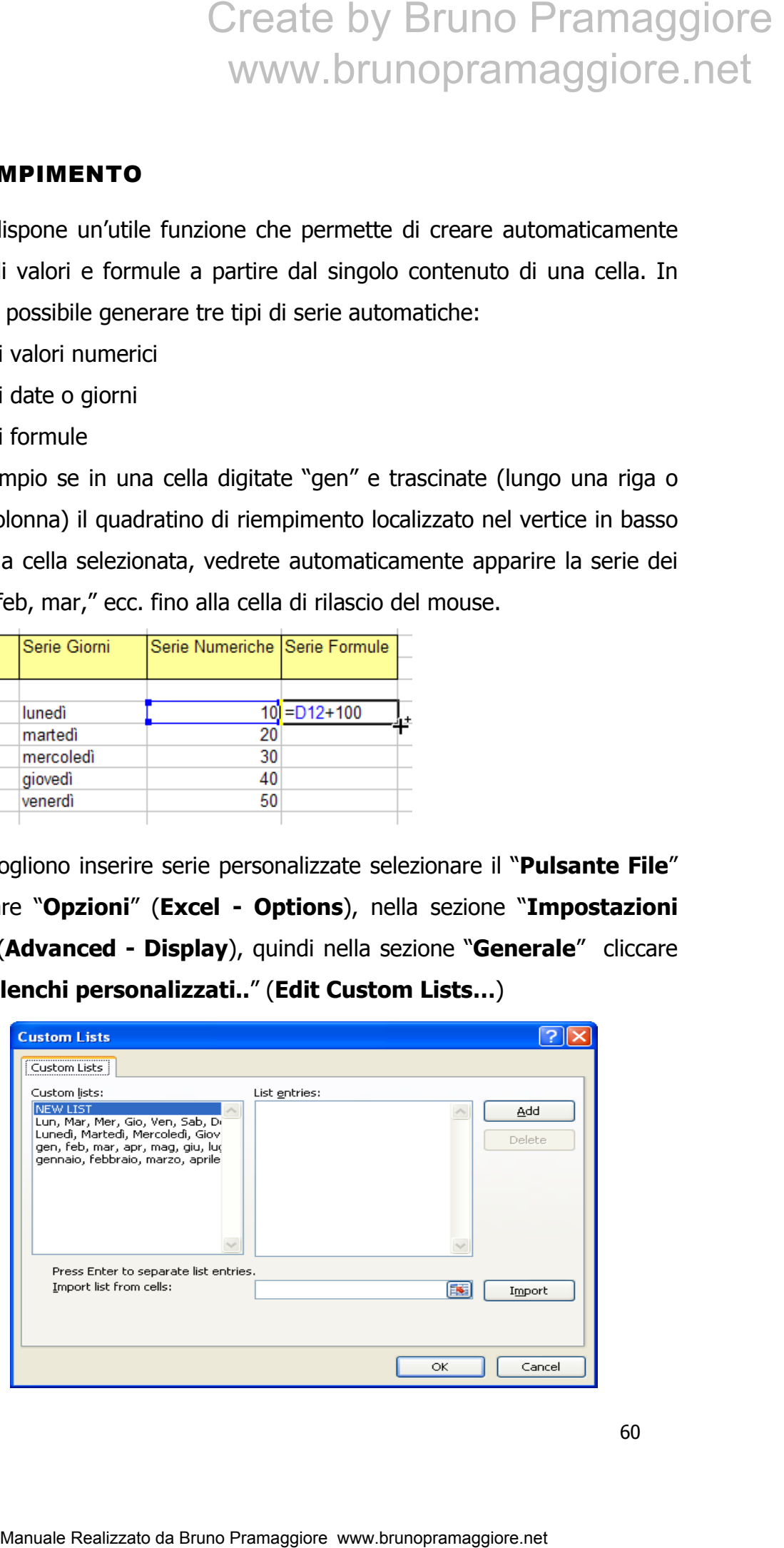

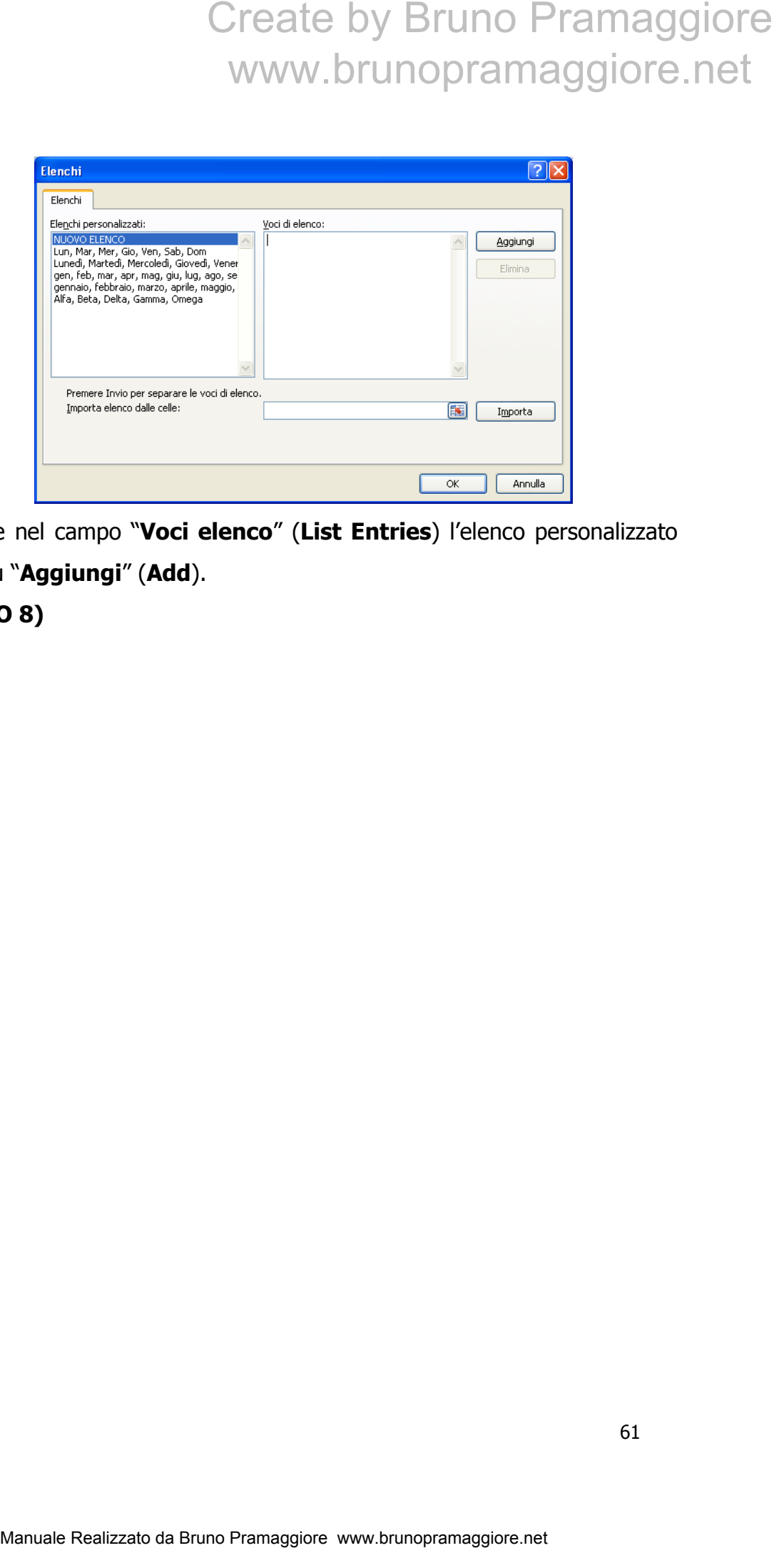

Inserire nel campo "**Voci elenco**" (**List Entries**) l'elenco personalizzato quindi clic su "**Aggiungi**" (**Add**).

#### **(ESERCIZIO 8)**

#### RIFERIMENTI RELATIVI E ASSOLUTI

In Excel è possibile copiare e incollare una cella contenente una formula, sia come una normale operazione di copia e incolla che trascinando il vertice in basso a destra della cella di origine; questo consente di agevolare le operazioni nel caso si abbia una tabella con numerose formule dello stesso tipo (ad es. totali di contabilità su diverse colonne).

Quando una cella contenente una formula viene copiata o spostata, nella cella di arrivo la formula stessa viene automaticamente modificata, poiché i riferimenti vengono adattati allo spostamento effettuato; tutto ciò avviene perché Excel considera di norma i riferimenti di cella utilizzati nelle espressioni calcolate come riferimenti relativi, cioè riferimenti adattabili al contesto della formula.

Frequentemente occorre "bloccare" uno o più riferimenti di cella in una formula, per evitare che operazioni come l'autoriempimento o il copia/incolla influenzino le coordinate di riferimento. Per bloccare i riferimenti di riga, di colonna o entrambi, occorre inserire il simbolo del dollaro davanti al riferimento della cella che si vuole bloccare, che così facendo diventa un riferimento assoluto. Create by Bruno Pramaggiore<br>
WITH RELATIVI E ASSOLUTI<br>
MITI RELATIVI E ASSOLUTI<br>
Ale possibilite copiere e incollare una cella contenente una formula,<br>
anormale operazione e includere una cella contenente una formula,<br>
ano

Il simbolo **\$** và anteposto sia all'indicatore di colonna (lettera) sia all'indicatore di riga (numero) per utilizzare una data cella come riferimento assoluto; è possibile inserirlo automaticamente premendo il tasto **F4** in fase di digitazione della formula.

Per comprendere meglio tale funzionalità analizziamo l'esempio seguente: l'utente ha necessità di calcolare l'importo totale dei prodotti riferiti a diversi stock quantitativi; nell'esempio viene impostata inizialmente la formula relativa al prodotto Alfa per lo stock di 10 articoli.

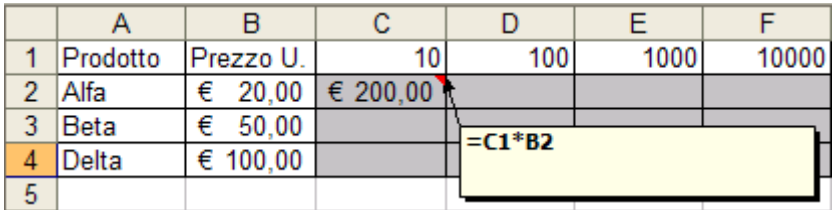

Nel passaggio seguente, utilizzando l'autoriempimento, notiamo che Excel calcola in modo errato l'importo in quanto all'interno della formula il riferimento alla cella B2 non è stato impostato come riferimento assoluto. Create by Bruno Pramaggiore<br>
WWW.brunopramaggiore.net<br>  $\frac{P_{\text{W222}}U}{(R=0.00 \text{ rad/s})} = \frac{P_{\text{000}} - P_{\text{000}}}{P_{\text{000}}} = \frac{P_{\text{000}} - P_{\text{000}}}{P_{\text{000}}}$ <br>  $\frac{P_{\text{000}}}{P_{\text{000}}} = \frac{P_{\text{000}} - P_{\text{000}}}{P_{\text{000}}}$ <br>  $\frac{P_{\text$ 

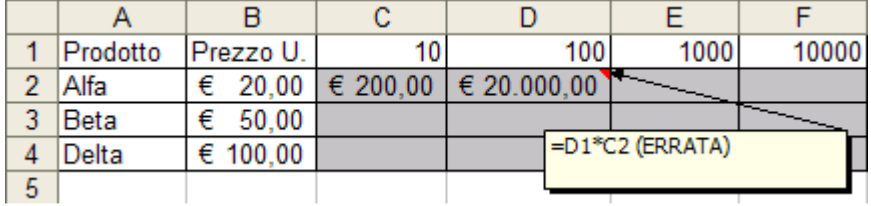

Per impostare correttamente il calcolo è sufficiente correggere la formula iniziale specificando la cella B2 come riferimento assoluto.

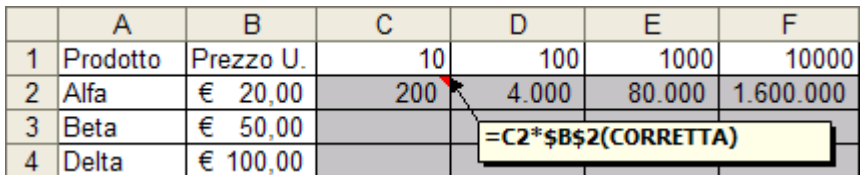

#### **(ESERCIZIO 9)**

#### RIFERIMENTI DENOMINATI

I riferimenti denominati consentono di definire un'etichetta a cui riferire una cella o un intervallo di celle; questo permette di referenziare una selezione di celle non solo attraverso le coordinate presenti sul foglio di lavoro, ma anche attraverso il nome dell'etichetta stessa. Questa funzionalità permette all'utente di scrivere formule più facilmente; inoltre il riferimento denominato rappresenta un riferimento univoco valido per tutta la cartella di lavoro.

Per definire un riferimento denominato è sufficiente posizionare la cella attiva o selezionare l'intervallo di celle sul quale definire il nome, spostarsi sulla Casella nome ed infine digitare il nome (privo di spazi) desiderato e poi premere il tasto Invio per confermare. Nell' esempio seguente verranno definiti due riferimenti denominati che utilizzeremo successivamente nel calcolo dell'importo totale .

SELEZIONARE LA CELLA NELLA QUALE DEFINIRE IL NOME, QUINDI DIGITARE L'ETICHETTA NELLA CASELLA NOME POSIZIONATA NELLA PARTE SUPERIORE SINISTRA DELLA SCHERMATA DI EXCEL.

L'OPERAZIONE VIENE RIPETUTA ANCHE PER LA CELLA SOTTOSTANTE.

UNA VOLTA DEFINITI I NOMI È POSSIBILE IMPOSTARE LE FORMULE UTILIZZANDO LE ETICHETTE AL POSTO DELLE COORDINATE.

E' IMPORTANTE SOTTOLINEARE CHE L'ETICHETTA È VALIDA PER TUTTA LA CARTELLA DI LAVORO.

UNA CARATTERISTICA AGGIUNTIVA, OFFERTA DA QUESTA FUNZIONALITÀ, CONSENTE DI SPOSTARE VELOCEMENTE LA CELLA ATTIVA RISPETTO ALL'ETICHETTA, SELEZIONANDO UNA DELLE VOCI CHE COMPAIONO NELL'ELENCO POSTO VICINO ALLA CASELLA NOME.

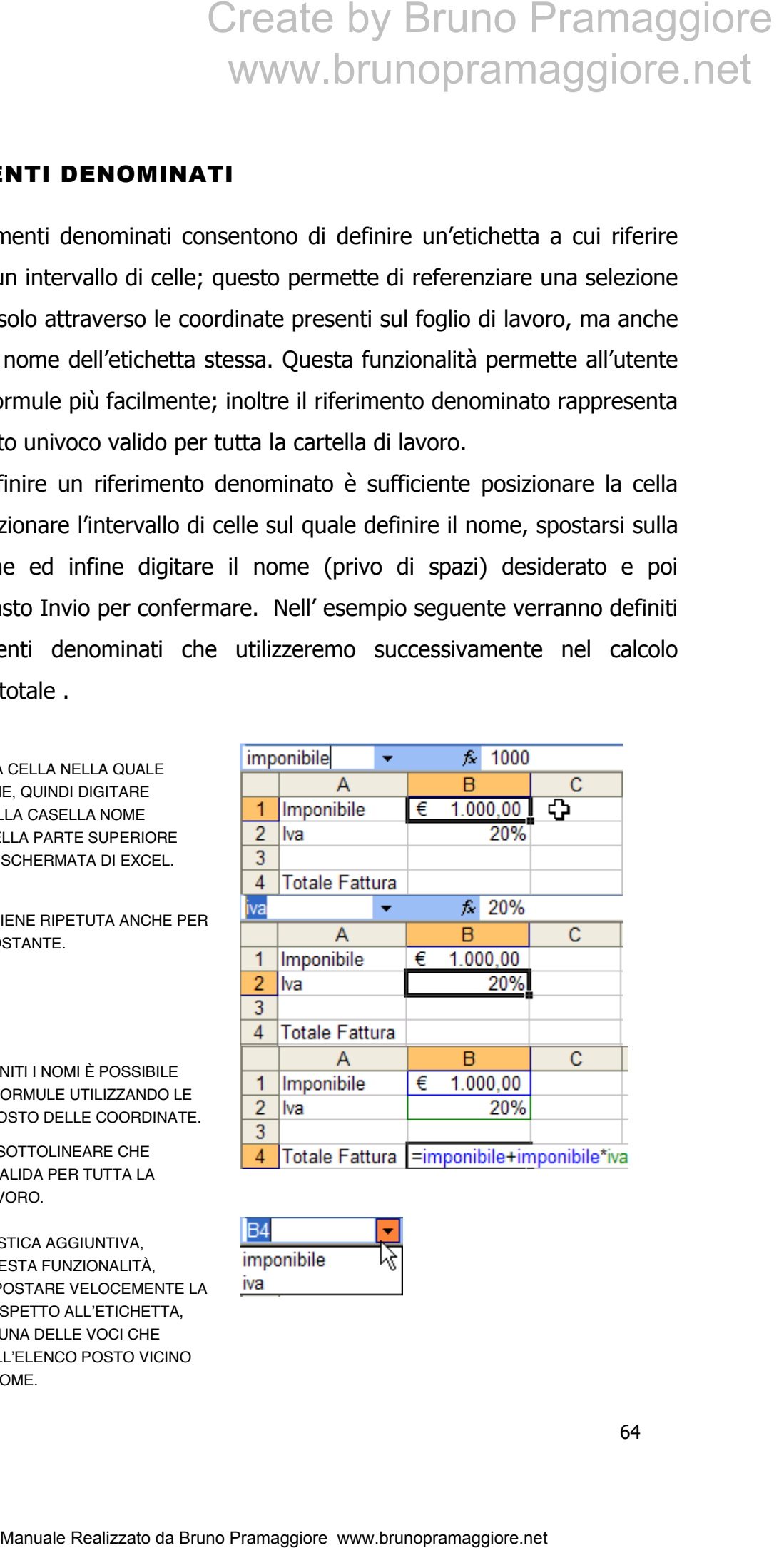

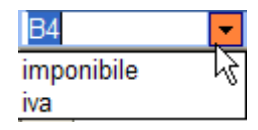

Per modificare o rimuovere un' etichetta è sufficiente visualizzare la finestra relativa alla gestione dei riferimenti denominati cliccando sul pulsante "**Gestione nomi**" (**Name Manager**) del gruppo "**Nomi definiti**" (**Defined Names**) della scheda "**Formule**" (**Formulas**).

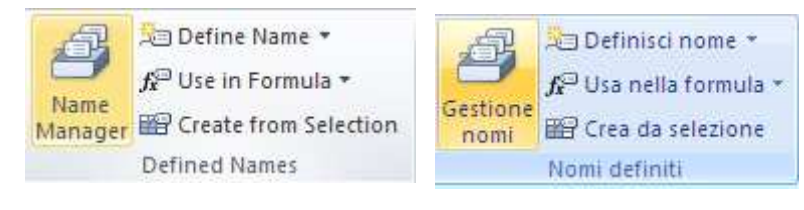

Nella finestra che compare è possibile modificare eliminare ed aggiungere nuovi intervalli denominati.

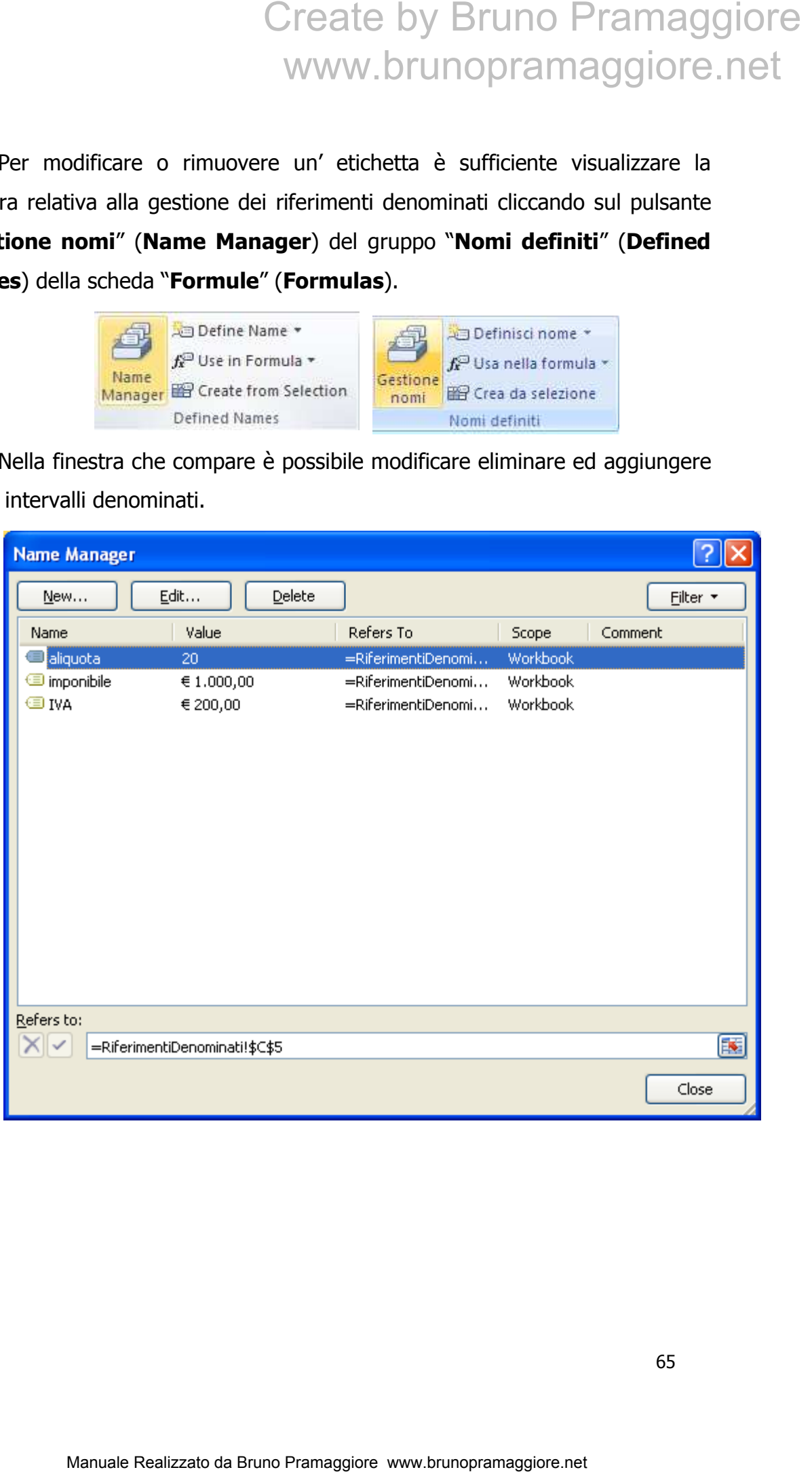

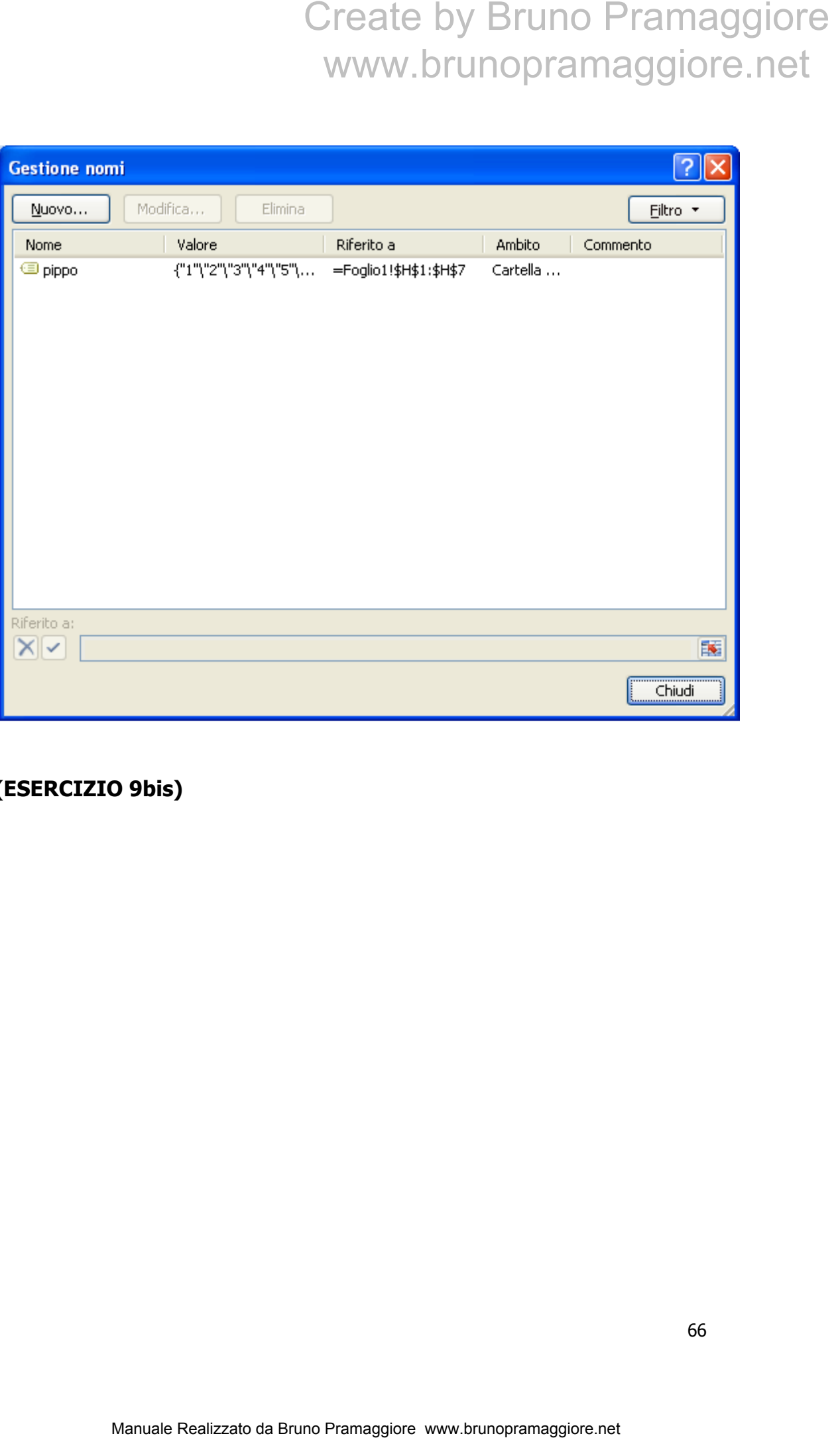

**(ESERCIZIO 9bis)** 

#### LE FUNZIONI IN MICROSOFT EXCEL

Le funzioni predefinite di Excel mettono a disposizione dell' utente un' ampia serie di possibilità matematiche, statistiche, finanziarie, ecc. utilizzabili direttamente nel foglio di lavoro.

Per inserire una funzione occorre selezionare la cella che conterrà il risultato della formula e successivamente cliccare sul pulsante **"Inserisci** 

**Funzione" (Insert Formulas) Fig. 2** presente nella barra della formula.

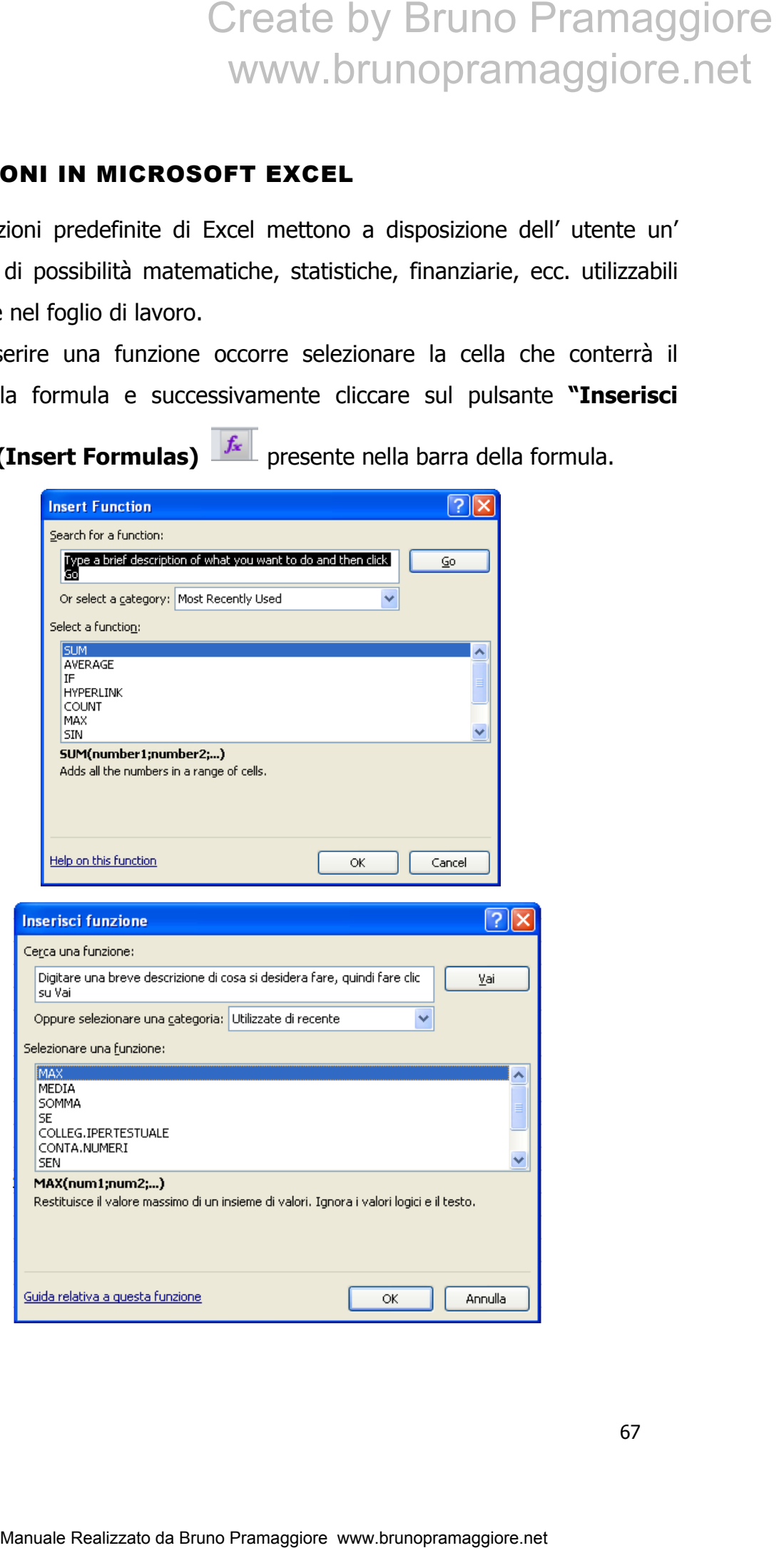

Selezionando una categoria di funzioni, ad esempio quella relativa alle funzioni statistiche, verrà aggiornata la lista delle formule disponibili; cliccando sul singolo nome della formula, Excel provvederà a visualizzarne la descrizione generale, la sintassi e gli argomenti richiesti. Qualora la funzione desiderata non compaia tra quelle disponibili selezionare la Categoria **"Tutte" (All)** per ottenere l'elenco completo di tutte le funzioni messe a disposizione da Excel.

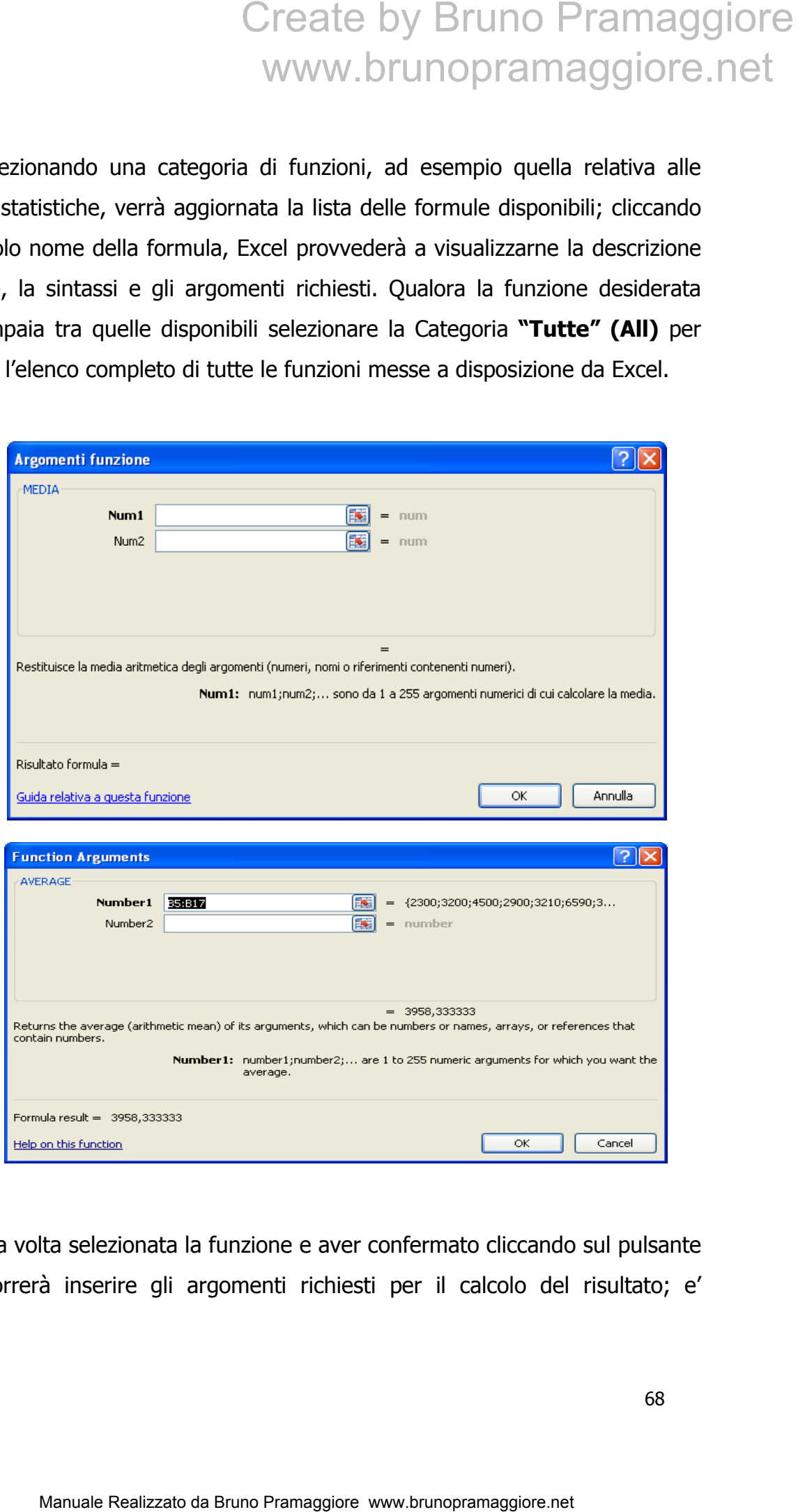

Una volta selezionata la funzione e aver confermato cliccando sul pulsante OK occorrerà inserire gli argomenti richiesti per il calcolo del risultato; e'

possibile inserirli manualmente oppure selezionarli direttamente dal foglio di lavoro cliccando sul simbolo

Di seguito riportiamo gli esempi, utilizzando le funzioni più frequentemente utilizzate:

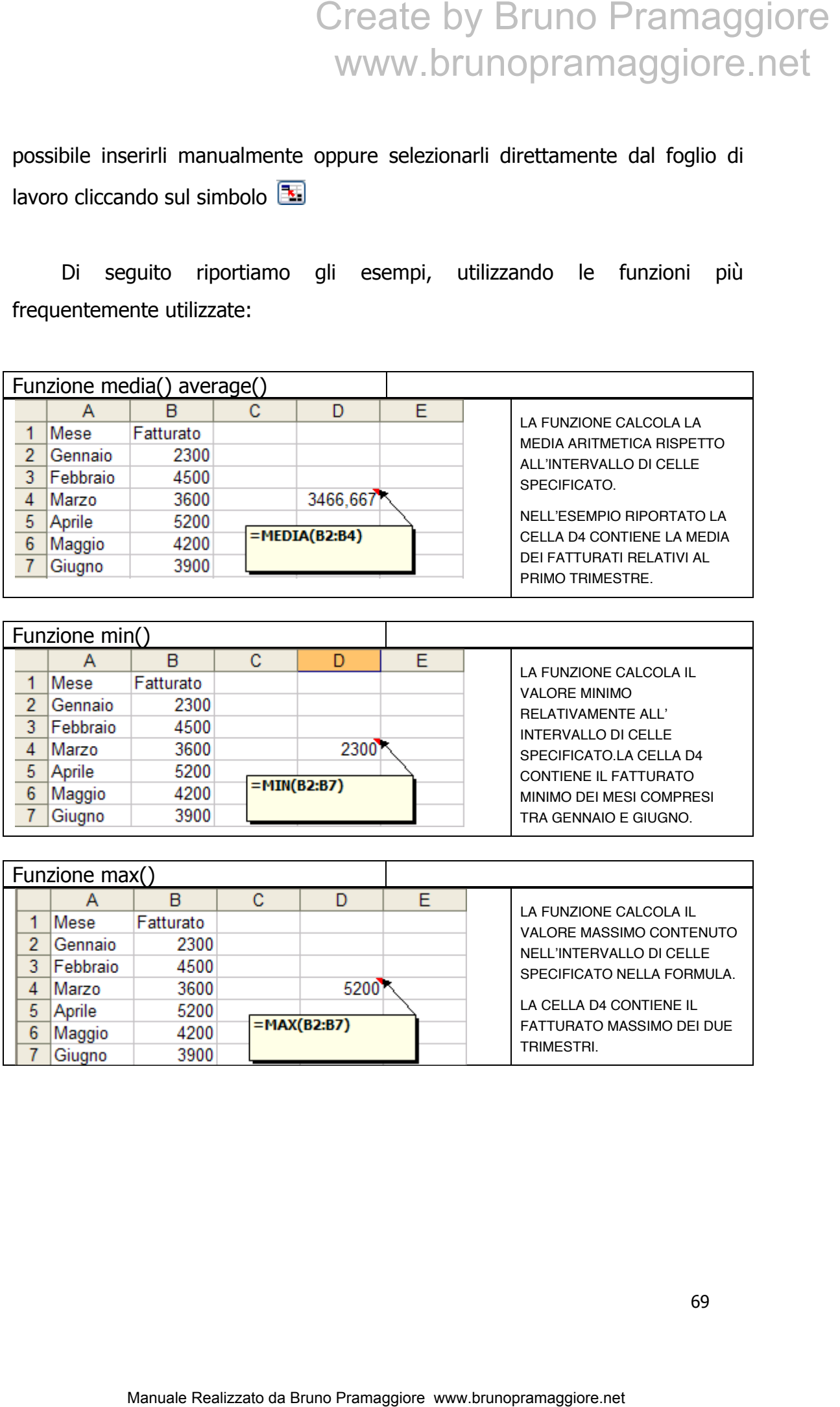

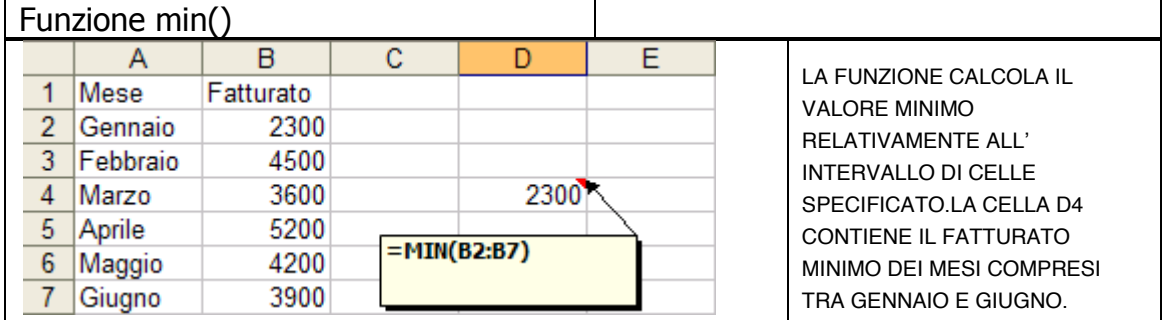

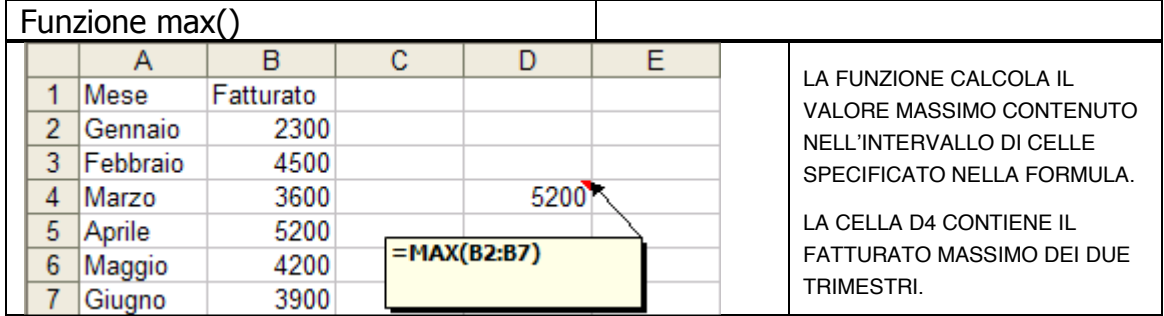

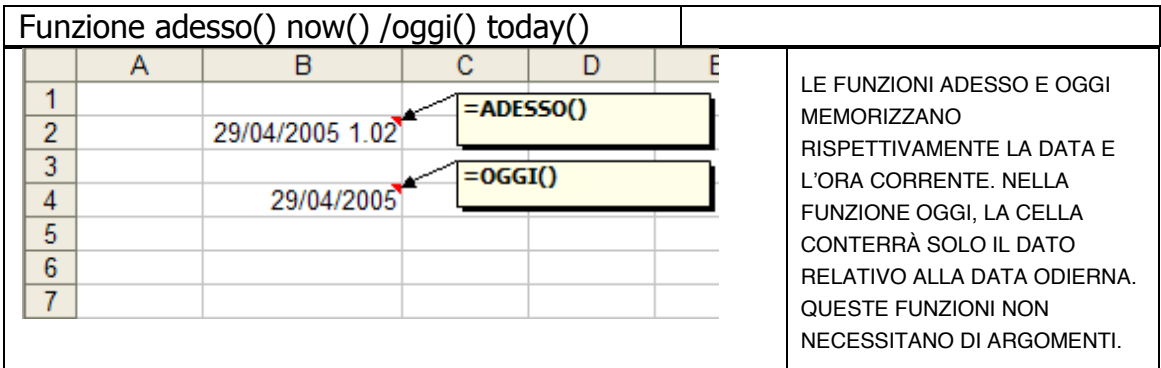

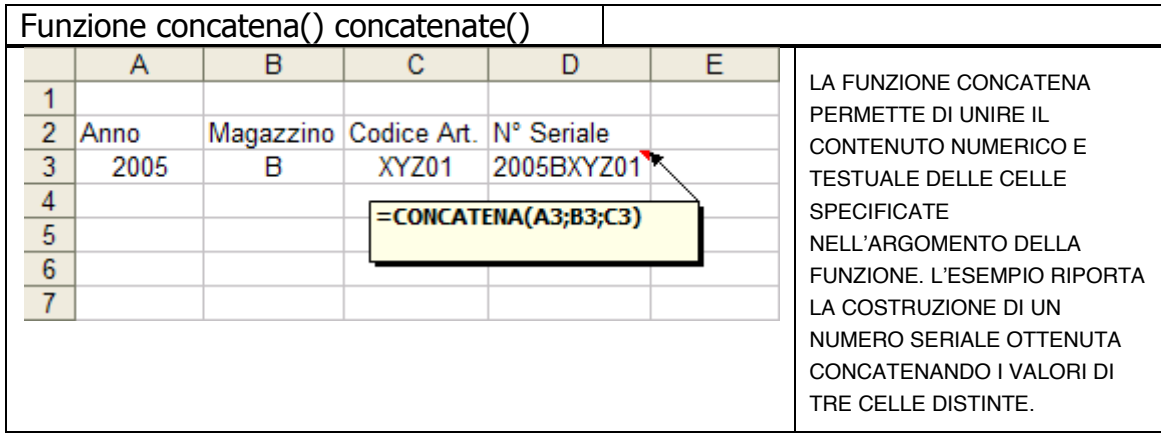

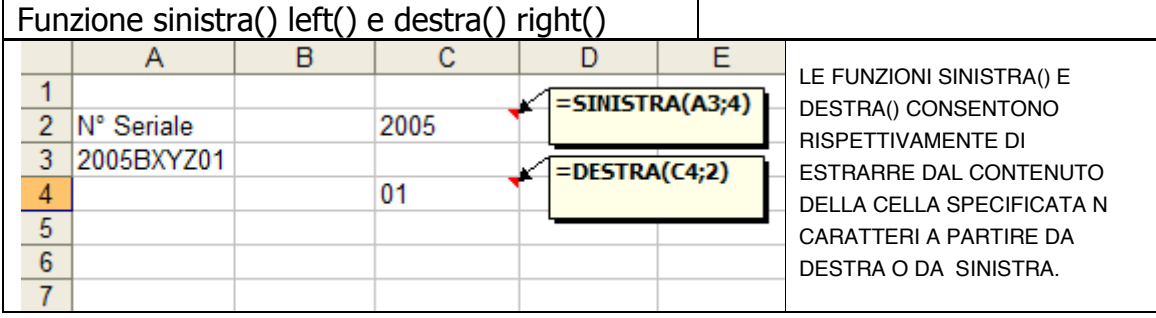

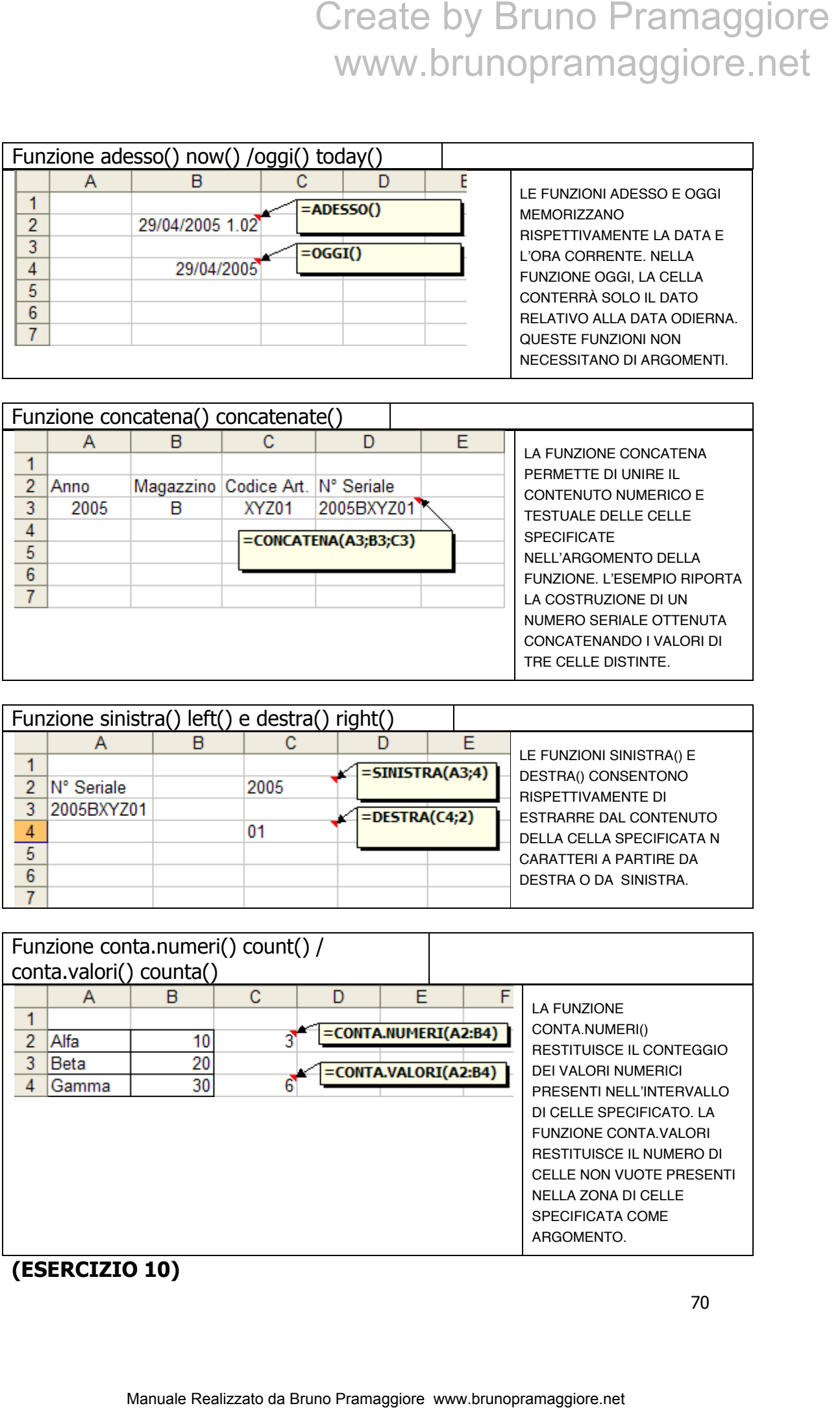

#### STAMPA DEL FOGLIO DI LAVORO

Excel consente di stampare l'intera cartella di lavoro, i singoli fogli di lavoro oppure un intervallo di celle selezionate. La voce "**Stampa**" (**Print**) del "**Pulsante File**" ci dà la possibilità di impostare le proprietà di stampa e ci dà l'anteprima di stampa, sul lato destro della finestra. La sezione "**Stampa**" ci permette di inviare in stampa il documento e di scegliere il numero di copie. La sezione "**Stampante**" ci permette di selezionare la stampante da utilizzare e di visualizzare le proprietà della stampante. La sezione "**Impostazioni**" ci permette di scegliere tutte le altre configurazioni e di visualizzare le impostazioni della pagina.

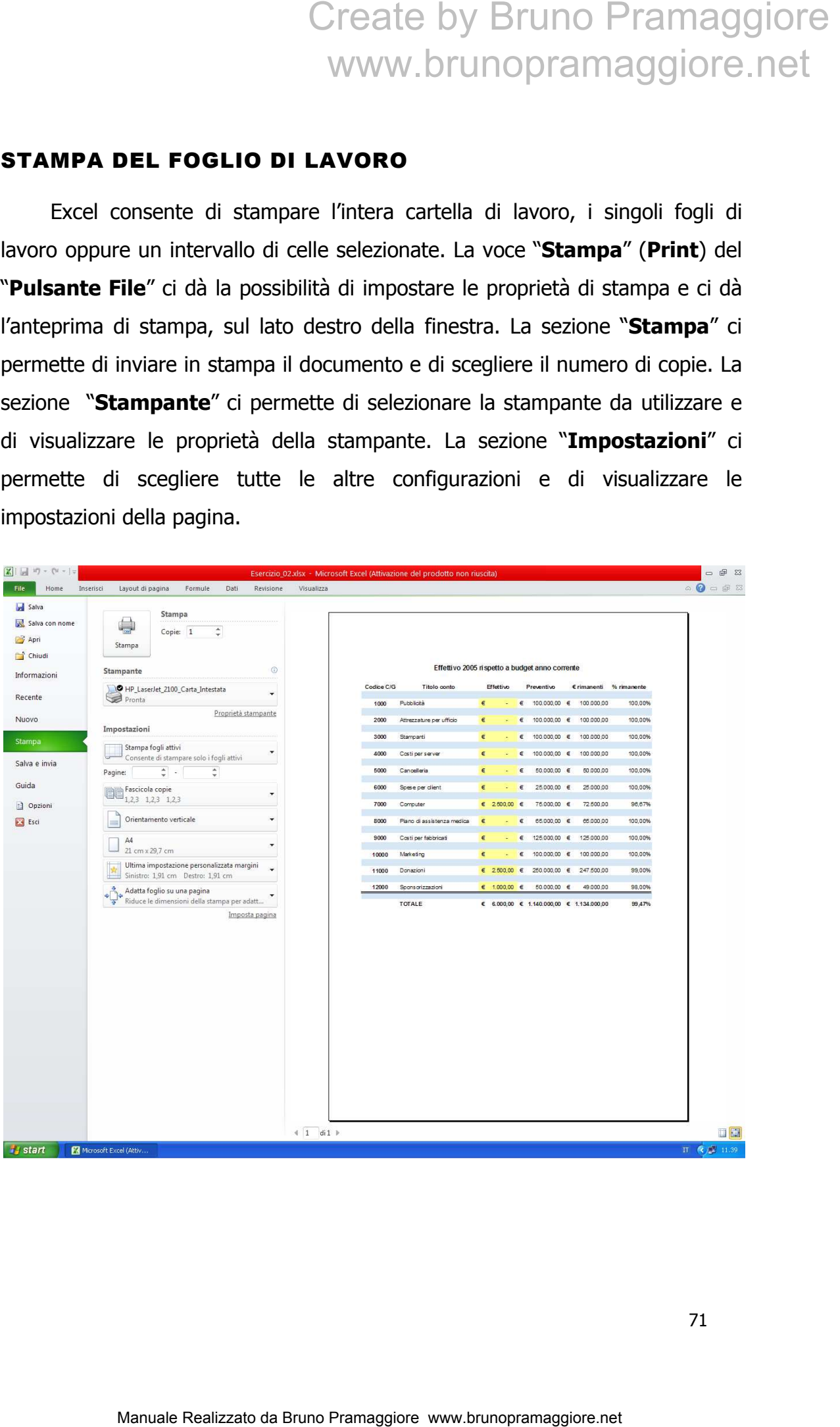

Al fine di ottimizzare maggiormente la pagina è possibile impostare elementi quali marginatura e orientamento direttamente tramite gli oggetti presenti all'interno dei gruppi "**Imposta pagina**" (**Page Setup**), "**Adatta alla pagina**" (**Scale to Fit**) e "**Opzioni del foglio**" (**Sheet Options**) presenti nella scheda "**Layout di pagina**" (**Page Layout**).

In particolare attraverso il pulsante visualizza scheda di dialogo **del** del gruppo "**Imposta pagina**" (**Page Setup**), è possibile, in aggiunta, ingrandire o ridurre in scala il documento eventualmente adattandolo alla pagina da stampare.

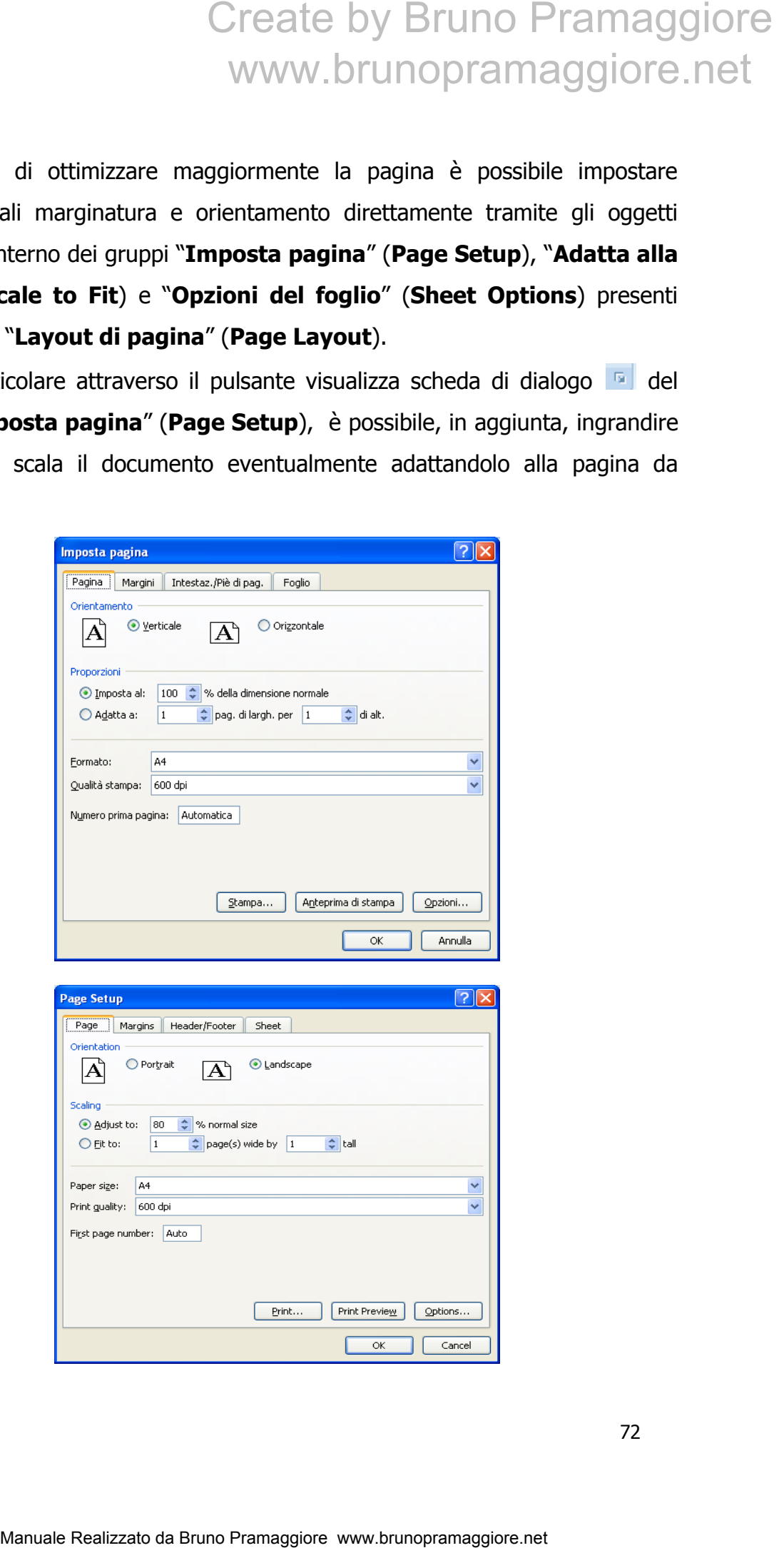

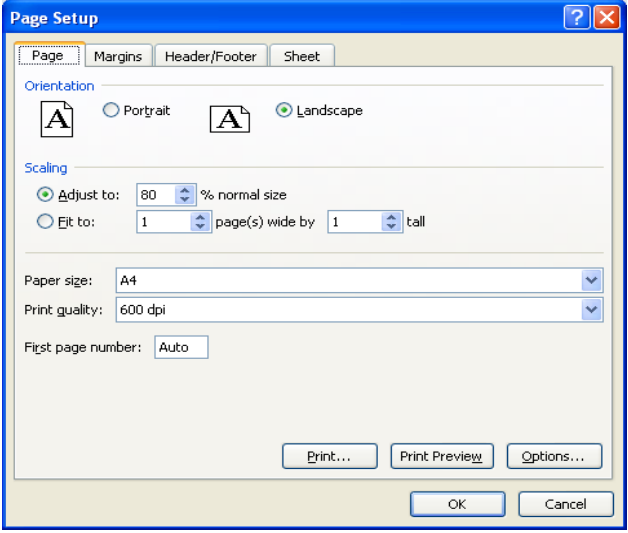
È possibile inoltre visualizzare e modificare i margini di stampa cliccando sulla casella di scelta a discesa "**Margini**" (**Margins**) del gruppo "**Imposta pagina**" (**Page Setup**), nella scheda "**Layout di pagina**" (**Page Layout**), e selezionando la voce "**Margini personalizzati…" (Custom Margins…)**

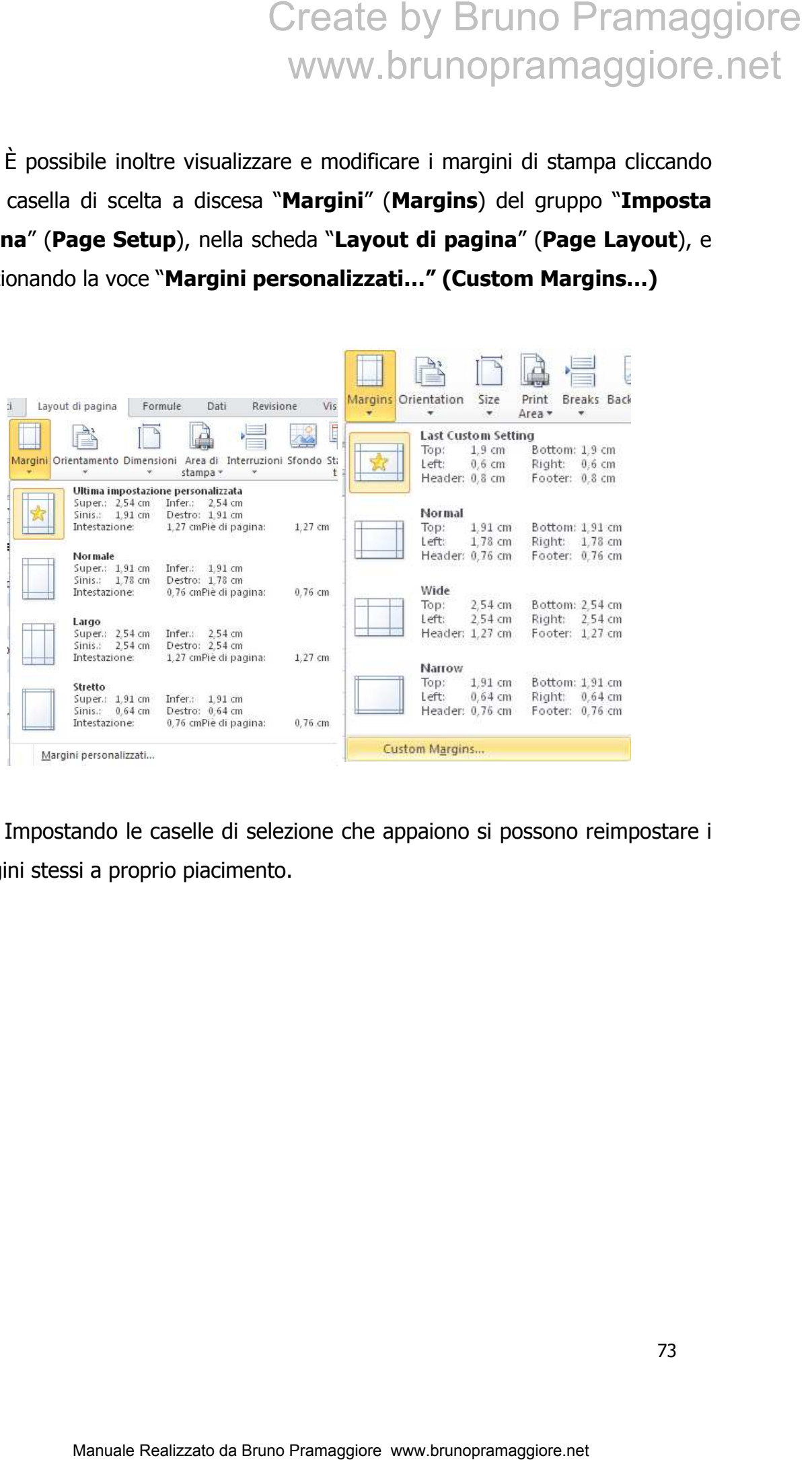

Impostando le caselle di selezione che appaiono si possono reimpostare i margini stessi a proprio piacimento.

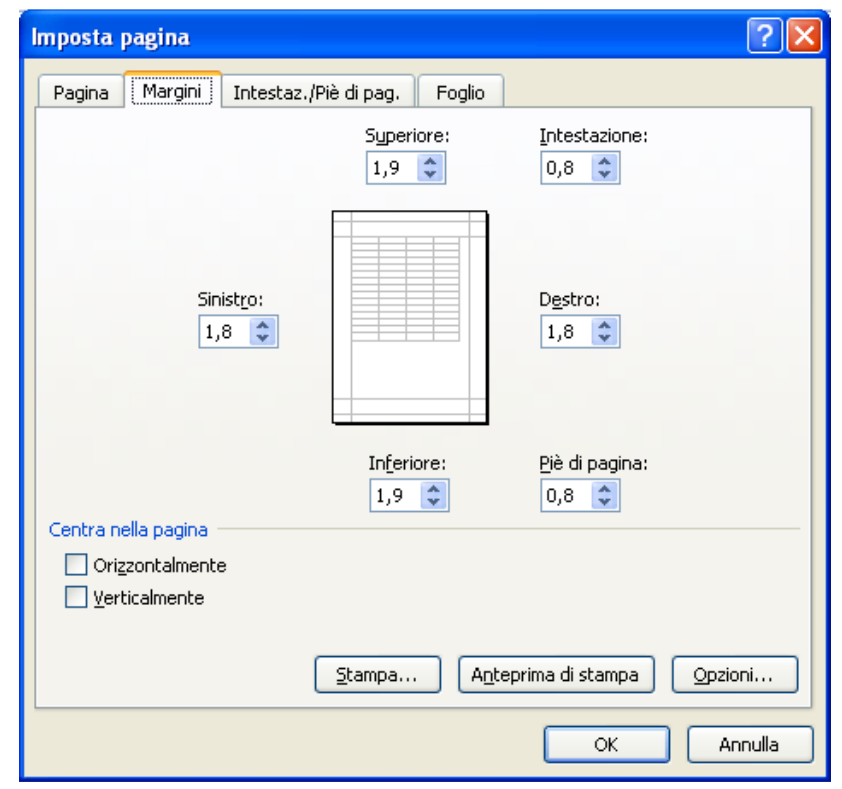

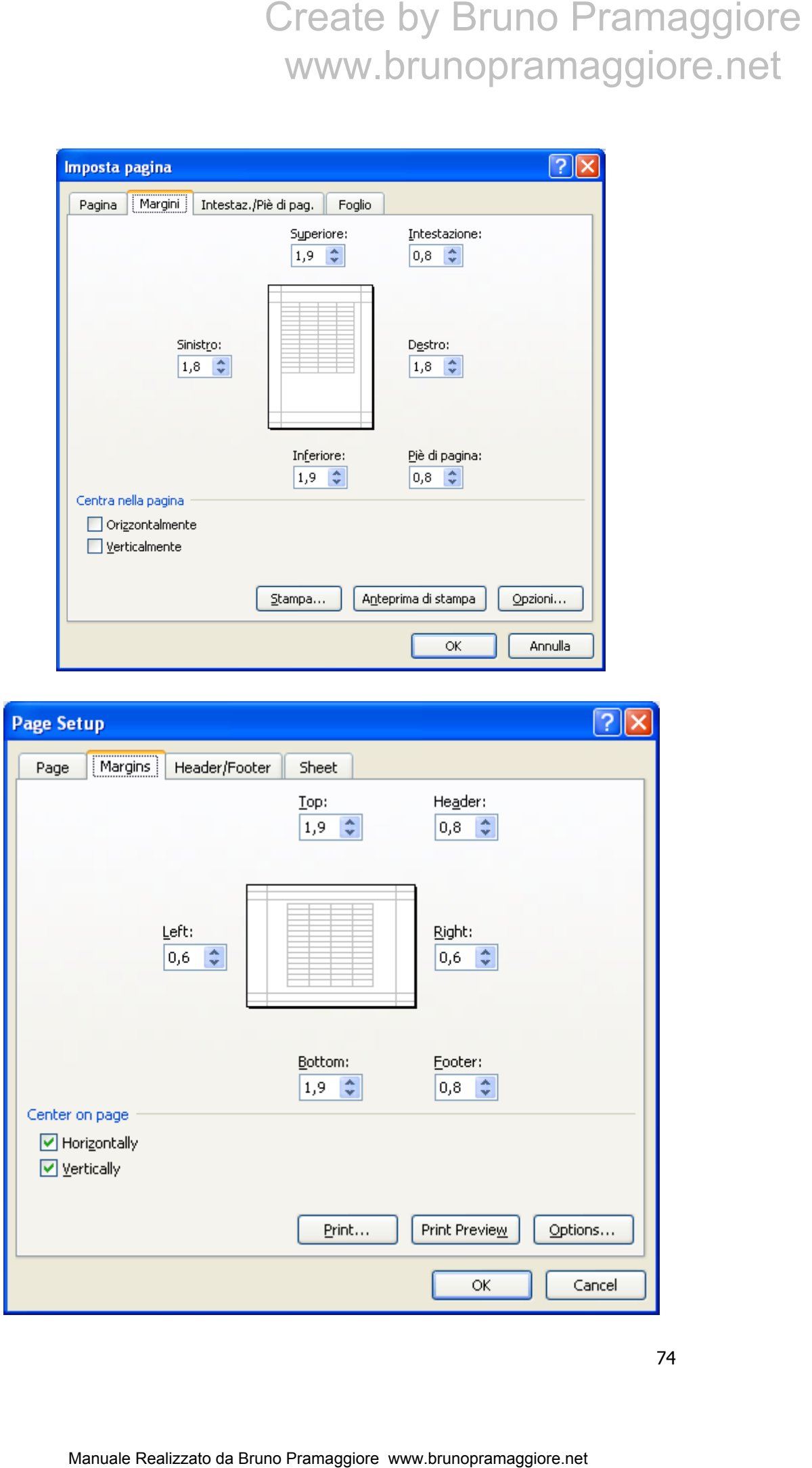

#### **Impostare e rimuovere interruzioni di pagina**

In base alle impostazioni di stampa di Excel l'utente ha la possibilità di inserire manualmente delle interruzioni di pagina per impostare in modo personalizzato la stampa di un foglio di lavoro. Per avere una visione complessiva delle interruzioni di pagina presenti è possibile premere il pulsante "**Anteprima interruzioni di pagina" (Page Break Preview)** del gruppo "**Visualizzazioni cartella di lavoro**" (**WorkBook Views**) della scheda **"Visualizza**" (**View**). Excel visualizzerà le pagine, del foglio di lavoro, che verranno stampate. Clic su "**Normale**" (**Normal**) per tornare alla visualizzazione precedente.

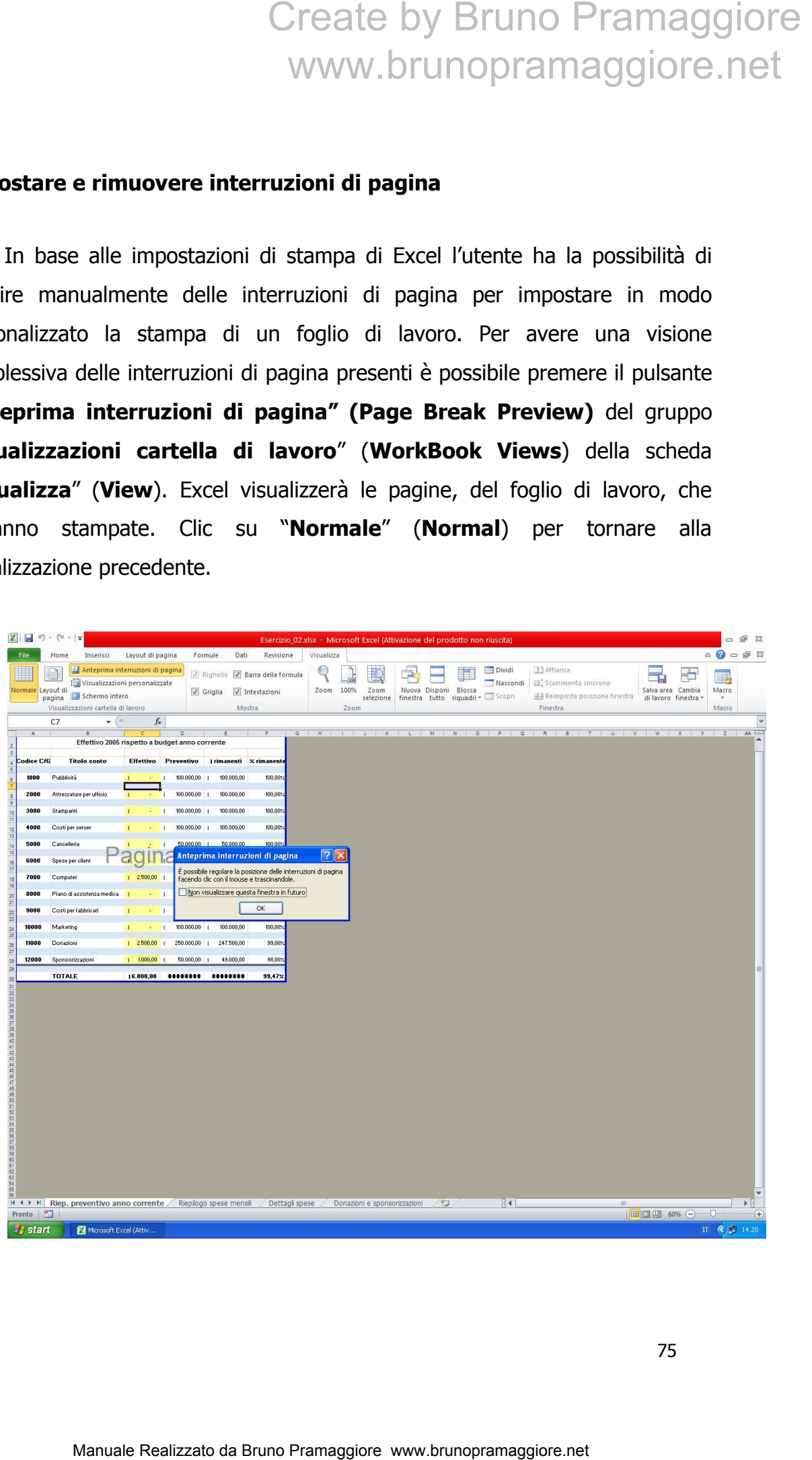

L'utente ha la possibilità di inserire interruzioni di pagina al fine di ottimizzare la stampa del contenuto del foglio di lavoro. Per inserire un'interruzione di pagina orizzontale selezionare la riga desiderata quindi selezionare la casella di scelta a discesa "**Interruzioni**" (**Break**), nel gruppo "**Imposta pagina**" (**Page Setup**) della scheda "**Layout di pagina**" (**Page Layout**) e selezionare la voce "**Inserisci interruzione di pagina" (Insert Page Break)**  Create by Bruno Pramaggiore<br>
WWW.brunopramaggiore.net<br>
le ha la possibilità di inserie internuzioni di pagina al fine di<br>
la stampa del contenuto del foglio di lavoro. Per inserie<br>
di astella di stella di stella di stella

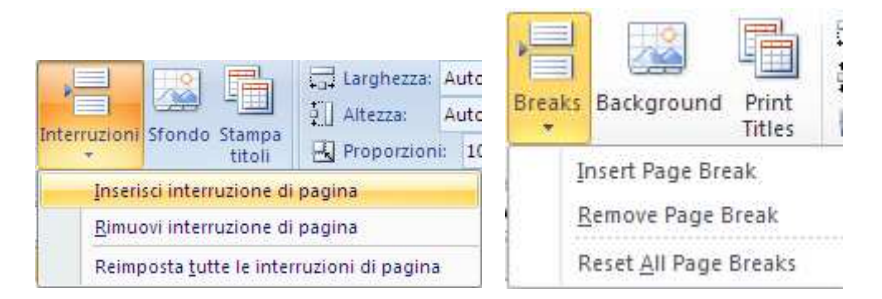

Per rimuovere le interruzioni di pagina, orizzontali o verticali, occorre selezionare rispettivamente la riga sottostante o la colonna a destra dell'interruzione e quindi selezionare la voce **"Rimuovi interruzione di pagina" (Remove Page Break)**.

Le interruzioni sono evidenziate, in Anteprima interruzioni di pagina, come tratti spessi che possono essere trascinati direttamente con il mouse per apportare eventuali modifiche.

Nota: per rimuovere la visualizzazione automatica delle interruzioni di pagina, selezionare il "**Pulsante File**", il pulsante "**Opzioni**", quindi il pulsante "**Impostazioni avanzate**", nella sezione "**Opzioni di visualizzazione del foglio di lavoro**" deselezionare il flag alla voce "**Mostra interruzioni di pagina**".

#### **Gestione dell'area di stampa**

Accade frequentemente di voler stampare un'area ben precisa del foglio di lavoro e non tutto l'intero foglio; a questo proposito è possibile utilizzare la funzione di impostazione di un'area di stampa. Per fare ciò si seleziona l'intervallo di celle di interesse, quindi cliccare sulla casella di scelta a discesa "**Area di stampa**" (**Print Area**) presente nel gruppo "**Impostazione pagina**" (**Page Setup**) della scheda "**Layout di pagina**" (**Page Layout**) quindi selezionare la voce **"Imposta area di stampa" (Set Print Area)**. Create by Bruno Pramaggiore<br>
Manual experimented vier stranger unities ben precisa del foglio<br>
frequenciemente di vier stranger unities ben precisa del foglio<br>
impostazione di unities del stranger unities ben precisa del

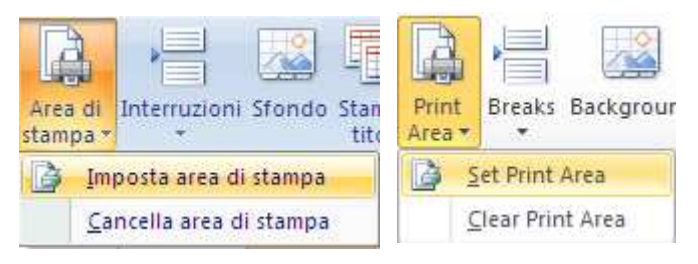

A questo punto appaiono delle linee tratteggiate che delimitano l'intervallo scelto.

Per eliminare l'impostazione dell'area di stampa cliccare sulla casella di scelta a discesa "**Area di stampa**" (**Print Area**) presente nel gruppo "**Impostazione pagina**" (**Page Setup**) della scheda "**Layout di pagina**" (**Page Layout**) quindi selezionare la voce **"Cancella area di stampa"** (**Clear Print Area)**; le linee tratteggiate scompariranno intorno all'area precedentemente impostata. La cancellazione ha effetto anche se non si seleziona l'intervallo impostato come area di stampa.

#### **Intestazioni e piè di pagina**

Per personalizzare in fase di stampa i fogli di lavoro si possono sfruttare le funzionalità di intestazione e piè di pagina. Per inserire una specifica intestazione o piè di pagina cliccare sul pulsante **"Intestazione e piè di pagina" (Header & Footer)** del gruppo **"Testo" (Text)** della scheda "**Inserisci**" (**Insert**). Appare la scheda contestuale "**Strumenti intestazione e piè di pagina**" (**Headers & Footer Tools**) con la relativa scheda "**Progettazione**" (**Design**); attraverso la quale è possibile eseguire tutte le impostazioni del caso.

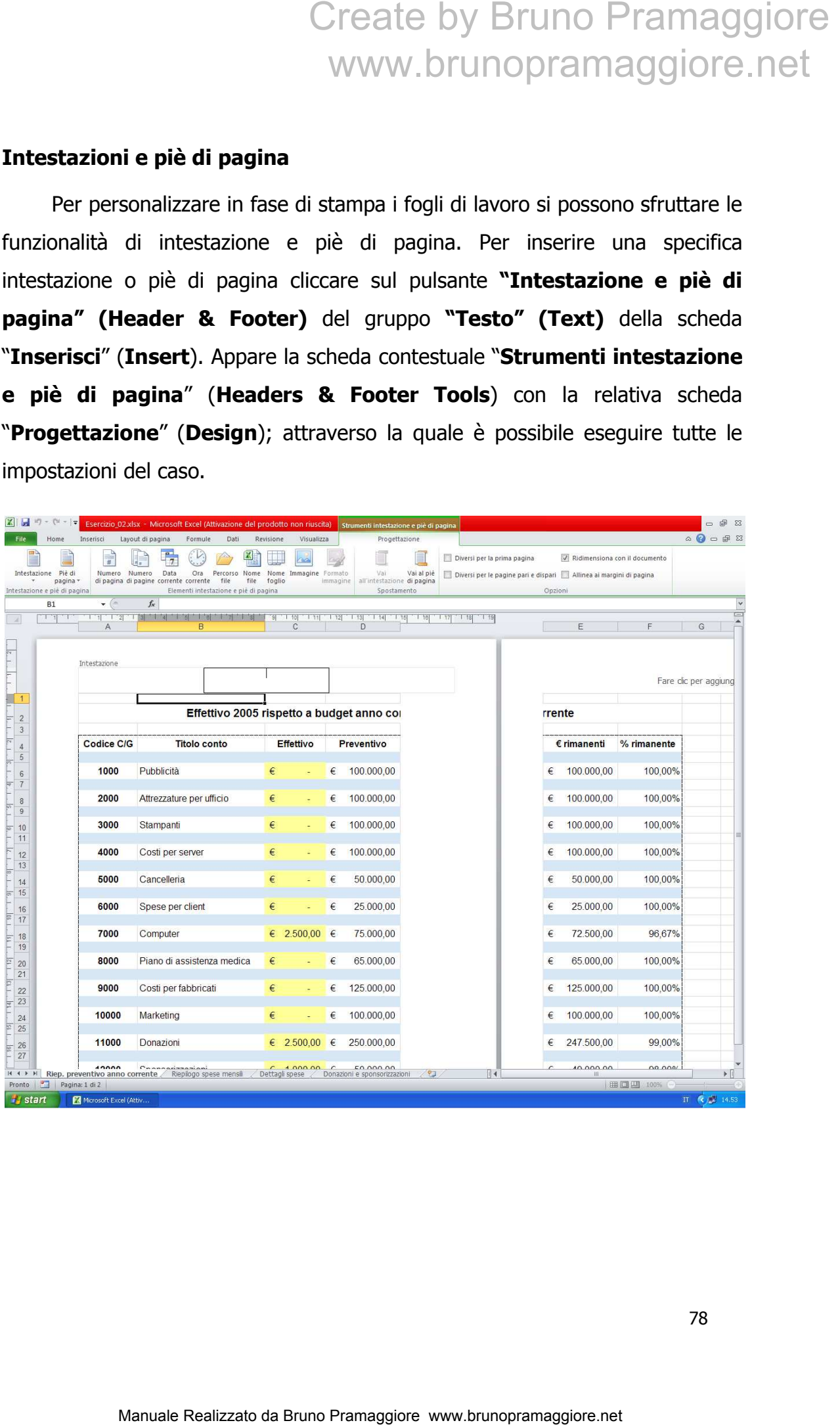

#### **Impostare i titoli di stampa e le opzioni del foglio**

La finestra di dialogo Foglio compare cliccando il pulsante visualizzazione scheda di dialogo del gruppo "**Opzioni del foglio**" (**Shet Options**) della scheda "**Layout di pagina**" (**Page Layout**).

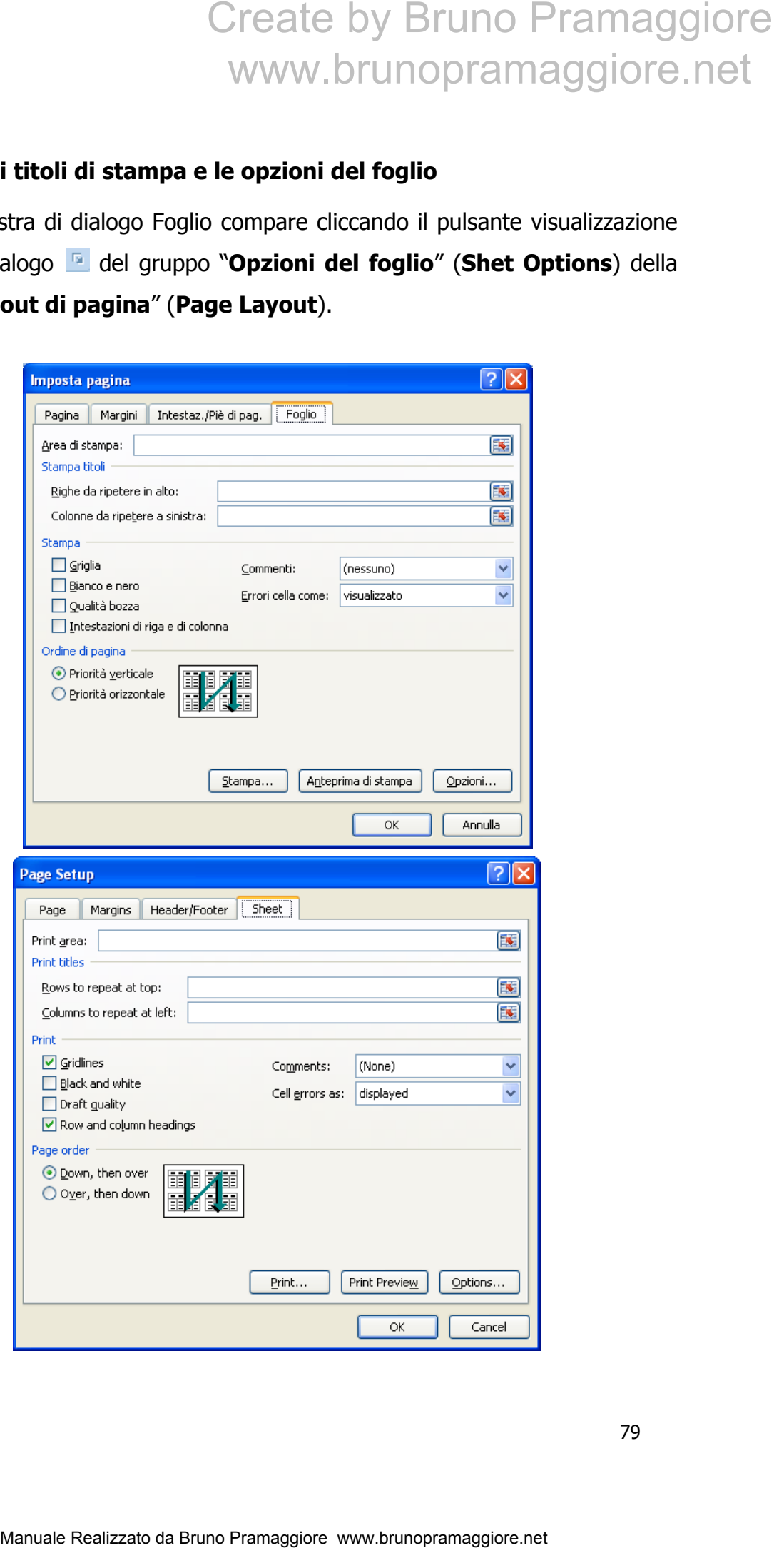

Nella sezione Stampa titoli della scheda Foglio sono presenti le caselle Righe da ripetere in alto (Row to repeat at Top) e Colonne da ripetere a sinistra (Columns to repeat at Left) che servono a definire delle etichette di righe e di colonne da ripetere su tutte le pagine.

L'inserimento deve essere fatto specificando le celle in cui sono presenti i dati da utilizzare come etichette; successivamente si procede come specificato per l'area di stampa, digitando direttamente i riferimenti di celle o selezionando le stesse con il mouse dopo aver ridotto la finestra mediante l'apposito pulsante presente a destra della casella corrispondente.

Altre impostazioni presenti nella sezione Stampa sono: Opzione Griglia (Grodlines) (per stampare le griglie di separazione delle celle così come appaiono nella normale visualizzazione del foglio di lavoro); Bianco e nero (Black and White) (per stampare in bianco e nero anche eventuali fogli a colori); *Qualità bozza (Draft Quality)* (per stampare a bassa risoluzione); Intestazioni di riga e di colonna (Row and Column heading) (per stampare anche i numeri e le lettere corrispondenti alle intestazioni di riga e di colonna). Create by Bruno Pramaggiore<br>
WWW.brunopramaggiore.net<br>
exione Stampa titoli della scheda Foglio sono presenti le caselle<br>
betere in alto (Row to repeat at Top) e Colomne da ripetere a<br>
umns to repeat at Left) che servono